# **Central Management Software**

# **User's Manual**

Version 3.24.0

# **Table of Contents**

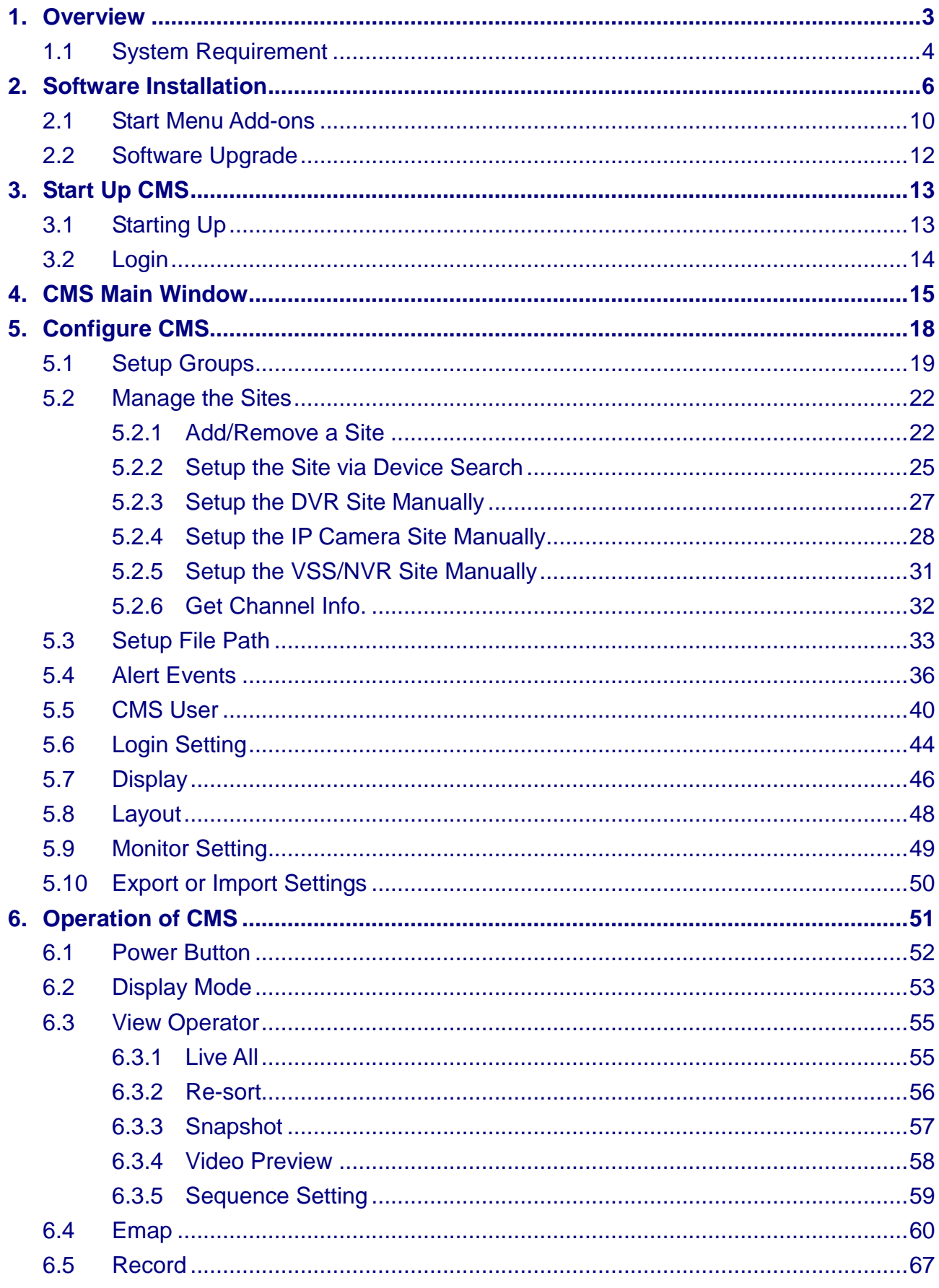

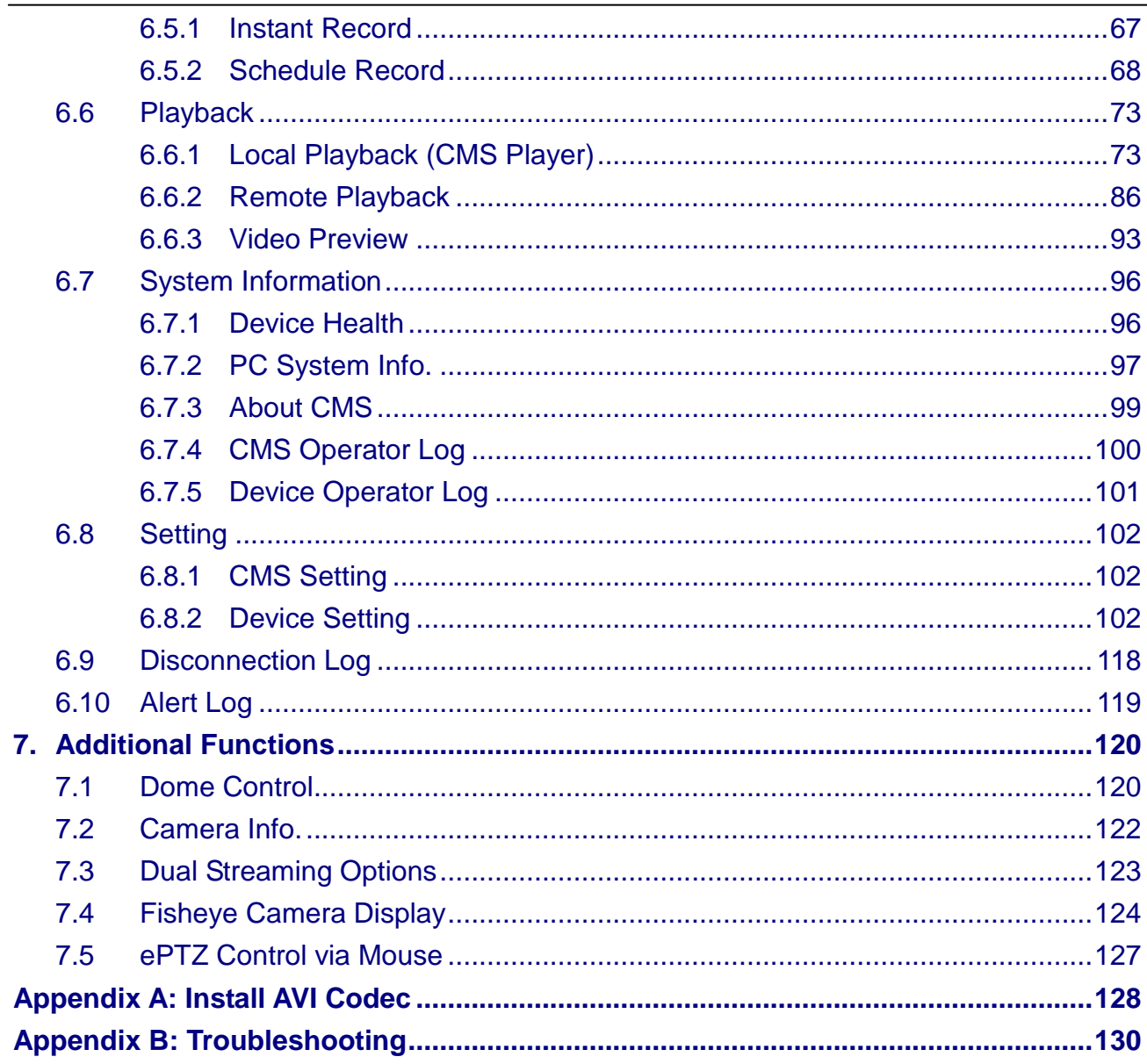

### <span id="page-3-0"></span>**1. Overview**

Central Management Software (CMS) is a powerful and professional centralized monitoring system designed for all range of applications and projects. With CMS, accessing and monitoring multiple surveillance tools such as DVRs, NVRs, Video Storage Servers (VSS) and IP Cameras are just a few clicks away. The feature-packed intelligent surveillance offers the professional users with complete and enhanced surveillance experiences.

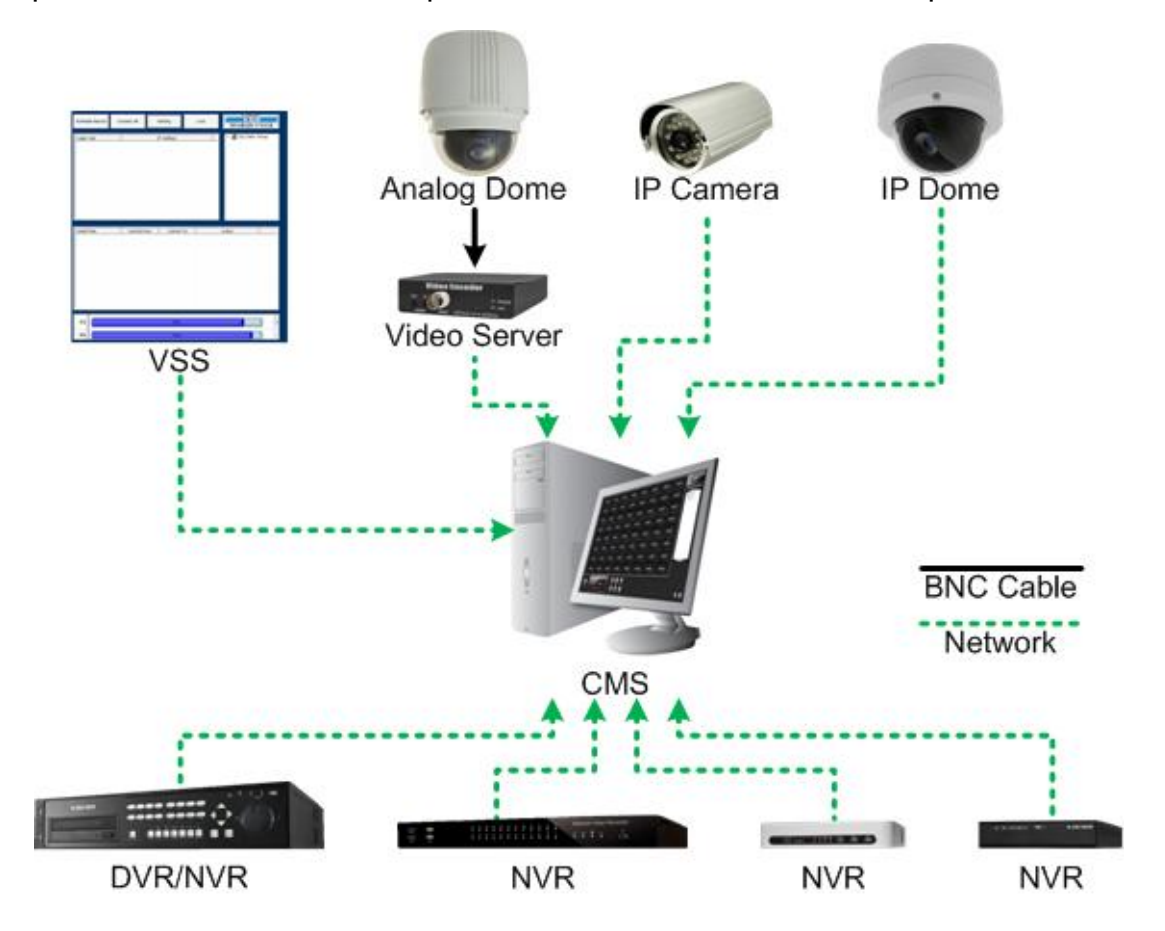

#### **Features**

- **PC-based recording and monitoring software**
- **Manages up to 1024 channels**
- **Simultaneously up to 64 channels Live view**
- **Supports 5 Megapixel IP Camera**
- **Supports Fisheye IP Camera:** video dewarping of both Live and Playback videos for supported DVRs, NVRs and VSS
- **Supports multi-screens**
- **Instant/scheduled recording**
- **Event playback and alert notification**
- **SSL E-mail notification**
- **Dual Streams:** main stream for recording/sub stream for preview
- **Supports remote playback:** dual streams exchangeable during playback for supported DVRs, NVRs and VSS
- **Remote PTZ control**
- **Remote IP Camera configuration**
- **Supports multi-layers E-Map**
- **Supports ePTZ function**
- **Supports multiple languages**

### <span id="page-4-0"></span>**1.1 System Requirement**

The following chart shows the minimum and recommended computer system.

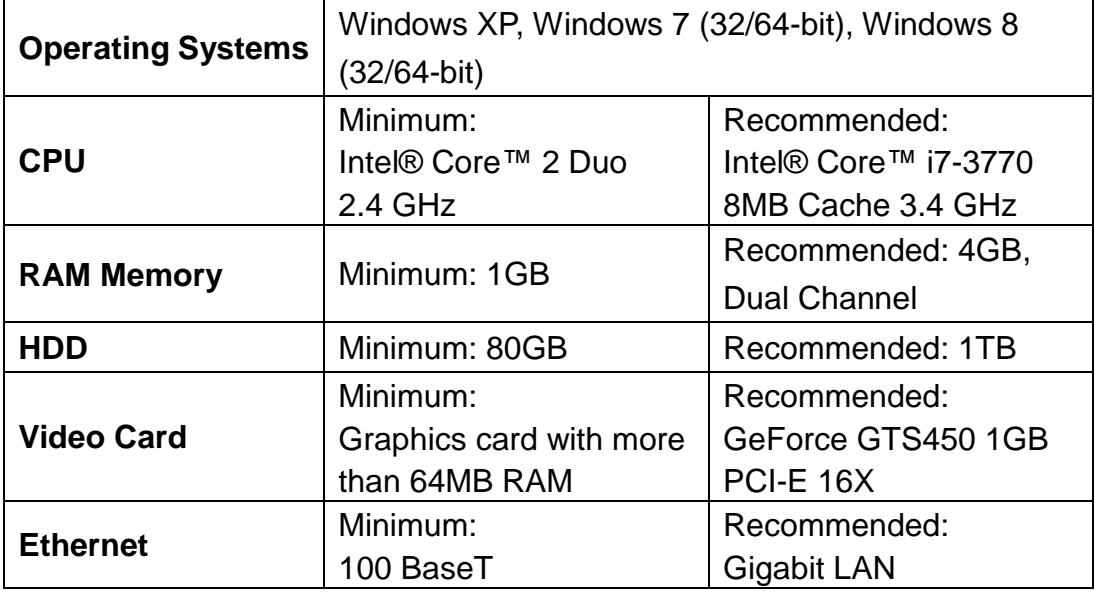

CMS now supports GPU (Graphic Processing Unit) decoding, which helps lower CPU loading and accelerates computer processing speed. However, GPU decoding is only supported on CMS main monitor (CMS-1), which means other sub-connected monitors will not be supported. More importantly, in order to run GPU decoding successfully, Intel HD Graphics 3000 or newer must be installed. And make sure that the video compression format of IP camera is H.264.

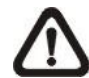

**NOTE:** If the operating system is Windows 7 or Windows 8, some functions (such as Record, Auto Reboot, etc) will not work properly due to User Account Control (UAC). Follow steps below to solve this problem.

**Step 1.** If a previous version of CMS is installed, export setting files of CMS servers (1~4) before installing the new version CMS.

- Step 2. Due to UAC, the directory of CMS will be "C:\CMS\" folder.
- **Step 3.** Once the new version CMS is installed, import the setting files back to CMS servers (1~4).

# <span id="page-6-0"></span>**2. Software Installation**

Follow the steps below to install CMS to the local computer.

- **Step 1.** There are 2 ways to start the installation.
	- **Option 1.** Download the compressed file and extract CMS\_Setup.rar it. Click on the CMS\_Setup.exe file to start <a>
	Setup.exe</a>
	<sub>Setup.exe</sub> the installation.

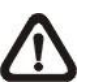

**NOTE:** Some antivirus software might report false alarm when users move the mouse cursors over the CMS\_Setup.exe file. Right click and select <Always ignore> in order to continue the installation.

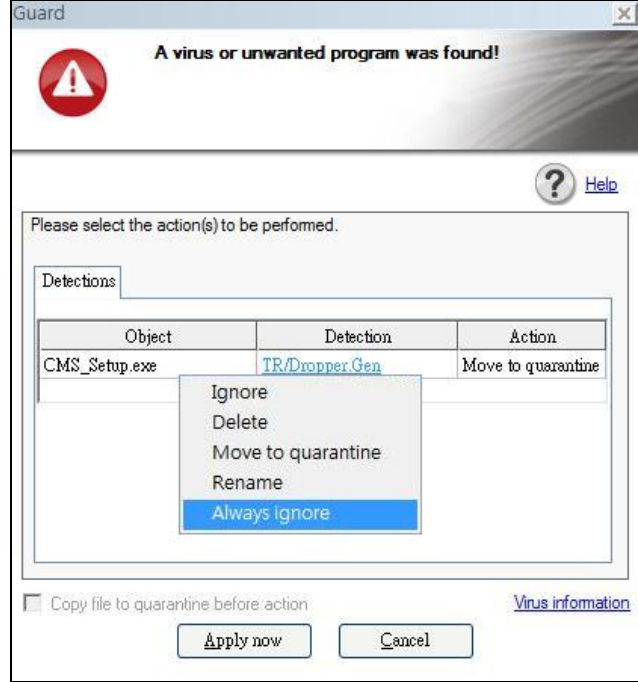

**Option 2.** If CMS will be installed via a CD, the installation will startup automatically when the CD is inserted into the CD-Rom. The <CMS Setup Menu> window will be displayed. Choose <INSTALL CMS> to start installing CMS. Choose <CMS USER'S MANUAL> to open the user's manual. Choose <EXIT> to exit the <CMS Setup Menu>.

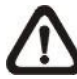

**NOTE:** If an older version of CMS had been installed in the local computer, a message box will be prompted. Click <OK> to uninstall the previous version.

**NOTE:** After users click <OK>, a un-installation confirmation dialog will be displayed. Click <Uninstall> to uninstall the older version and continue with the next step.

**Step 2.** Select the components that are going to be installed. It is strongly recommended to select the <Start Menu Shortcuts> to create shortcuts in the Start Menu and on the Desktop. Otherwise, whenever the program is to be opened, it will have to be found under the path: "\CMS\EXE\CMS.exe". Click <Next> to go to next step.

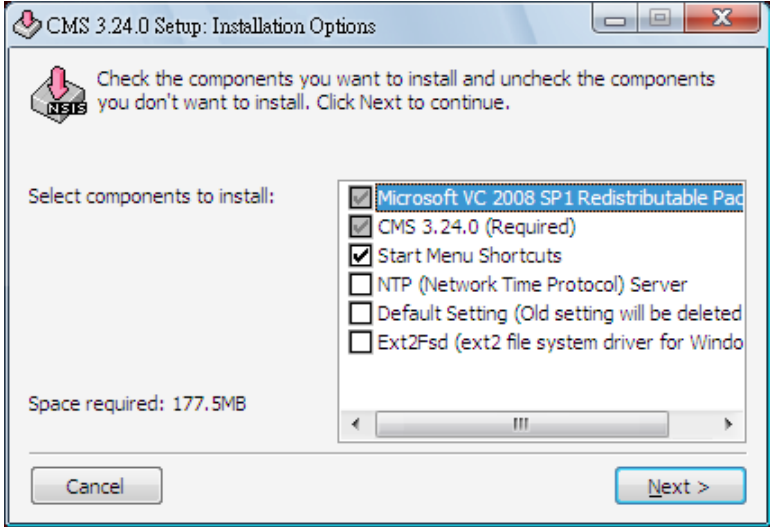

The components of CMS Installation Setup are:

- a. Microsoft VC 2008 SP1 Redistributable Package: This is an upgrade package required for correctly running CMS.
- b. CMS 3.24.0(Required): CMS main program must be installed.
- c. Start Menu Shortcuts: Check the box to create shortcuts in the Start Menu and on the Desktop.
- d. NTP (Network Time Protocol) Server: Check the box to install the NTP server.
- e. Default Setting (Old setting will be deleted!): Check the box to load default setting, or uncheck it to load the old setting of previously installed CMS.
- f. Ext2Fsd (ext2 file system driver for Windows): Check the box to install driver to be able to read raw files in DVR/NVR HDD.

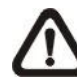

**NOTE:** The EXT2IFS driver also works for reading ext3 file systems. If users have already installed the EXT2IFS driver and software, please uninstall it beforehand, for there might be confliction occurs while installing Ext2Fsd driver during CMS installation.

- **Step 3.** CMS main program will be the first program to be installed. Choose a folder to install CMS or it will be installed to a default destination folder "\CMS\". Click <Install> to start the Installation; or click <Back> to go back to the previous step.
- **Step 4.** The NTP Server will be the next program to be installed. The NTP Server enables the local computer, which is running CMS, to become a central NTP Server for the connected DVR/NVR(s), so the time for the local computer and the connected DVR/NVR(s) is synchronized. When the confirmation window pops up, click <OK> to start installing the NTP Server.
- **Step 5.** When the Software Installation is completed, click <Close> to exit.

#### **NTP Service (Server)**

The NTP Service (Server) enables the local computer, which is running CMS, to become a central NTP server for the connected DVR/NVR(s) so the time for the connected DVR/NVR(s) and the local computer is synchronized.

To do so, the IP address of the local computer is needed.

Go to **Start** menu, select **Run**.

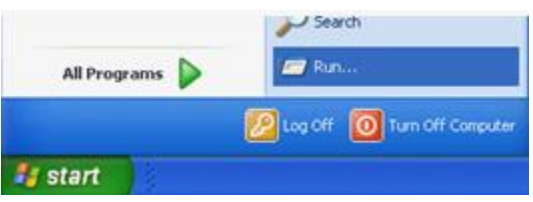

Type in **cmd** and click OK.

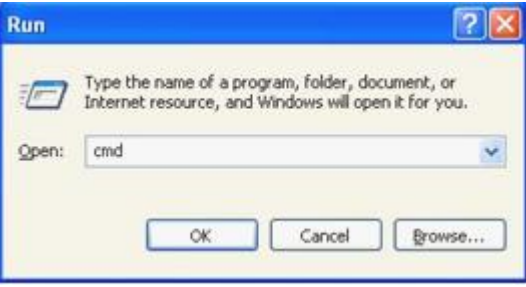

Type in **ipconfig** to get the IP Address of the local computer. Write down the IP address for later use.

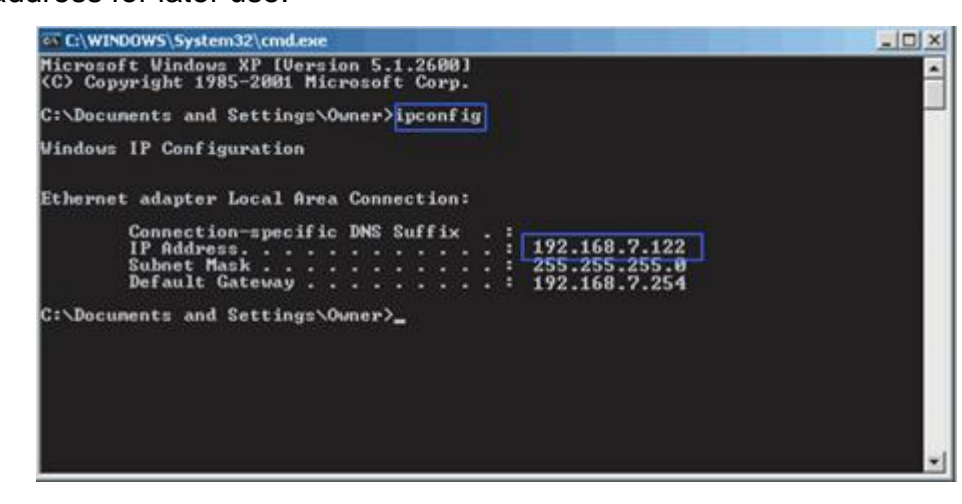

After the IP address is found, setup the connected DVR/NVR(s).

First, go to <Main Menu>  $\rightarrow$  <System Setup>  $\rightarrow$  <Date/Time>  $\rightarrow$  <Time Zone> to setup time zone. To find out the local time zone, please visit [www.greenwichmeantime.com](http://www.greenwichmeantime.com/)

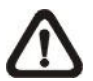

**NOTE**: <Time Zone> must be set or <Network Time Protocol Setup> will not be accessible.

After users enter the local time zone, <Network Time Protocol Setup> menu will be accessible. Go to <Main Menu>  $\rightarrow$  <System Setup>  $\rightarrow$  <Date/Time>  $\rightarrow$  <Network Time Protocol Setup>, and the following menu will be displayed.

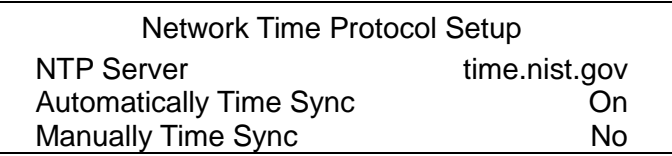

In this example, the NTP server should be set to "192.168.7.122" which is the IP address of the local computer. After the NTP server is set, select <Yes> for <Manually Time Sync> to immediately sync the time with the local computer. The time sync can also be updated periodically. Select <On> for <Automatically Time Sync> and the time will be automatically synced once an hour.

## <span id="page-10-0"></span>**2.1 Start Menu Add-ons**

Click on the Start menu and find CMS. There are several add-ons, as shown below.

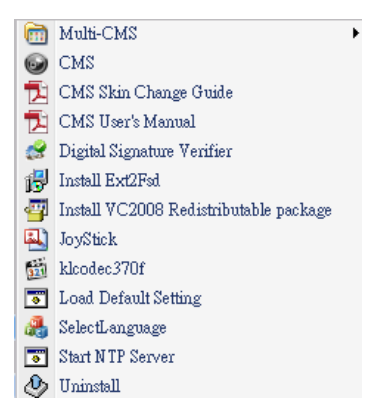

#### **Multi-CMS**

Access the Multi-CMS submenu and it provides four CMS server applications. Users can select to startup any preferred CMS server.

#### **CMS**

Select this item to startup CMS server.

#### **CMS Skin Change Guide**

This item links to the PDF file of CMS Skin Change Guide.

#### **CMS User's Manual**

This item links to the PDF file of CMS User's Manual.

#### **Digital Signature Verifier**

Digital Signature Verifier allows users to verify exported video files with digital signatures. As shown below, pick up all required files and click on <Verify>. A GOOD signature indicates the exported clip has not been altered, whereas a BAD signature means the video might be changed at some point.

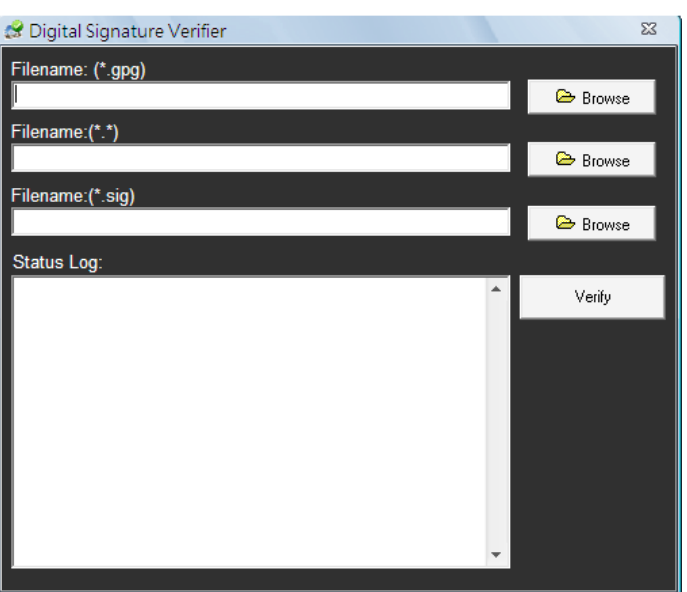

#### **Install Ext2Fsd**

For users who need to read raw files directly from the DVR/NVR HDDs, select this item to install the driver for ext2 and ext3 file systems.

#### **Install VC2008 Redistributable Package**

Select this item and the system will begin to install VC2008 Redistributable Package. This is required in order to correctly run CMS.

#### **Joystick**

Go to the Joystick submenu and users will be granted with two pictures for brief instructions of joystick controls. Refer to subsection *Joystick Control* under section *PC System Info* for more details about joystick usages.

#### **K-Lite Codec Pack**

This item is provided for users to install video codec if users have not installed it in the computer yet. Refer to appendix *Install AVI Codec* for more information.

#### **Load Default Setting**

If users need to restore the default setting, click on this item and a command window will be prompted for confirmation. Answer "Y" to all questions and the default setting shall be loaded.

#### **Select Language**

This item allows users to change the system language for the selected CMS server. Choose a language, and then click on <OK> to confirm.

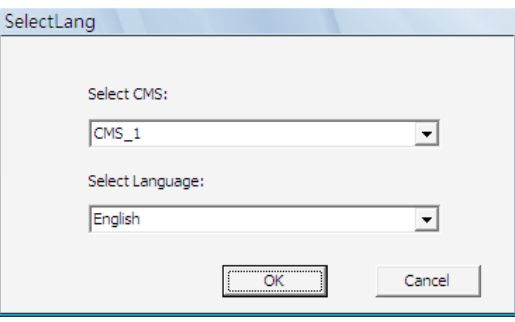

#### **Start NTP Server**

If users wish to sync the PC's time with a Network Time Protocol (NTP), select this item and a command window will be prompted. Confirm to add NTP register and let the command window run the rest works. After the NTP is started, users can press any key to finish the process.

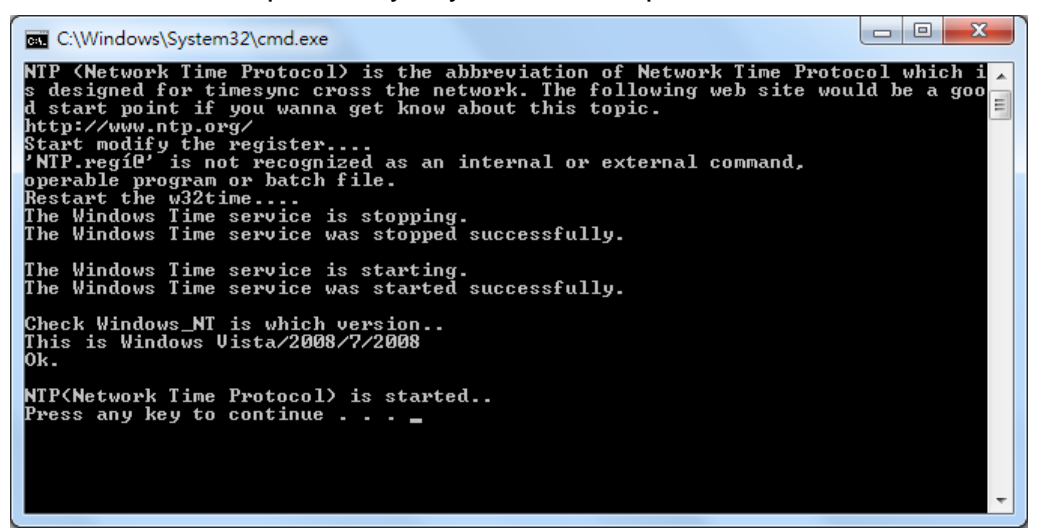

#### **Uninstall**

Select this item to uninstall CMS.

### <span id="page-12-0"></span>**2.2 Software Upgrade**

CMS software can be upgraded to new released version automatically or manually. The upgrade process will be performed in CMS main window.

Please refer to section *About CMS* for more information about automatic and manual software upgrade.

# <span id="page-13-0"></span>**3. Start Up CMS**

Before starting up CMS, PRO version users have to insert the USB Dongle. Otherwise, the intelligence functions especially designated for PRO versions will not be available.

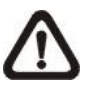

**NOTE:** If the version of USB Dongle is an older version comparing to CMS, an error message will be displayed to request users to insert the correct version of USB Dongle.

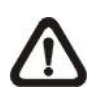

**NOTE:** If USB Dongle is unplugged while running CMS, a warning message will be displayed. Users have to re-insert the USB Dongle, or CMS will be automatically shutdown in 10 seconds.

There are 3 ways to start CMS. Note that method A and B are only available if the "Start Menu Shortcuts" component is installed. Please see section *Software Installation* for more information.

**Method A:** Click Start menu and select Programs; find "CMS" from the listed programs.

**Method B:** Double click on the shortcut icon on the desktop.

**Method C:** Go to "\CMS\EXE\" and double click on CMS icon.

### <span id="page-13-1"></span>**3.1 Starting Up**

If CMS is started for the first time, select a desired language for the interface. The available languages are listed in the scroll box. Click <OK> to confirm the selection.

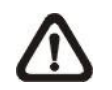

**NOTE:** If the system memory or CPU frequency is less than the requirement, the error message will be displayed.

# <span id="page-14-0"></span>**3.2 Login**

The default username and password are: "**admin**" and "**1234**". Enter the default username and password, and then check <Save user name and password> to save time from entering username and password every time CMS starts. Click <OK> to login.

Username and password accounts can be added or removed under the <CMS User> tab in <Setting> configuration window. Refer to the *CMS User* section for more information.

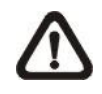

**NOTE:** If the wrong username or password is entered for 3 times, an error message will be displayed, and CMS will be closed automatically after <OK> is clicked. Restart CMS to enter the correct username and password.

# <span id="page-15-0"></span>**4. CMS Main Window**

After CMS started up, the main window of CMS will be shown as the figure below. The name of each button is indicated as follows.

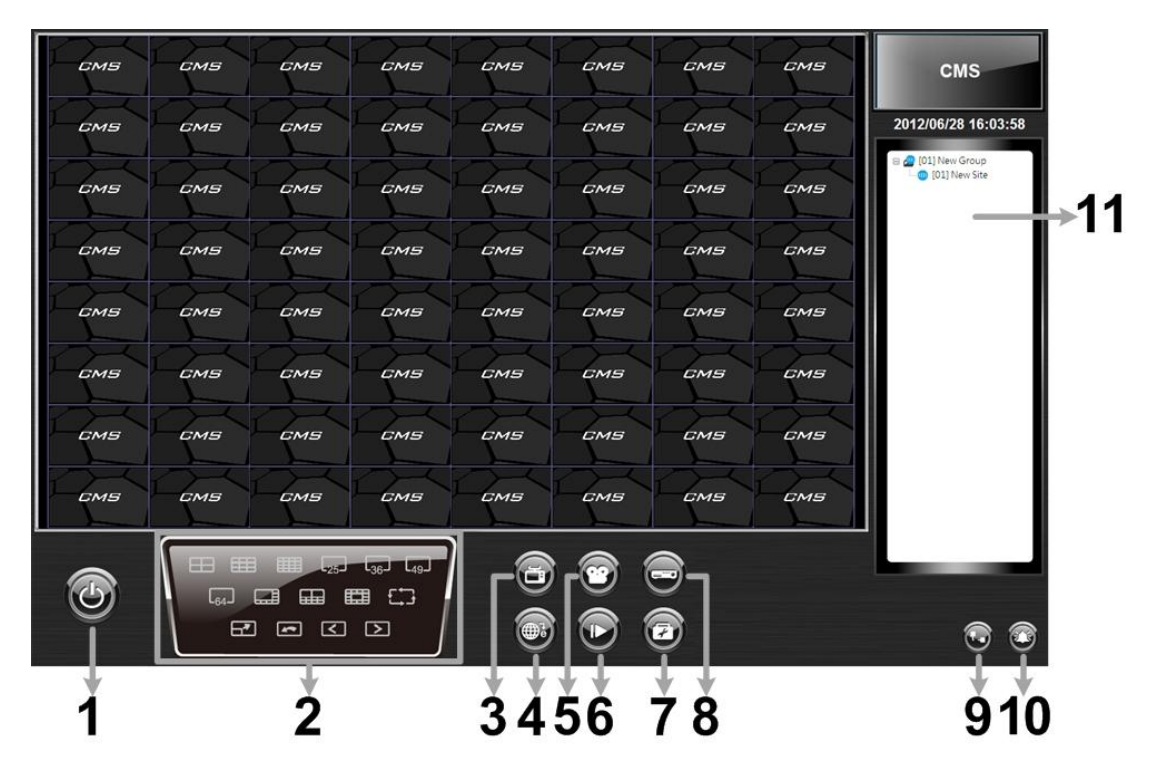

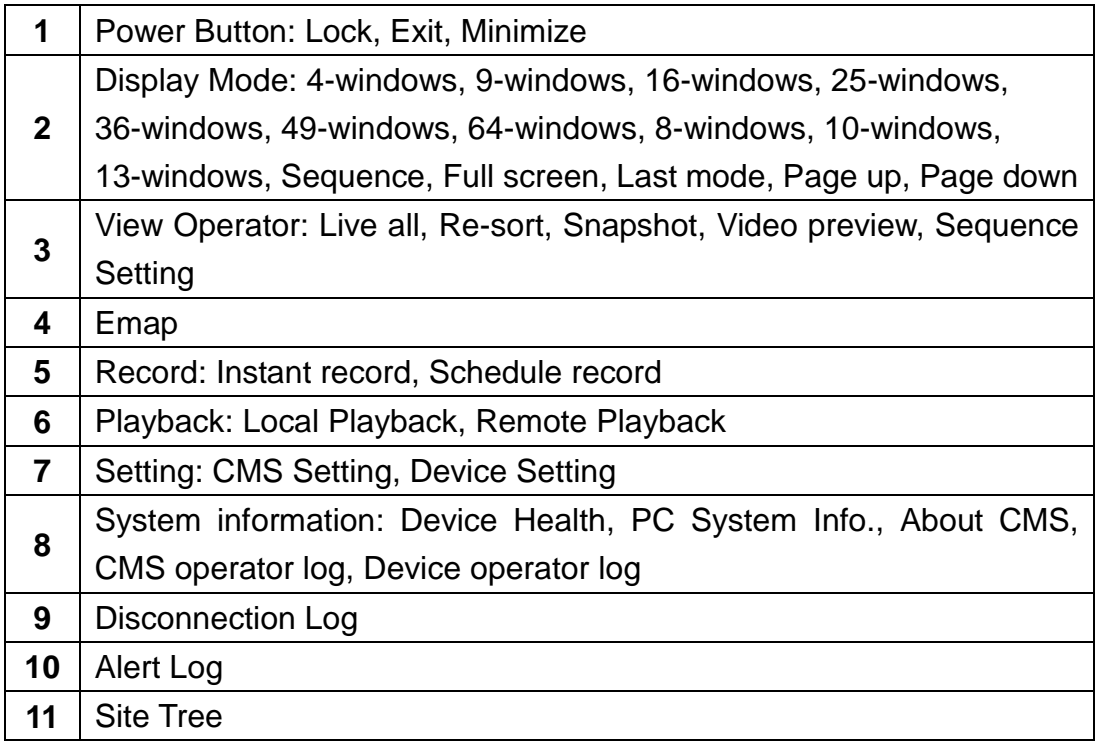

The usage and function of each button will be briefly described as follows. Their detailed instructions will be in later sections.

#### **Power Button**

Click on the Power button and the pull-down menu includes: <Lock>, <Exit> and <Minimize>. Users can lock CMS system, exit CMS system, or minimize CMS main window.

#### **Display Mode**

Click on any icon to view the connected camera images in multiple window modes. The available viewing modes are 4-windows, 9-windows, 16-windows, 25-windows, 36-windows, 49-windows, 64-windows, 8-windows, 10-windows and 13-windows. In addition, icons Sequence, Full screen, Last mode, Page up and Page down give users variable options in monitor surveillance.

#### **View Operator**

Click on the <View Operator> icon and the pull-down menu are <Live all>, <Re-sort>, <Snapshot>, <Video preview>, and <Sequence Setting>. Select <Live all> to switch all sites to Live mode. <Re-sort> allows users to reset the displaying layout to the listed orders in the site tree. Choose <Snapshot> to save a snapshot of the current window. <Video preview> is for preview and selection of display mode. <Sequence Setting> is for setup of sequence order list and sequence dwell time.

#### **Emap**

Click on the <Emap> icon to open up Emap program. Emap is a program that allows users to illustrate positions of cameras on self-selected images.

#### **Record**

Click on the <Record> icon and the pull-down menu includes: <Instant record> and <Schedule record>. Users can initiate instant video record or configure schedule record settings.

#### **Playback**

Click on the <Playback> icon and the pull-down menu are <Local Playback> and <Remote Playback>. Selecting <Local Playback> will bring up CMS Player window, for users to playback video data stored in the local computer. On the other hand, <Remote Playback> allows users to playback recorded video stored in the HDD of the connected DVR/NVR.

#### **Setting**

Click on the <Setting> icon and users can configure <CMS Setting> and <Device Setting>.

#### **System information**

Click on the <System information> icon and the pull-down menu includes: <Device Health>, <PC System Info.>, <About CMS>, <CMS operator log> and <Device operator log>. Select any menu item to display the related information.

#### **Disconnection Log**

Click on the <Disconnection Log> icon to see the log that listed all abnormally disconnected sites. When abnormal disconnection occurred, the icon will blink to capture users' attention.

#### **Alert Log**

Click on the <Alert Log> icon to see a list of triggered alert events. When an alert event is triggered, the icon will blink to remind users.

#### **Site Tree**

Site tree displays sites that are currently being viewed. If the connection to a certain camera is failed, no image will be displayed on its assigned grid. Right click on the "site" and click <ReConnect> to try to establish the connection to the site. The <DisConnect> option allows users to only disconnect a certain site.

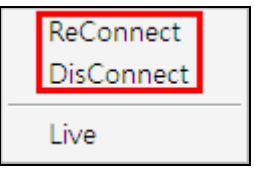

Select <Live> after right click on a site and CMS will retrieve Live monitoring image(s) of the site.

By right clicking on the group icon, the options shown as on the right allows users to expand or hide the site tree at once.

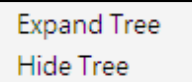

# <span id="page-18-0"></span>**5. Configure CMS**

CMS supports up to 10 groups, with at most 64 IP devices added in each group. The following sections will guide users to setup CMS step by step.

Click on the <Setting> icon and select <CMS Setting>. The following window will be displayed.

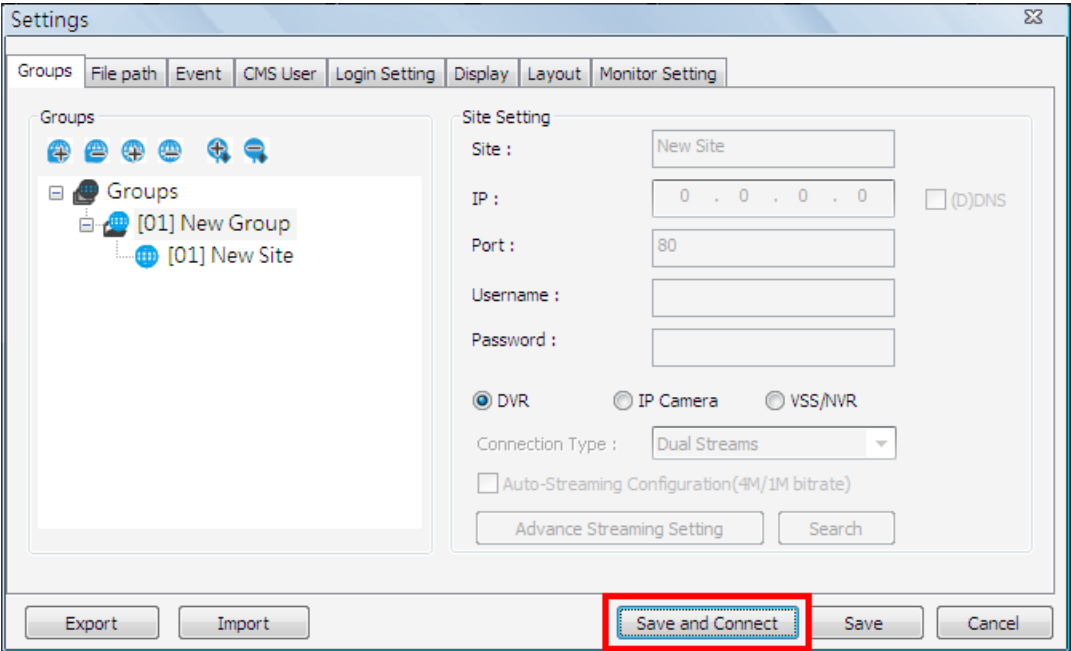

**NOTE:** The configuration in "Groups" tab and "Import" function will be unable to be saved when CMS is detecting network connection or is connecting to some sites. Error messages will be shown to inform users.

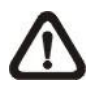

**NOTE:** When the setting of connecting group and sites is completed, users can directly click on <Save and Connect> to connect the sites.

# <span id="page-19-0"></span>**5.1 Setup Groups**

Up to 10 groups can be set in CMS. This section guides users to add or remove a group, and also shows users how to set "Start Group".

#### **Add a group**

Click on  $\bigoplus$  button to add a group. The other way to add a group is to right click on <Groups>, and select <Add a group>.

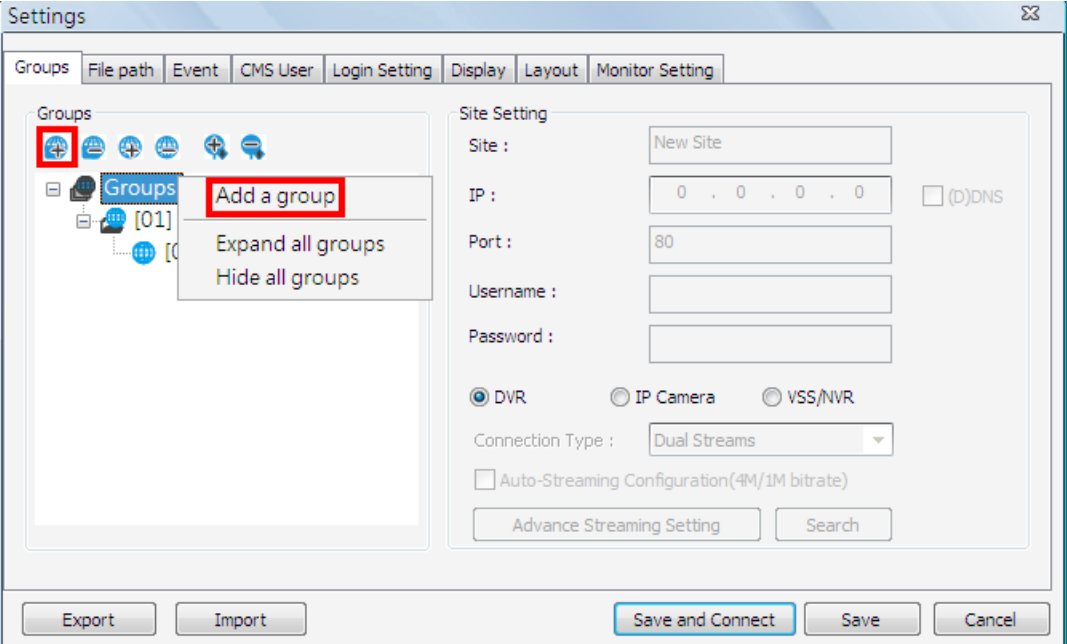

#### **Set Start Group**

"Start Group" is the group that will be connected after CMS is started up.

Right click on the group to be set as "Start Group", and select <Set as start group> from the pull-down menu.

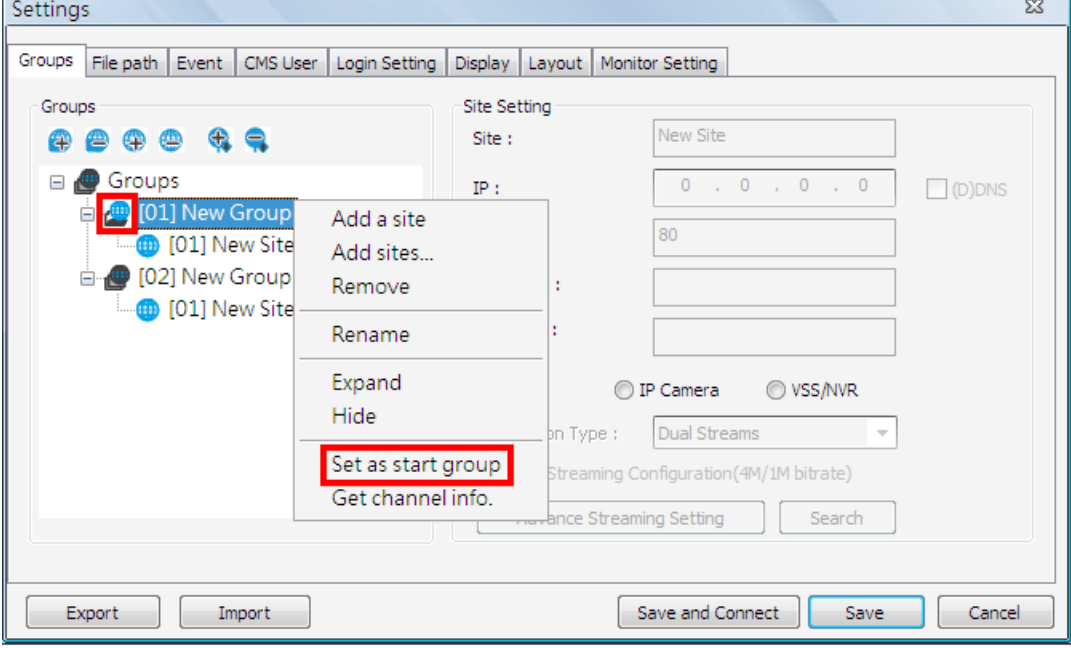

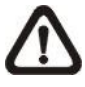

**NOTE:** If a group is set as the "Start Group", the icon will be changed as shown in the figure above.

#### **Expand / Hide a Group**

There are two ways to expand or hide a group. One way is to use the  $\leftarrow$ buttons; the other way is to right click on the group and select <Expand> or <Hide> from the pull-down menu.

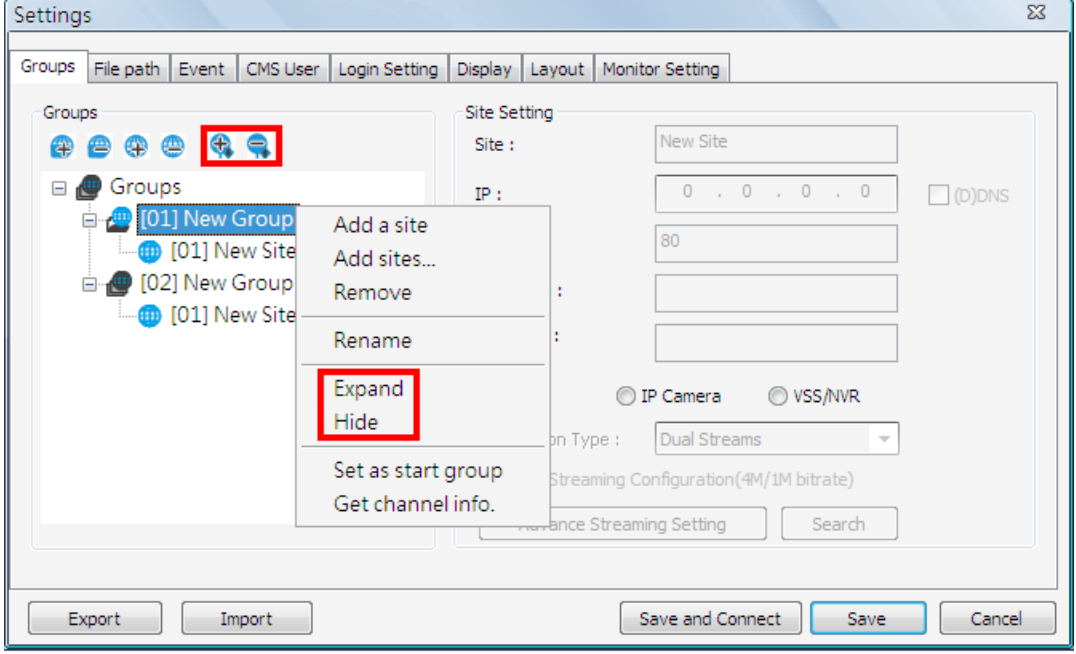

#### **Remove a Group**

To remove a group, click on the group to be removed, and then click on the button directly to remove the group. The other way to remove a group is to choose <Remove> after right click the group.

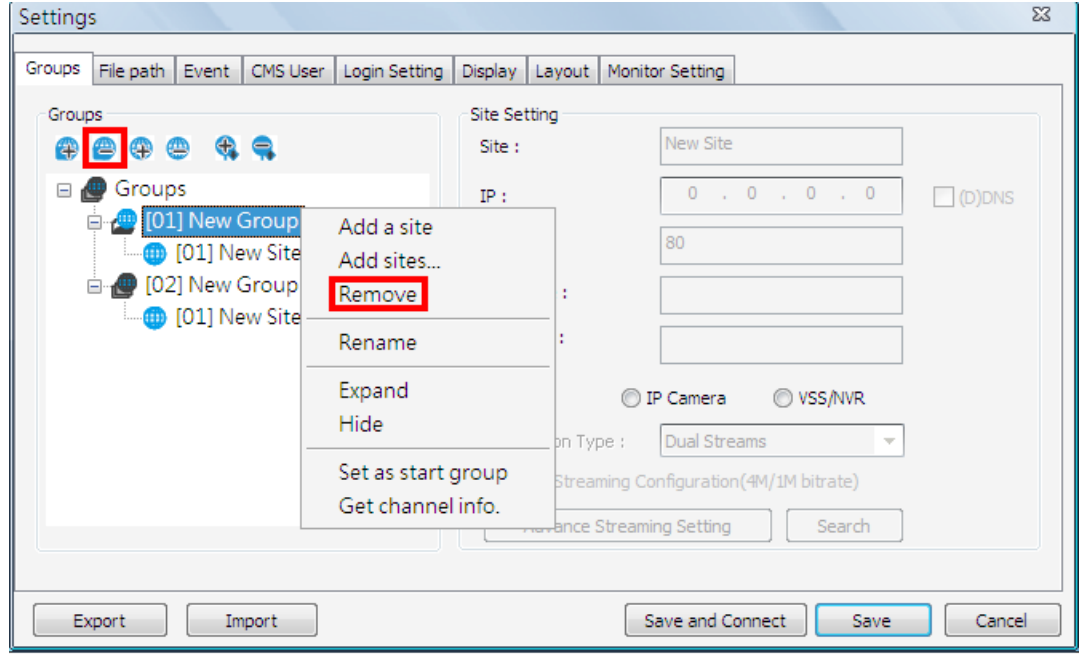

### <span id="page-22-0"></span>**5.2 Manage the Sites**

The following sections are instruction of the site management, including add or remove sites and configuration.

### <span id="page-22-1"></span>**5.2.1 Add/Remove a Site**

This section describes how to add or remove a site. CMS supports at most 64 IP devices to be added to each group. If more than 64 IP devices are added, error message will be displayed.

#### **Add a site**

Choose a group to add a new site. Click on the  $\bigoplus$  button to add a site to this group. The next section will show how to setup the site step by step.

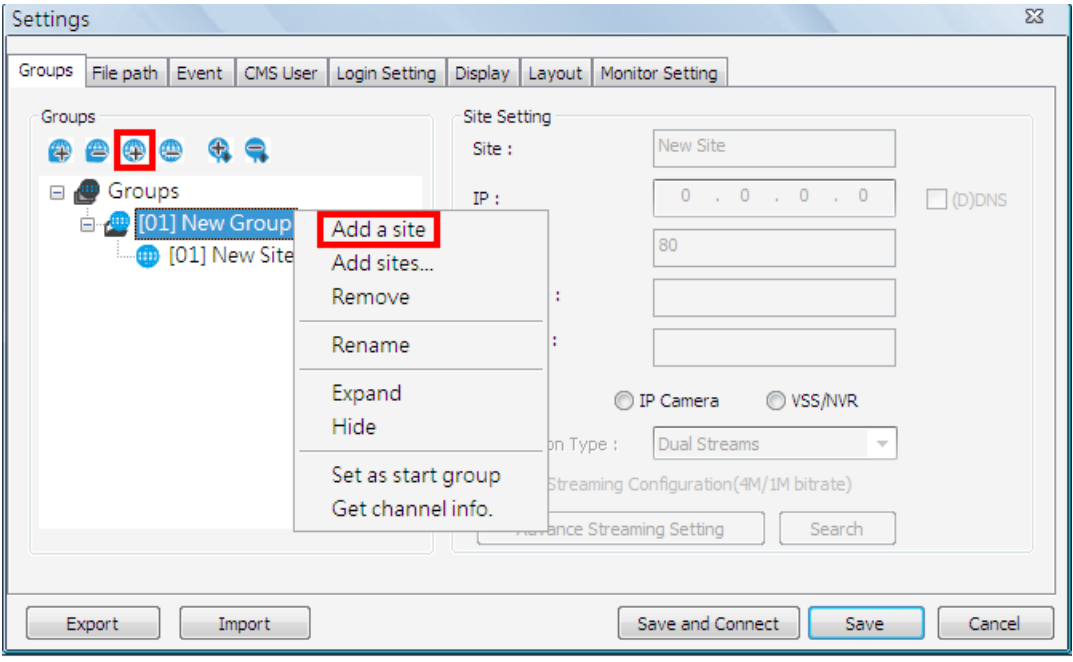

The other way to add a new site to a group is to right click on the group, and select <Add a site>.

#### **Add Multiple Sites**

Right click on a group, and select <Add sites…> to add multiple sites at once.

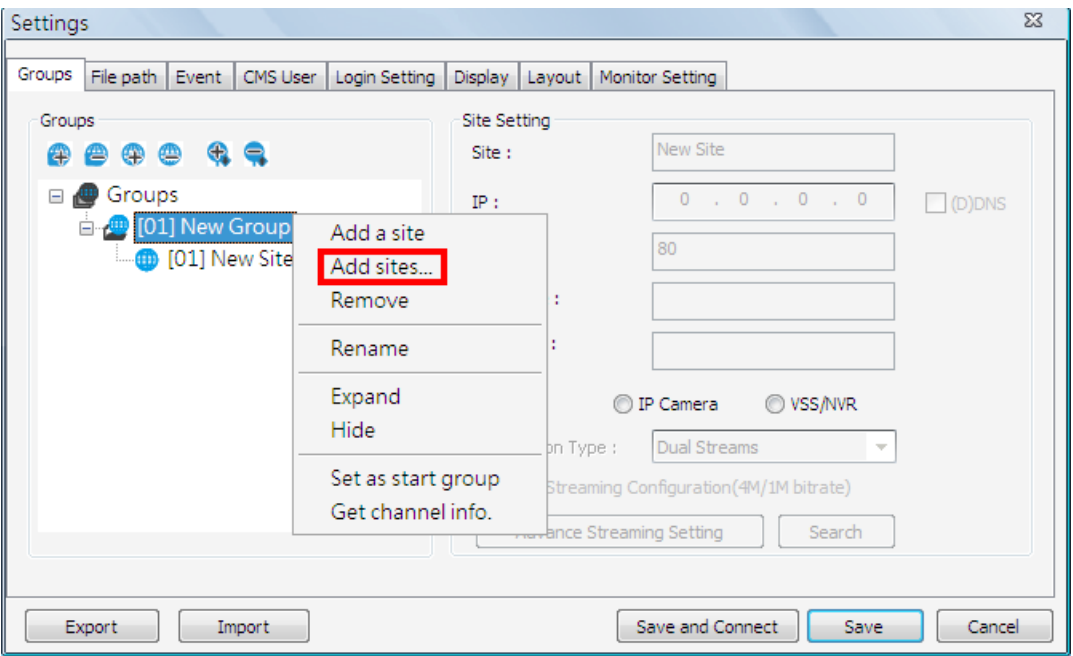

Then a device search window will be displayed as below. Press and hold Ctrl key to select more than one site. After sites are selected, click <Add> to add the selected sites. Please jump to relative sections coming after to complete site setup.

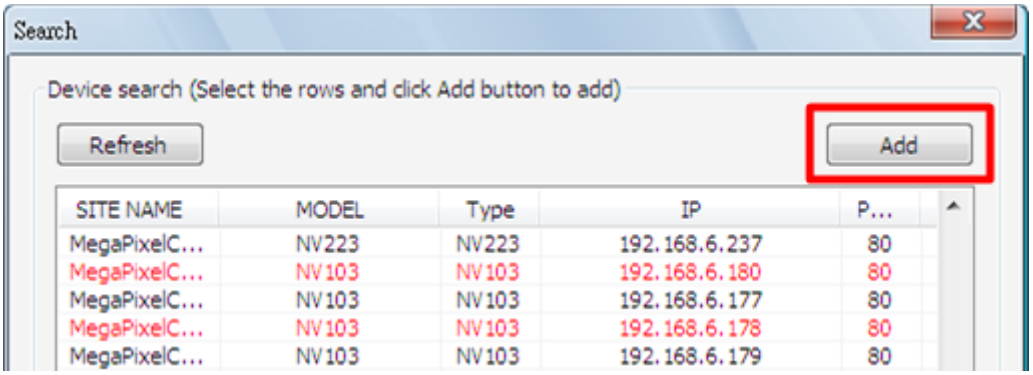

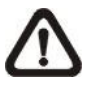

**NOTE:** The sites that are already added in this group will be shown in Red in the device search window.

#### **Remove a site**

To remove a site, click on the site that is to be removed, or click on the button directly to remove the site.

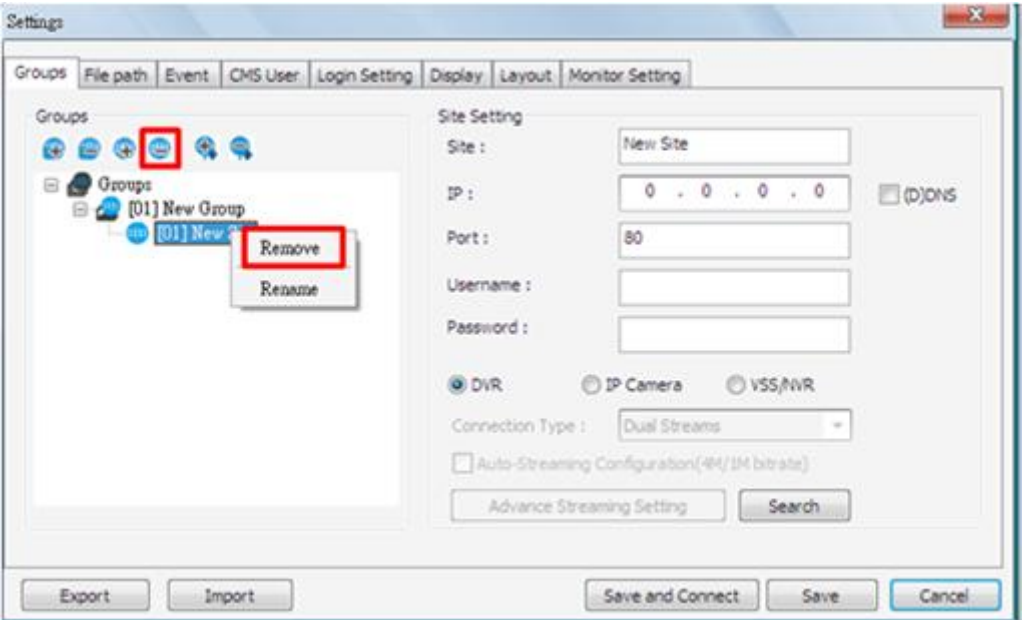

The other way to remove a site is to right click on the site, and select <Remove> from the pull-down menu.

A new site can be a DVR, an IP camera or a VSS/NVR. The number of sites equals to the total number of the DVRs, IP Cameras, and VSS/NVR. The following sections will show how to setup configuration of the sites.

### <span id="page-25-0"></span>**5.2.2 Setup the Site via Device Search**

There are two ways to setup a site. The simple way is via Device Search.

CMS is able to search for IP addresses of DVRs, IP Cameras and VSS/NVR connected to the PC's LAN network. The ports used for device search are 6666 and 6667. Please make sure that these two ports are neither in-use nor blocked by firewall or virus scan software.

Follow steps below to search for DVR(s), IP Camera(s), or VSS/NVR.

**Step 1.** If there are DVRs, IP Cameras and/or VSS/NVR installed in the same LAN network, CMS can search for IP addresses of the installed devices. Click the Search button (**on the bottom right**) to open the Search window.

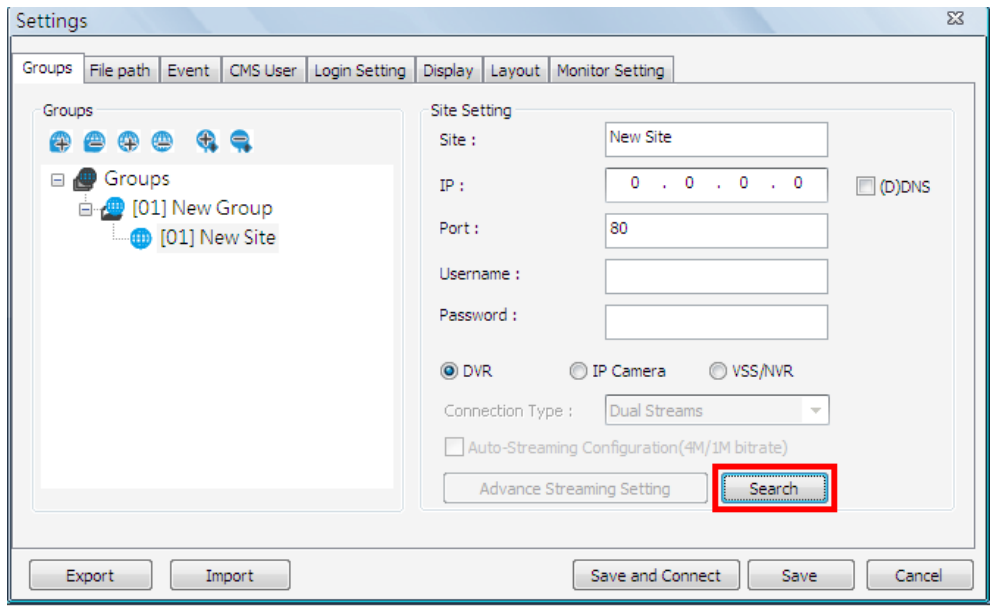

**Step 2.** The list will show the IP addresses of available DVR(s), IP Camera(s) and VSS/NVR in the LAN network. Select from the list and **Double Click** on the IP address to add it to a site. Then enter username and password of the selected DVR, IP Camera, or VSS/NVR. Note that if the sites are already added in this group, they will be shown in Red.

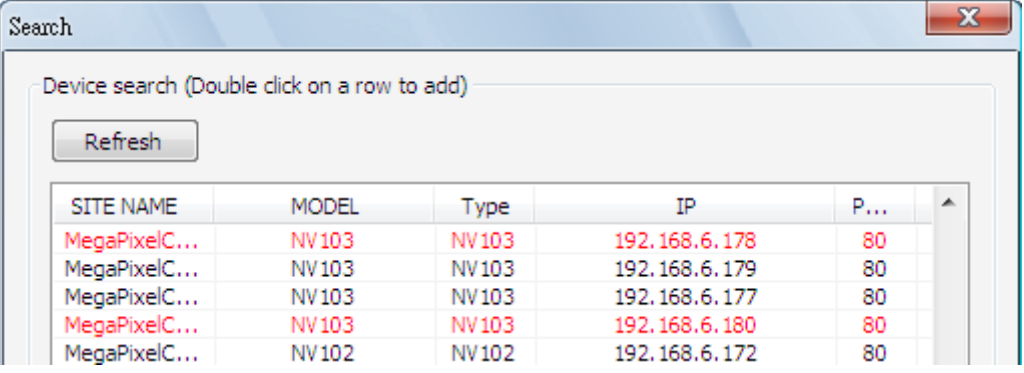

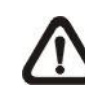

**NOTE:** The Device Search function can only be used to search for addresses within the same LAN. For example, if the local computer uses an IP address of 192.168.**1**.5, and a connected DVR has an IP address of 192.168.**1**.7, CMS will be able to find the IP address of the DVR. However, if there is another DVR connected to another LAN network such as 192.168.**3**.6, CMS (whose IP is 192.168.**1**.5) will not be able to find the IP address of the DVR in another LAN network.

### <span id="page-27-0"></span>**5.2.3 Setup the DVR Site Manually**

If the detailed information (IP address, port, username, and password) of the connected DVR is provided, a site can be setup manually.

Add a new site and enter the Site name, IP address, Port, Username, and Password. Select <DVR> and click <Save> to complete the setting.

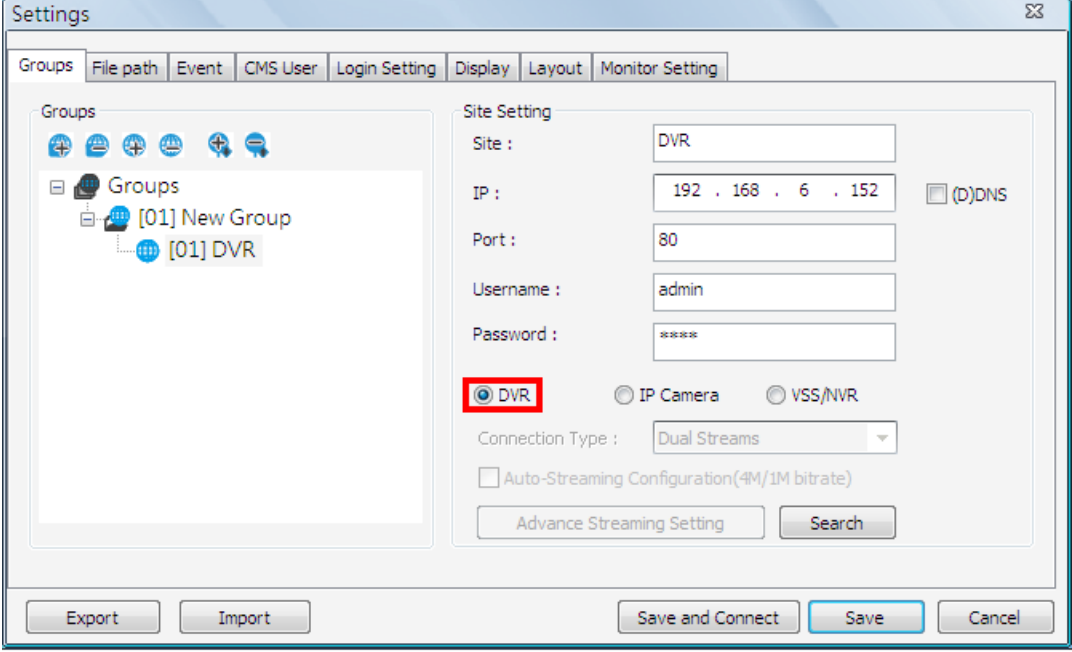

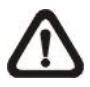

**NOTE:** If the entered Username and Password is a user account instead of an administrator account, the same DVR account restriction will be applied. When a user account accesses a function that is restricted, a warning message will be displayed.

If the DDNS information of the DVR is known, the DDNS data can be used to setup a site. Check the box <(D)DNS> circled below, and type in the DDNS data. Click <Save> to complete the setting. An example of the DDNS address looks like: **\*\*\*\*\*\*\*.ddns.iview-ddns.com**.

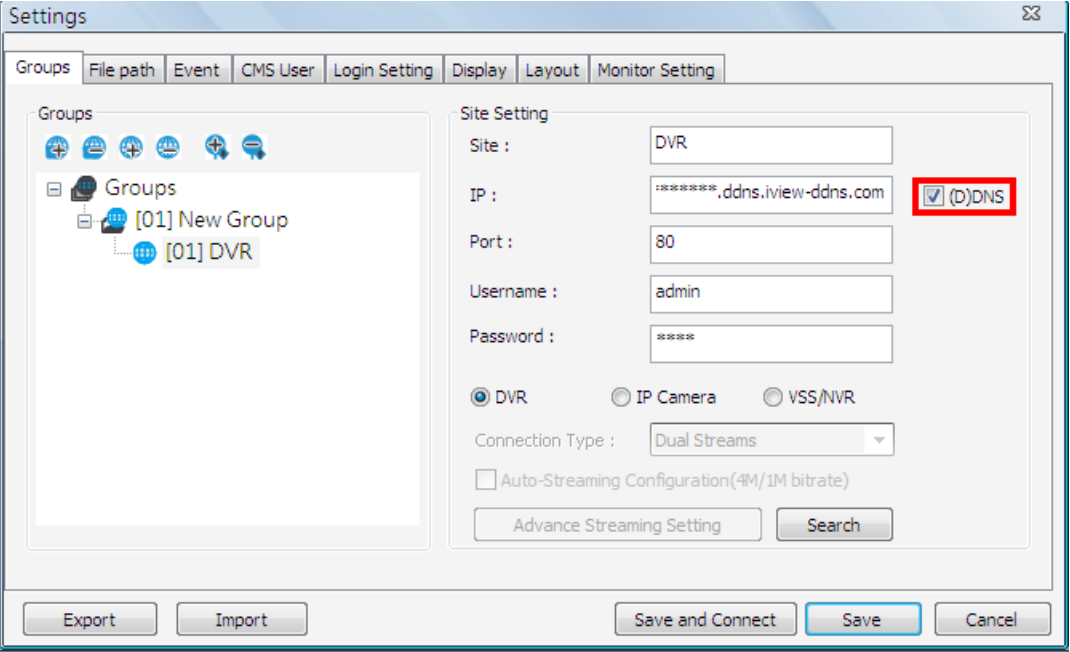

### <span id="page-28-0"></span>**5.2.4 Setup the IP Camera Site Manually**

If an IP Camera is to be added to CMS, the required information includes the IP address, port, username, and password of the IP Camera. Enter the data and select <IP Camera> as circled below.

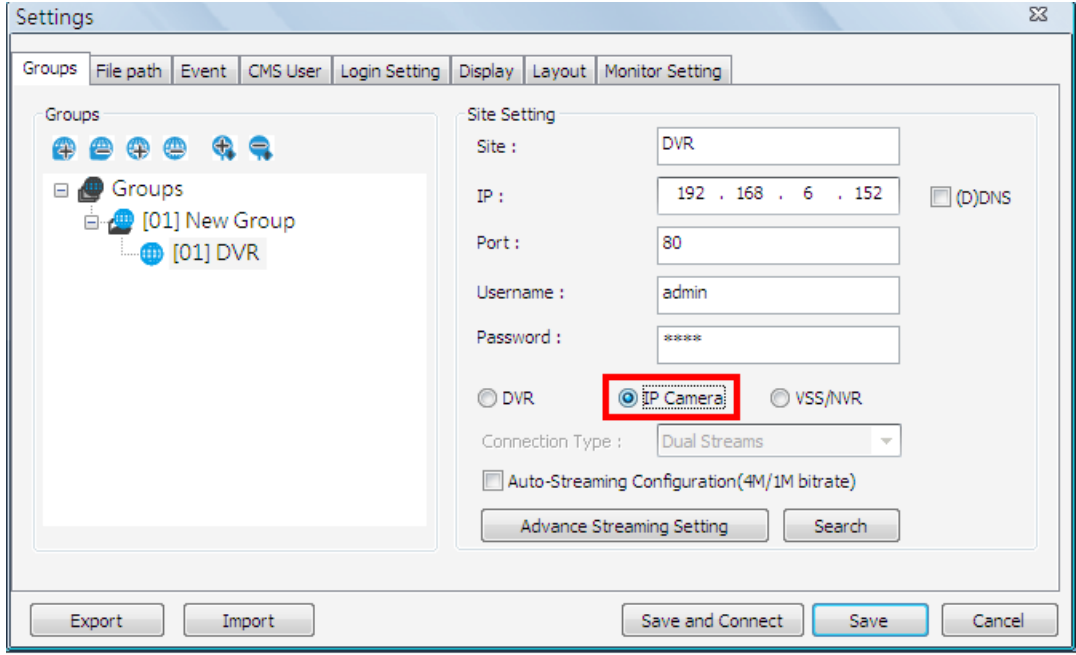

#### **Auto-Streaming Configuration**

For users who wish to enable auto-streaming, check the box in front of <Auto-Streaming Configuration(4M/1M bitrate)>. CMS will logon to the IP Camera twice to retrieve two different types of video streams. The main stream will be 5M for Fisheye cameras and the sub stream will be VGA. For other cameras, the main stream is H.264 with largest resolution and 4096 bit rate, which will be the recording format. On the other hand, the sub stream is H.264 with smallest resolution and 1024 bit rate, which will be the live display format.

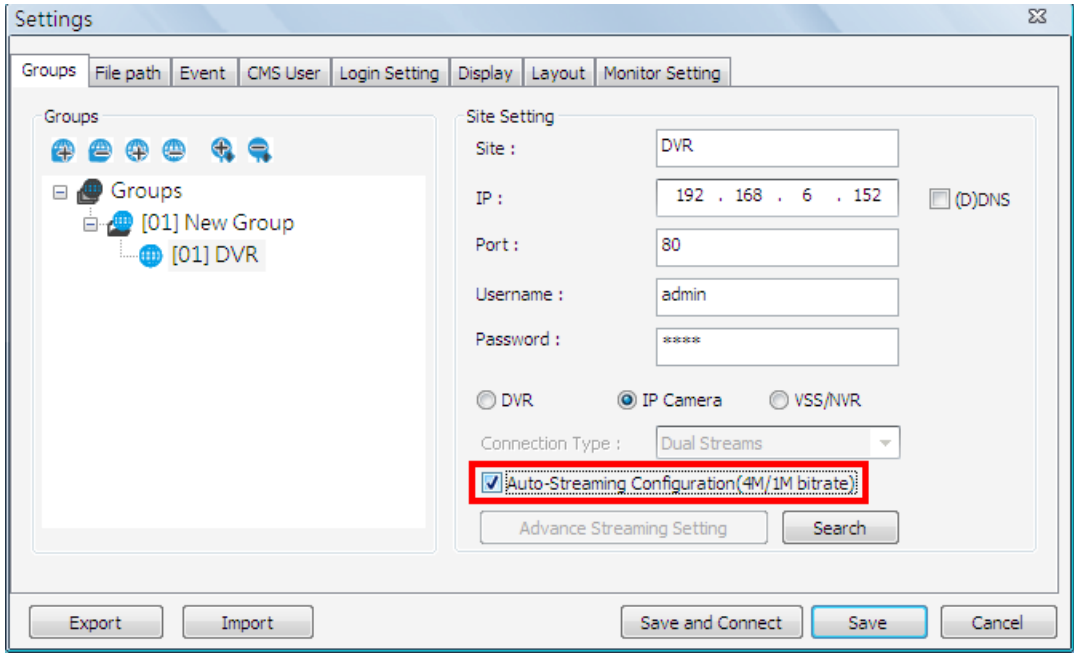

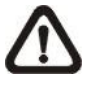

**NOTE:** When Auto-Streaming Configuration is enabled, <Advance Streaming Setting> will be disabled in the mean time.

#### **Advance Streaming Setting**

Users can also manually setup dual streaming function via clicking on <Advance Streaming Setting>. If users wish to connect to the IP Camera's webpage via a web browser, click <Link to WebPage> at the bottom.

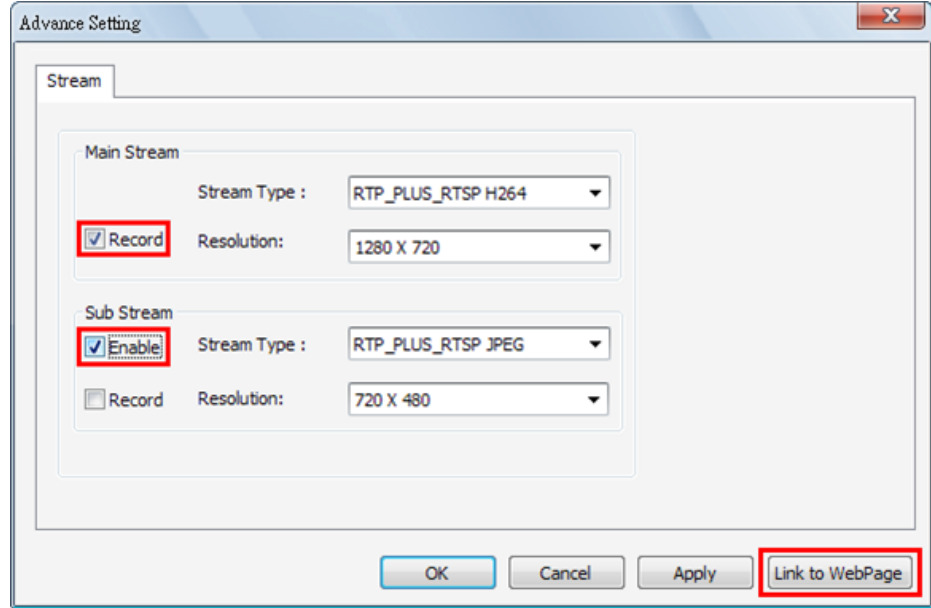

**NOTE:** Auto-Streaming Configuration has to be disabled in order to be able to setup <Advance Streaming Setting>.

- **Step 1.** Check the box in front of <Enable> under Sub Stream section to enable dual streaming. Otherwise, uncheck to disable dual streaming function.
- **Step 2.** Select preferred stream type and resolution for both the main stream and the sub stream.
- **Step 3.** Check the box in front of <Record> under Main Stream section **OR** Sub Stream section to select the recording format at CMS site.
- **Step 4.** Click on <OK> to confirm and save the setting. A popup window will be displayed to notify users that the setting is changed. Clicking on <Apply> will allow users to check the effect of the setting via the live display window immediately.

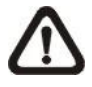

**NOTE:** If sub stream is not enabled, users will not be able to change dual streaming options during Live display at the main window. It will be preset as <Display: Main Stream>.

### <span id="page-31-0"></span>**5.2.5 Setup the VSS/NVR Site Manually**

When users are adding a VSS/NVR site, select <VSS/NVR> as marked below. Then enter IP address, port, username, and password of the VSS/NVR site.

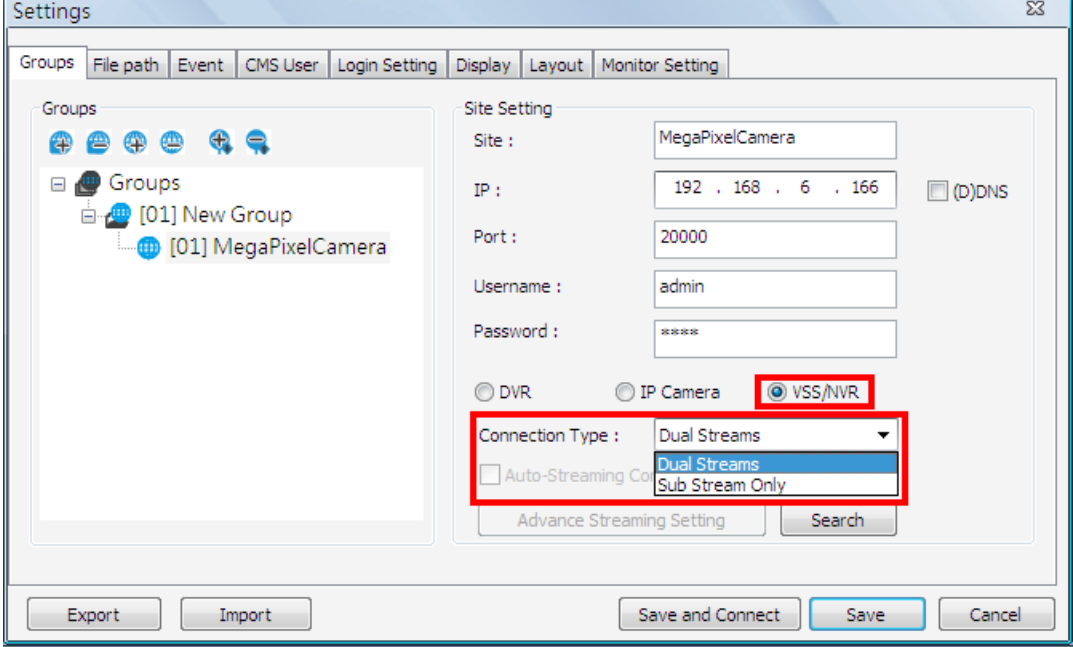

The next step is to setup connection type. Users can select <Dual Streams> or <Sub Stream Only>. The recording/displaying scenarios are as follows.

When <Dual Streams> is selected:

- 1. **VSS**: The recording/displaying streams will follow rules of dual streaming option selected with predefined main/sub streams at VSS sites.
- 2. **NVR**: The recording streams will be whatever streams come in. The displaying streams will follow rules of dual streaming option selected.

When <Sub Stream Only> is selected:

For both VSS and NVR sites, both recording and displaying streams will be the sub stream. The dual streaming options will not be available.

Click <Save> to complete the setting.

### <span id="page-32-0"></span>**5.2.6 Get Channel Info.**

After site setting is completed, right click the mouse on the group and select <Get channel info.>. CMS will retrieve the number of channels of all added sites, and users can select displaying channels by checking the box in front of them. The unchecked channels will not be displayed in Live monitoring window and they will be grayed out in the site tree.

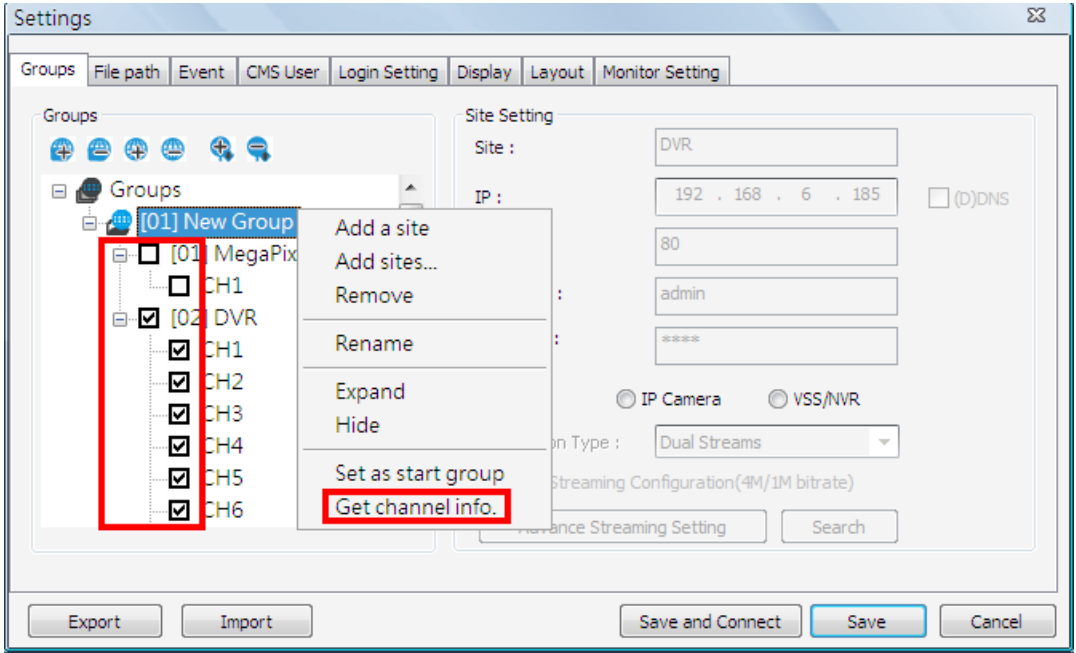

**NOTE:** The number of displaying channels is limited to 64 channels, no matter how many sites are added.

# <span id="page-33-0"></span>**5.3 Setup File Path**

The File Path menu defines stored destination for snapshot files, AVI files, archive files, recorded videos and alert log files. It is recommended to use the default folders.

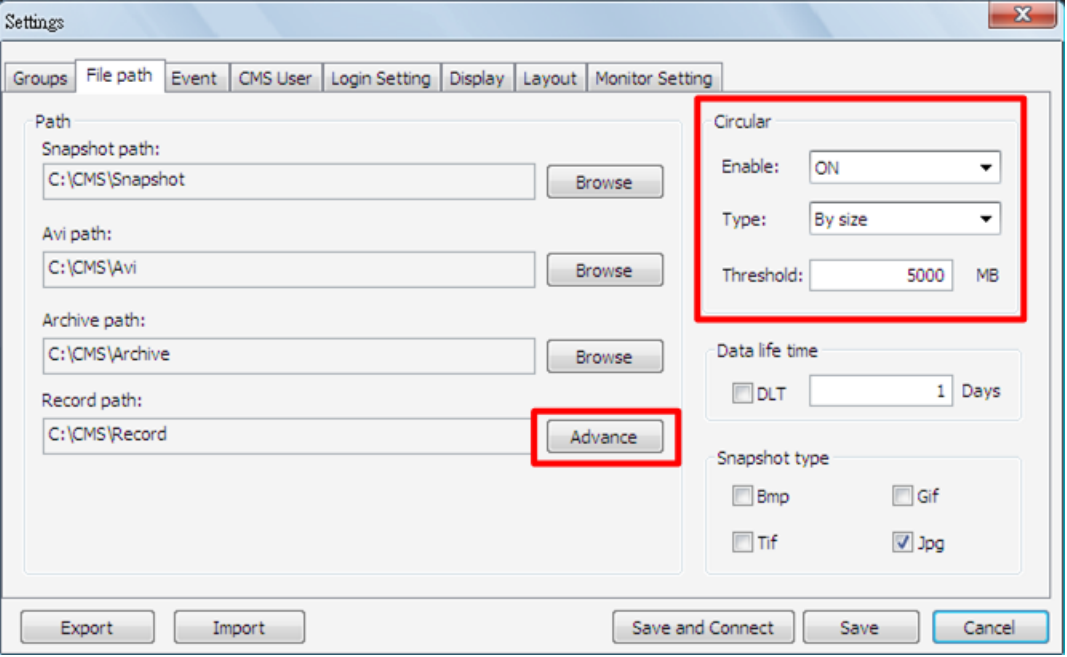

#### **Record Path**

The recorded videos can be stored in more than one folder. Click on <Advance> and the following window will be shown.

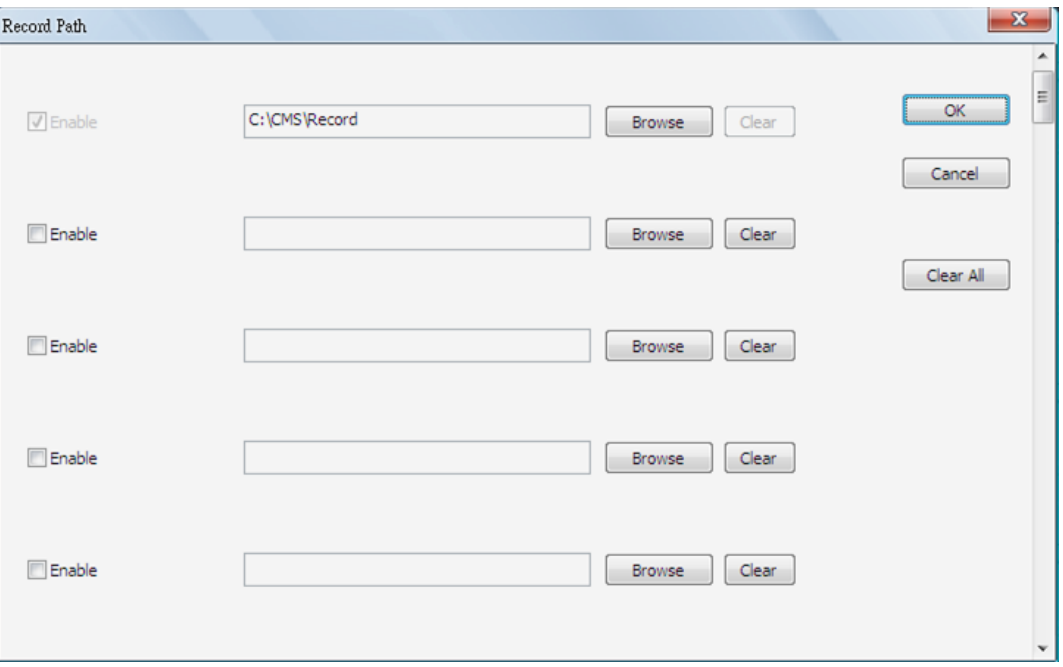

The number of selectable folders equals to the number of HDDs the PC connects to, excluding HDDs with capacity less than 5GB. Check the "Enable" box and click <Browse> to set more destination folders. Each folder should be from different HDD, or an error message will be displayed. Note that if an HDD with less than 5GB capacity is selected, an error message will be shown. Click on <Clear All> will delete all folders except the first preset folder.

In each folder, subfolders will automatically be created with folder name "RecordFolder\*\*\*\*\*\*\*\*", which \*\*\*\*\*\*\*\* represents an 8-digit serial number. Each subfolder can store up to 500 videos. Once a subfolder is full, a new subfolder with a subsequent number will be created and new files will be stored to the new subfolder.

#### **Circular Function**

The <Circular> function is used to adjust the HDD space usage of CMS. For example, when the threshold is set to 5GB, and there are 20GB free disk space remaining in the HDD, CMS can only access the HDD no more than 15GB. When the free disk size is less than threshold:

- 1. If the circulation of files is performed for the first time, CMS will start to overwrite the earliest recoded data. Next time when CMS starts up, the circulation of files will continue from where it was up to.
- 2. If the destination folders are reset, new folders will be created to store new files. The old files will be deleted and rewritten with new files.

#### **Record Videos from IP Cameras to Remote Network Disks**

When videos from IP Cameras are to be recorded to a remote network disk, the DRV file will be stored under a temporary folder "\CMS\TEMP\_REC\" if the file size is less than 50MB. Once the file size reached 50MB, the file will automatically be transferred to the designated remote network disk.

If the recording is interrupted (or connection reset, disconnected, stops recording, etc.), a progress bar will be shown to inform users that the DRV file is being transferred to the designated remote network disk.

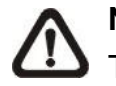

**NOTE:** For CMS servers 2~4, the temporary folders will be named as TEMP\_REC2, TEMP\_REC3, and TEMP\_REC4.

#### **Data Life Time**

If users checked the box in front of "DLT" to enable Data Life Time function, the duration in days has also to be defined. When Data Life Time function is enabled, CMS will check the file edit time of the recorded video files in all "Record Path" and any video files exceed the defined duration will automatically be permanently deleted.

#### **Snapshot Type**

CMS has a snapshot function, and the file type for snapshot can be defined here. Note that if more than one type are selected, take 2 types for example, then each snapshot is saved to 2 types of files. They are the same image, but in different formats. For instance, if Bmp & Tif are selected and the snapshot is taken, two types of image files of the same snapshot image will be created.
# **5.4 Alert Events**

The alert function enables the connected DVR/NVR(s) to send alert signals to CMS. This section describes how the alert function works.

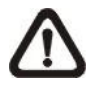

**NOTE:** The alert function is only available for certain DVR/NVR models. For more information, please contact the DVR/NVR manufacturers.

### **Setting up the alert function**

**Step 1.** Find the IP address of the local computer.

Go to **Start** menu, select **Run**.

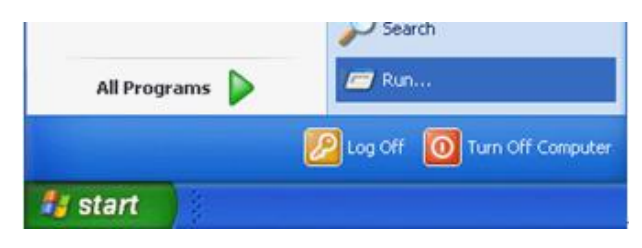

Type in **cmd** and click OK.

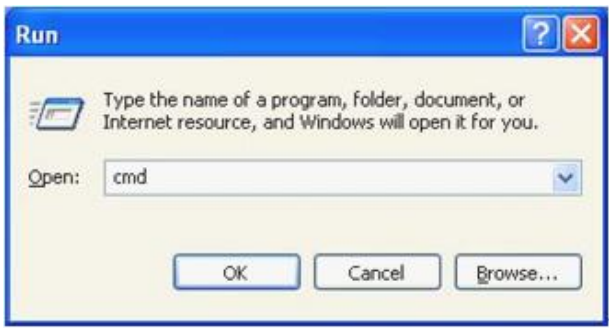

Type in **ipconfig** to get the IP Address of the local computer. Write down the IP address on a piece of paper for later use.

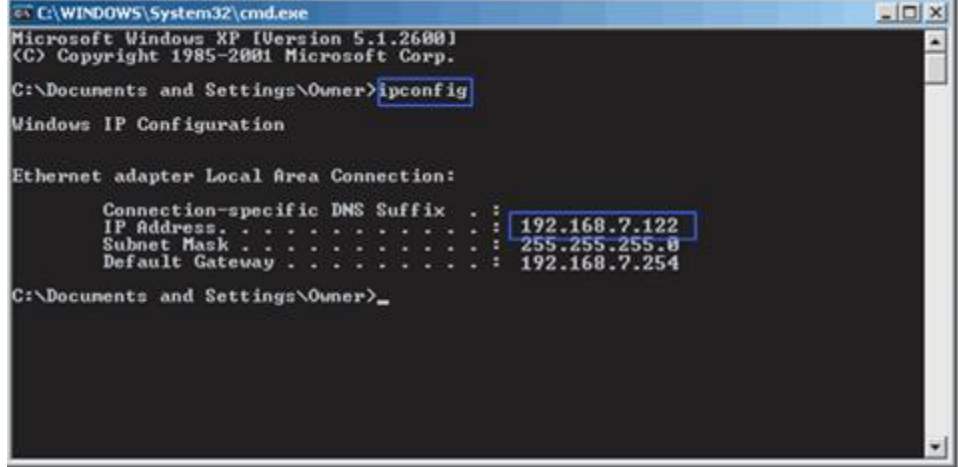

**Step 2.** Setup the <Alert Notification Setup> on the connected DVR/NVR(s). The <Alert Notification Setup> allows users to send alert notifications to CMS program which had been installed to the computer.

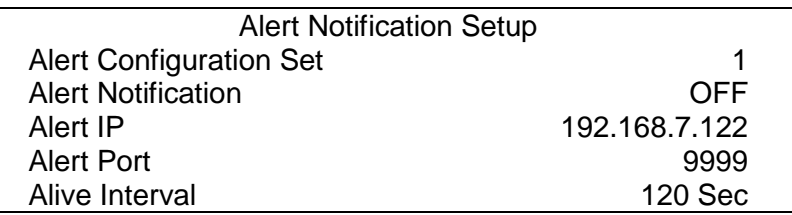

- Alert Configuration Set

<Alert Configuration Set> provides 3 combinations of Alert Notification, IP, and Port. Users can match the connected DVR/NVR to at most 3 different CMS servers.

- Alert Notification

4 options are included in this item; <OFF>, <Event>, <Alive>, and <Both>.

- <**OFF**>: The Alert Notification is turned off.
- <**Event**>: When the alarm is triggered, the DVR/NVR will send an alert message to CMS.
- <**Alive**>: The DVR/NVR will send an alive message to CMS every *N* second just to show that the connection between the DVR/NVR and CMS is active. The time interval *N* can be adjusted in <Alive Interval>.
- <**Both**>: This enables the DVR/NVR to send both Event and Alive alert messages to CMS.
- Alert IP

The Alert IP must match the IP address of the local computer. In this example, the IP address of the local computer is 192.168.7.122.

- Alert Port

The Alert Port is the port used for sending and receiving alert signals. Choose a port that is not restricted by the network. The ports for both connected DVR/NVR and CMS Alert **must be the same**. In this example, the port is set to 9999.

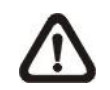

**NOTE:** If 2 configuration sets are corresponding to 2 different CMS servers, each CMS server must have its own unique port number.

Alive Interval

Time interval (1 to 255 sec) between each alive message can be set here.

### **Step 3.** Setup the Alert of CMS.

Click on the <Setting> icon and go to Event tab to setup the port in the "Alert" section. Note that the port must match the DVR/NVR's setting. And select <ON> to enable the alert function.

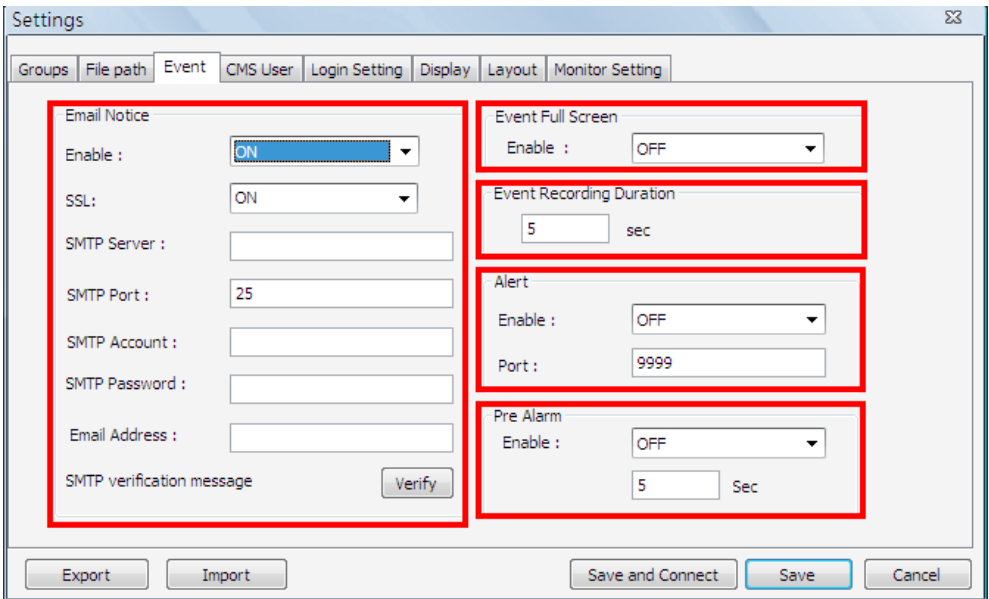

In addition, users can send alert notice to a specific email via a SMTP server by selecting <ON> next to <Enable> in "Email Notice" section. If the email server requires SSL, select <ON> next to <SSL>. Then enter all required SMTP information. If the format of the email address is entered incorrectly, an alert message will be shown on the screen. After SMTP information is filled in, click on <Verify> to confirm if the input data are correct. The message shown next to <Verify> will indicate if SMTP setup is successful.

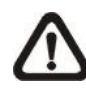

**NOTE:** Three types of alert messages from CMS will be sent to the assigned mailbox: Alarm, Motion, and Video Loss.

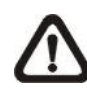

**NOTE:** CMS will also send emails when connections to DVR/NVRs are lost or when errors occurred in HDDs.

In the "Event Full Screen" section, users can choose whether to display full screen of the alerted channel. Select <ON> to activate this function, or <OFF> to deactivate it.

The "Event Recording Duration" section is for users to define recording duration of event videos, when schedule is set and/or when motion recording is enabled.

In the "Pre Alarm" section, users can setup pre alarm video duration to be a part of event videos. Note that normal video recording has to be enabled in order to provide video data to the matching event video.

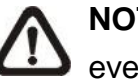

**NOTE:** If users reconnect or disconnect the sites, the list of the event full screen will be cleared.

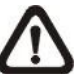

**NOTE:** Once the list of the event full screen finished playing, the window will return to former viewing status**.**

### **Step 4.** Alert Action

The connected DVR/NVR sends 4 types of alert message (State) to CMS: Alive, Alarm, Motion, and Video Loss. Alive messages are sent when the notification option is set to <Alive> or <Both> in the connected DVR/NVR. Alarm, Motion, and Video Loss messages are sent when the notification option is set to <Event> or <Both> in the connected DVR/NVR.

For details about alert information list, refer to section *Alert Log*.

## **5.5 CMS User**

The <CMS User> is the management of user accounts in CMS. Users can set users' account information and privileges. The default username and password are: **admin** and **1234**.

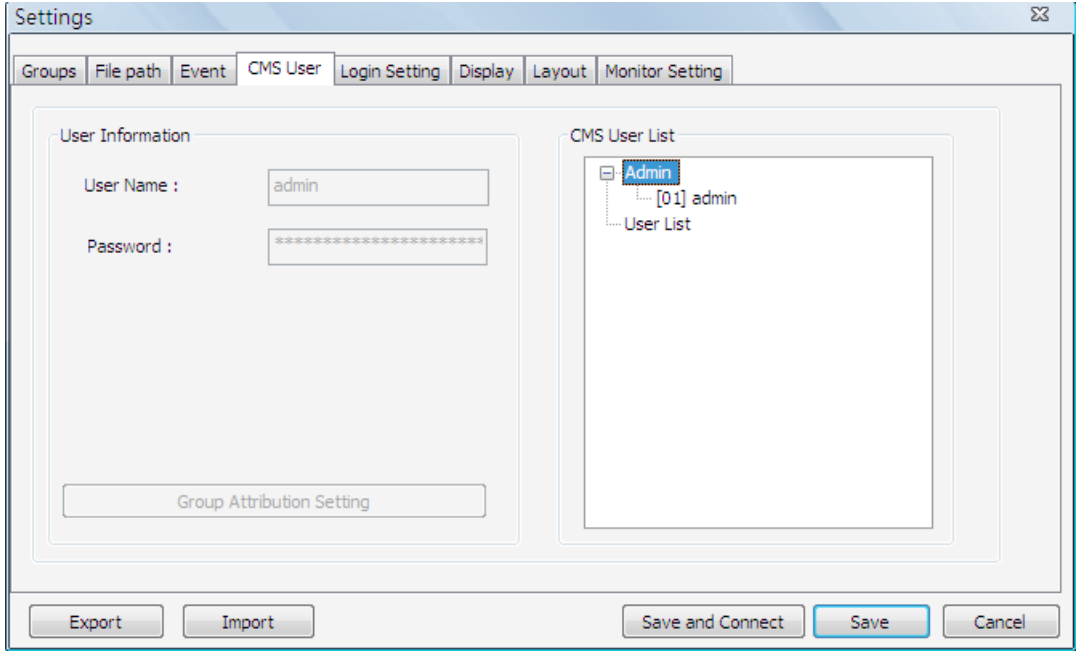

**NOTE:** Only users under the <Admin> group have the privilege to change the settings in <CMS User>.

To add a user, users must first add a group. Right click on <User List> and select <Add Group> from the pull-down menu.

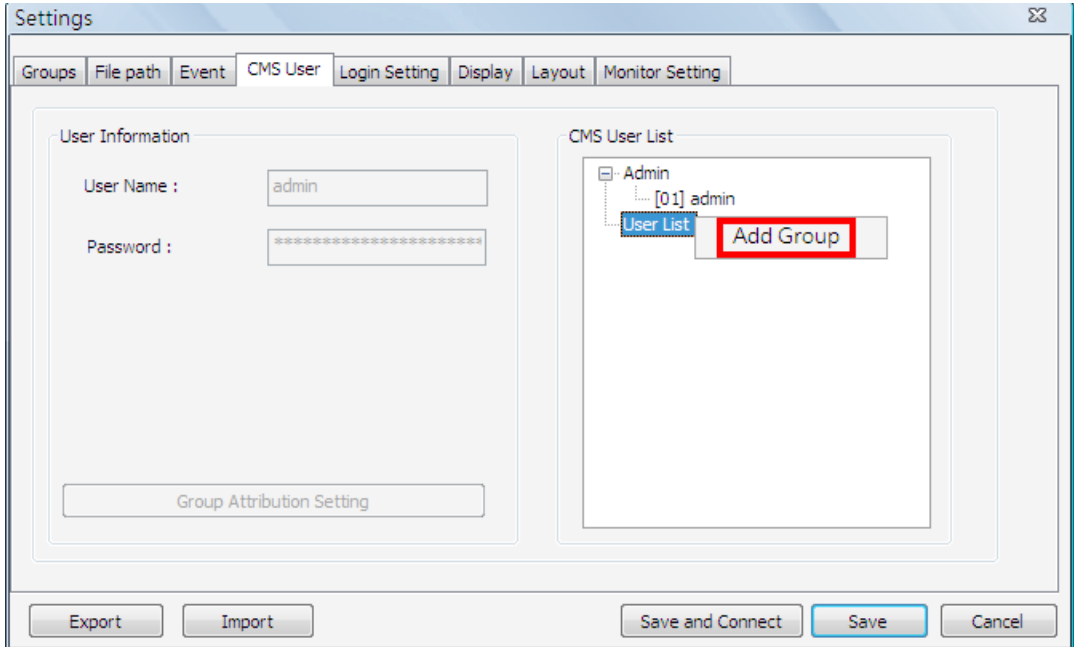

After the group is added, the first user account of the group will also be created. Users **MUST** set the password for this account before going to the next step.

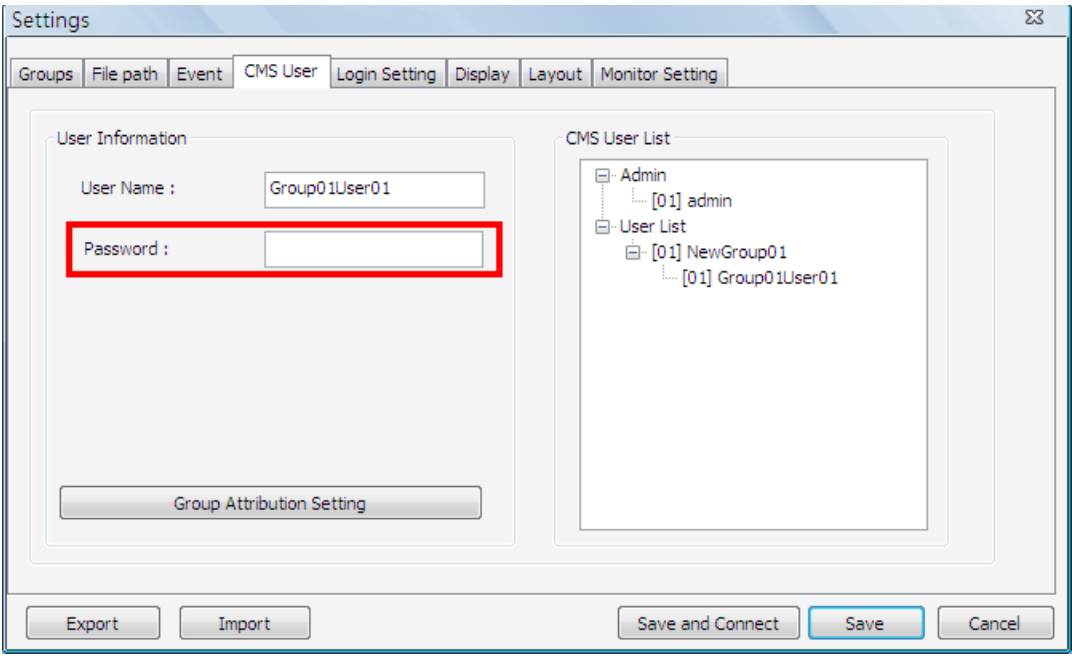

Right click on <NewGroup01> to add a user, remove a group, or rename the group.

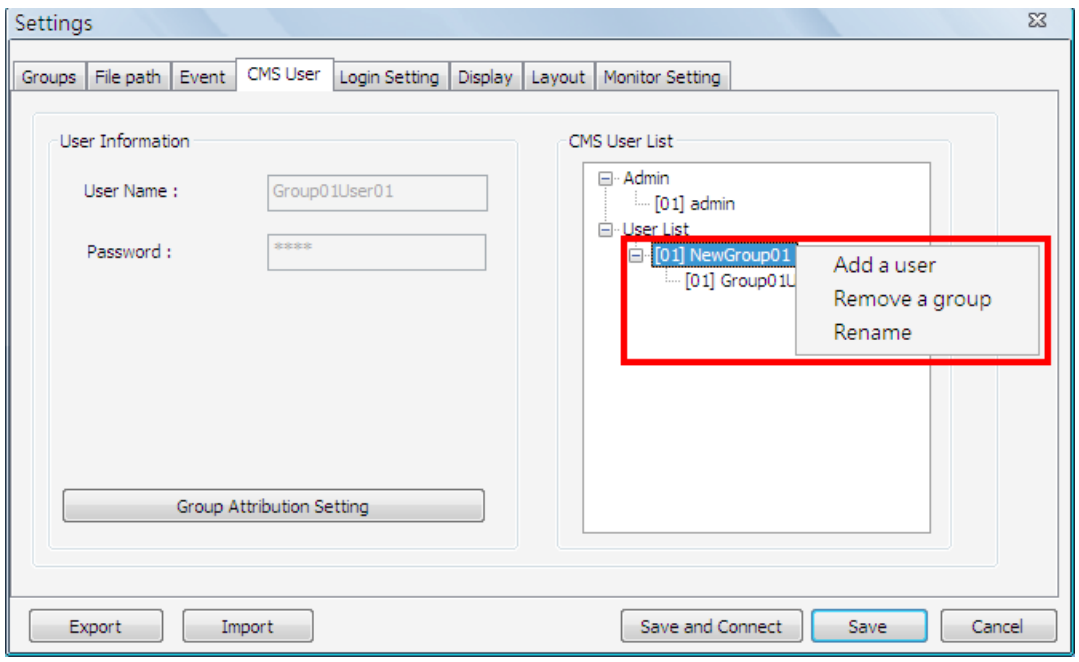

**NOTE:** The account currently logging-in cannot be deleted. An error message will be displayed.

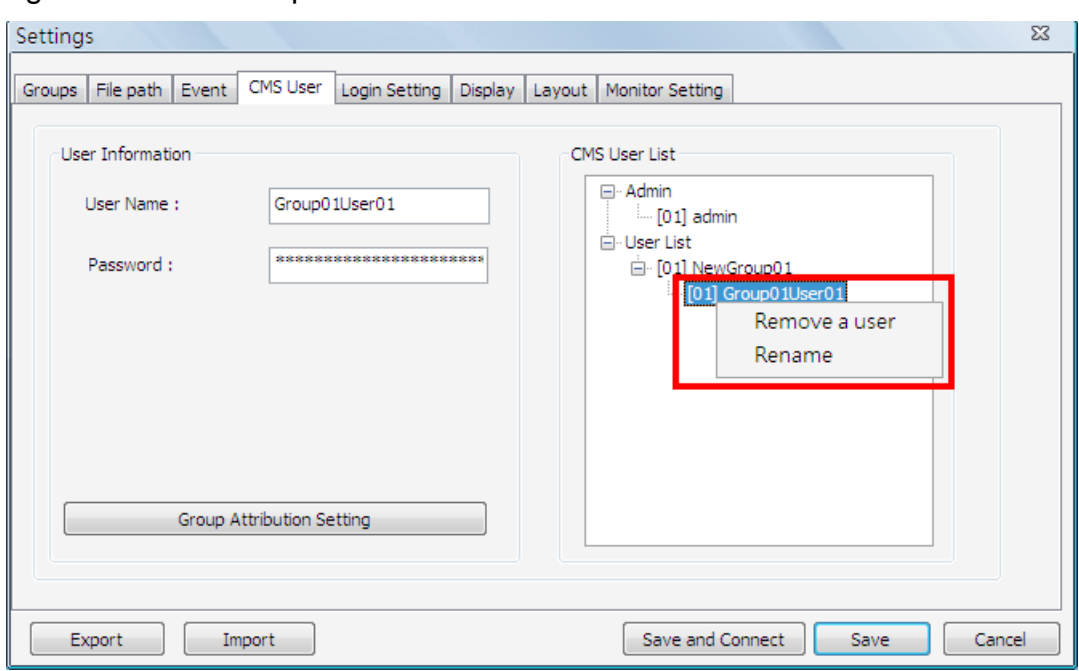

Right Click on <Group01User01> to remove a user or rename username.

The <Group Attribution Setting> is for setting up the privileges of the selected user. Users can give each user account different privileges by configuring this function.

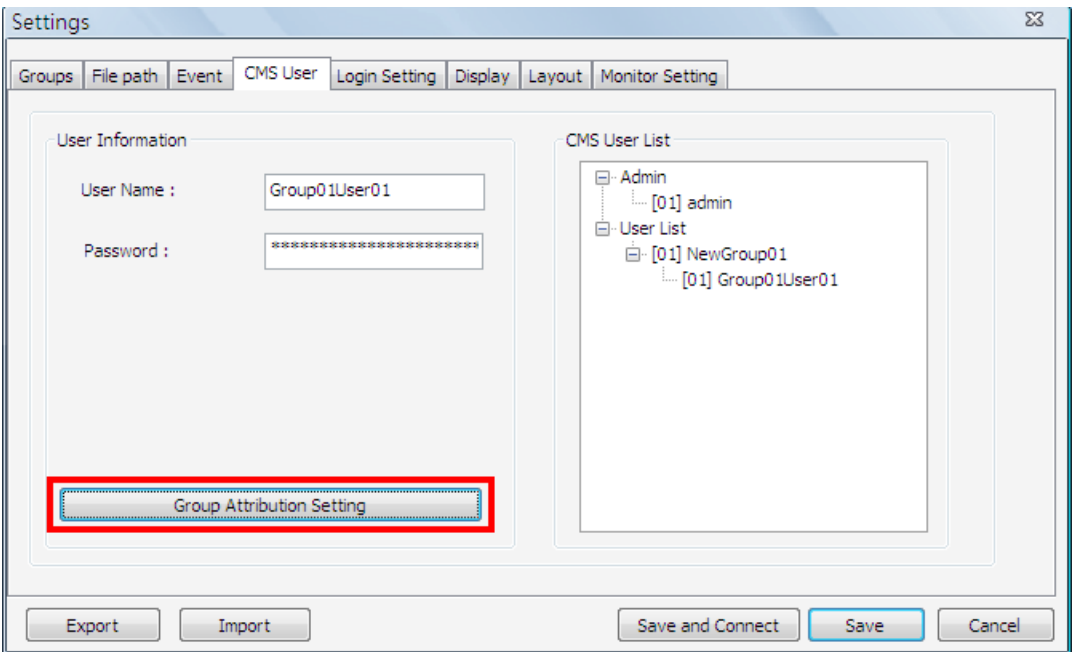

After entering <Group Attribution Setting>, the following diagram will be shown. Select a CMS group in <Select CMS Group>, and users can click on the buttons to enable or disable its privileges.

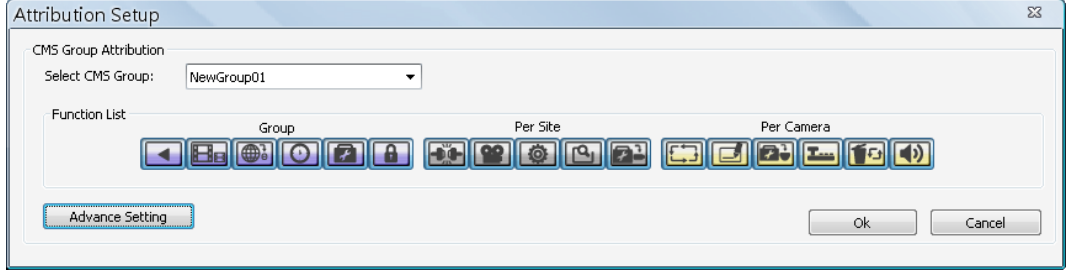

- ◆ Purple buttons are CMS menu controls including: Playback, Player, Emap, Schedule Record, Setting, and Lock.
- ◆ Gray buttons are site controls including: ReConnect\DisConnect, Record, Configuration, Event, and Camera Setting.
- Yellow buttons are camera controls including: Sequence, Rename, Dome Setting, Dome Control, Remove, and Sound Notification.

Each camera can be set to enable/disable Live, Play, or Record function individually after clicked on <Advance Setting>. Refer to the following figure for details.

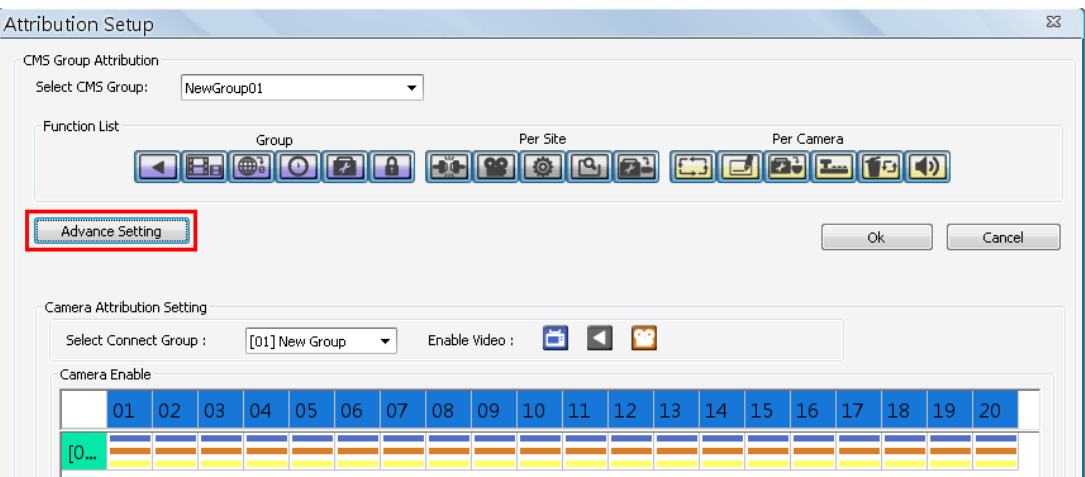

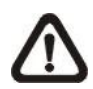

**NOTE:** The preset is 20 cameras for all sites. The real number of cameras per each site will not be detected.

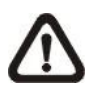

**NOTE:** These settings will affect the whole operation of CMS. Please be very careful while configuring the settings.

Next time when users login, users can choose to enter CMS either as the admin or users.

# **5.6 Login Setting**

Users can edit options regarding login settings in this section. Administrator username and password is required to edit the setting.

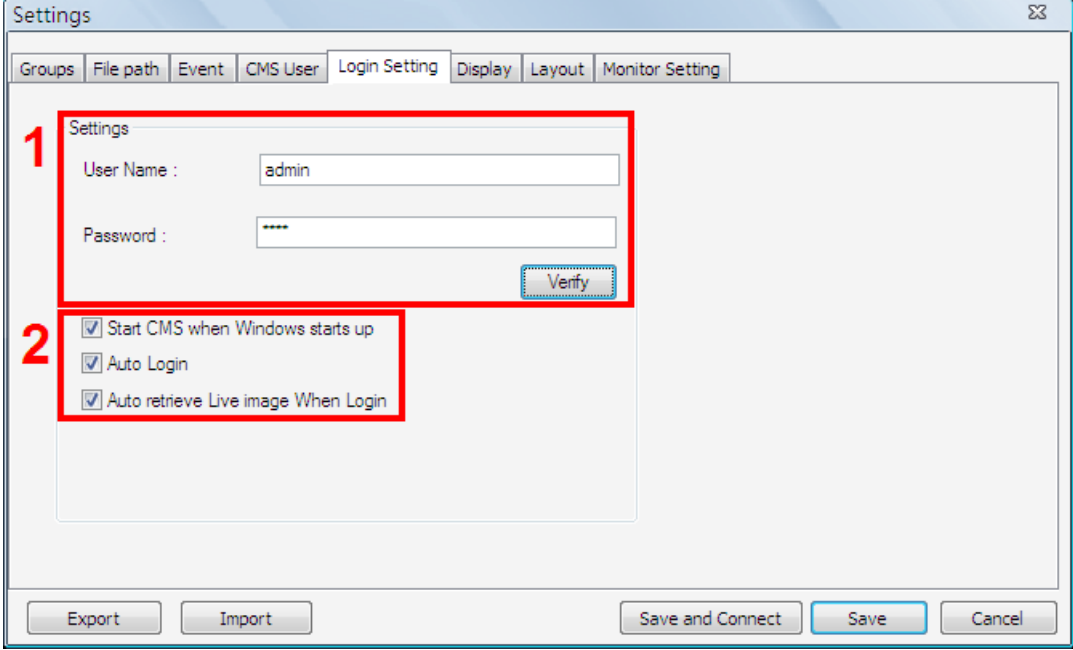

As shown in the above picture, the box marked "1" is where users can enter a set of username and password to be used for auto login. The "Verify" button can help users to check if username and password are correct. The following messages boxes will pop up to inform the result of verification.

The box marked "2" contains the options regarding automatic actions. Clicking the first option "Start CMS when Windows starts up" to request the computer to launch CMS in the mean time when the PC system starts up. Note that the other two options "Auto Login" and "Auto retrieve Live image When Login" will be checked at the same time. Nonetheless, it is still users' choice to determine the favorite setting.

A message box will be shown when CMS is auto opening after the system started up. Click <Cancel> can terminate opening CMS.

Click the second option "Auto Login" to automatically login when CMS starts. Remember to enter and verify username and password in box 1.

Click the third option "Auto retrieve Live image When Login" to automatically connect to the sites in the start group when CMS starts. Detection of internet connection will be performed beforehand and a popup message will be displayed. Click <Stop> to terminate the detection and AutoLive will not be initiated.

# **5.7 Display**

Under <Display> tab, users can configure image display, camera info display, and sound notification settings.

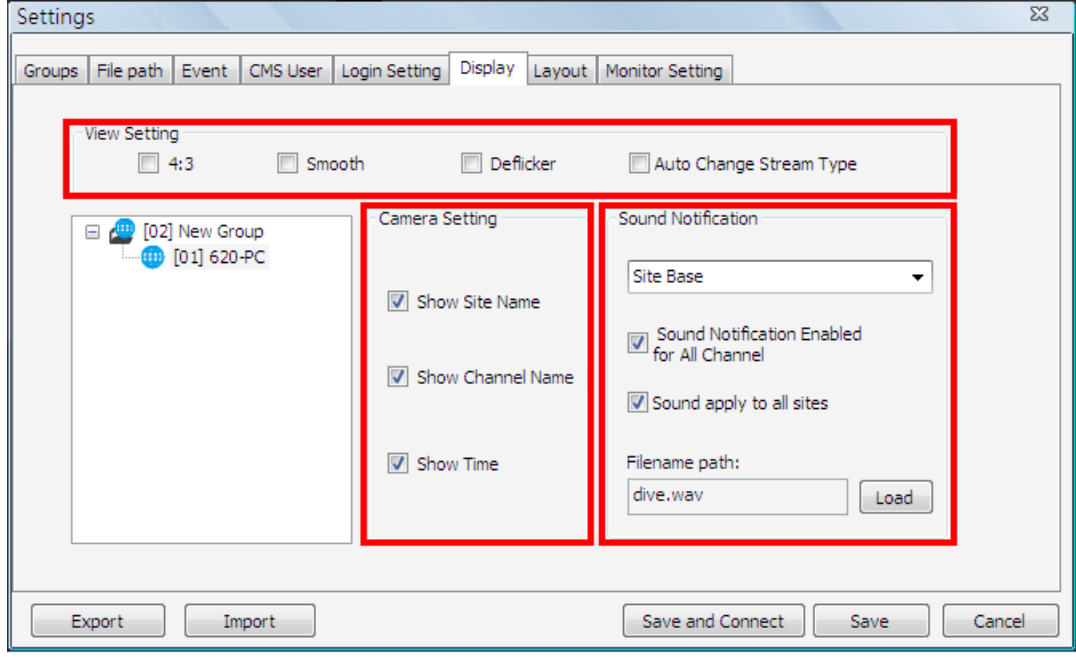

### **View Setting**

Check the box in front of <4:3> to change the image aspect to 4:3 ratio. <Smooth> function helps to give the displaying camera image more sharpness. Enable <Deflicker> function to avoid gleaming of images. Check the last item <Auto Change Stream Type> to enable CMS to automatically switch to main stream decoding when the sub stream is lost. This help to prevent lost or frozen of the display video.

### **Camera Setting**

Under this part, users can select whether to show site name, channel name, and/or time on the displaying camera image. Check the boxes and the selected information will be shown on the top-left corner of the camera grids.

### **Sound Notification**

Camera sound notification enables a preset sound file to be played when an alert event occurs. Users can setup sound notification options for the sites listed in the site tree on the left. First select a site in the site tree, and choose <Site Base> or <Channel Base> from the pull-down menu.

Select <Site Base> from the menu and check the option <Sound Notification enabled for All Channel> to switch on sound notification for all channels. All sites having the option <Same sound for all sites> checked will play the same sound file, which will be the latest selected one. Click on <Load> to select a sound file.

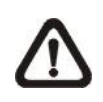

**NOTE:** On the top-left of the camera grids, word string "[SN]" will be shown to indicate sound notification is switched on for the channels.

Select <Channel Base> from the menu if users wish to switch on sound notification only for specific channels. Click <Load> to select a sound file. Next users need to go to the Device Setting window to enable/disable sound notification for the selected channels. Refer to section *Device Setting* for more details.

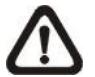

**NOTE:** The sound files selected will be saved in CMS folder \Setting\SoundNotification\.

# **5.8 Layout**

The Layout tab helps users save preferred layout format and retrieve the previously saved layout format.

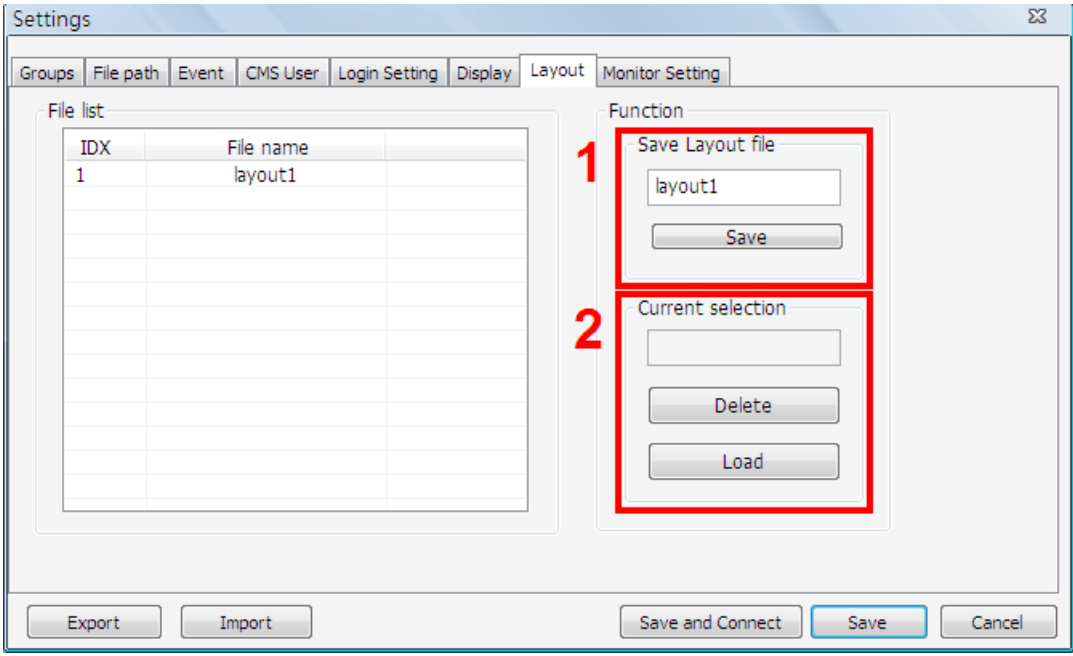

When users wish to save the current viewing display layout, type in a file name first, and click on <Save> as shown in box 1.

In box 2, users can load or delete previously saved layout file. First select a file in the file list on the left, and click on <Delete>/<Load> to delete/load the selected layout file.

# **5.9 Monitor Setting**

When two or more monitors are connected, users can decide which monitor to display which CMS server under the Monitor Setting tab.

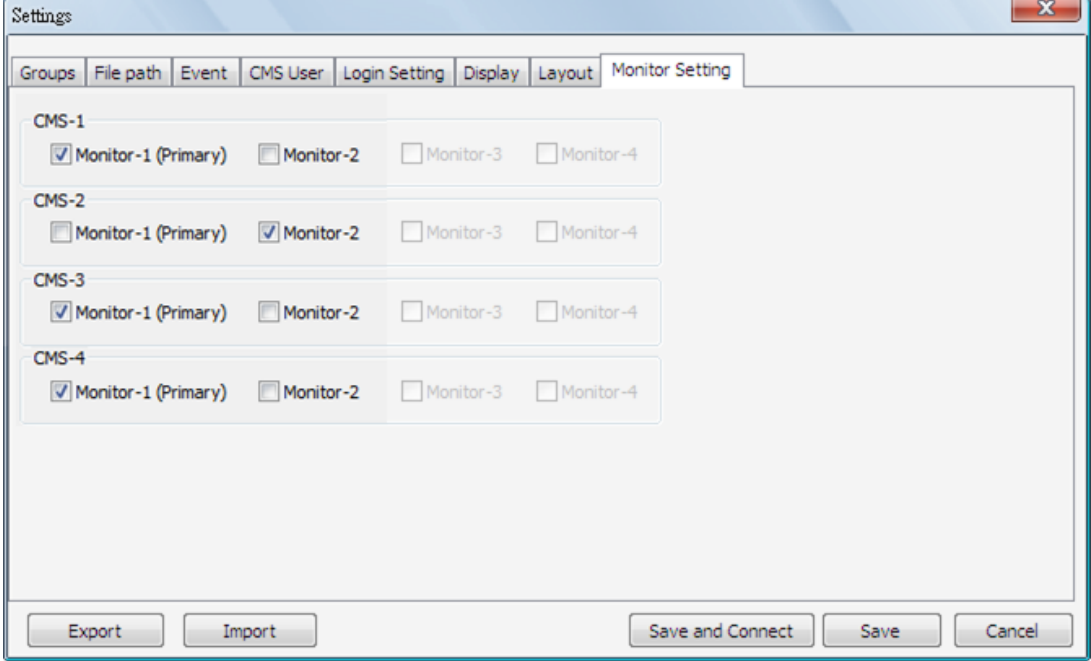

As shown in the above picture , the PC is connected to two monitors. Therefore, users can select displaying monitors for each CMS server by checking the box in front of the preferred monitor.

# **5.10 Export or Import Settings**

The export/import function provides users the option to backup and restore the settings as needed.

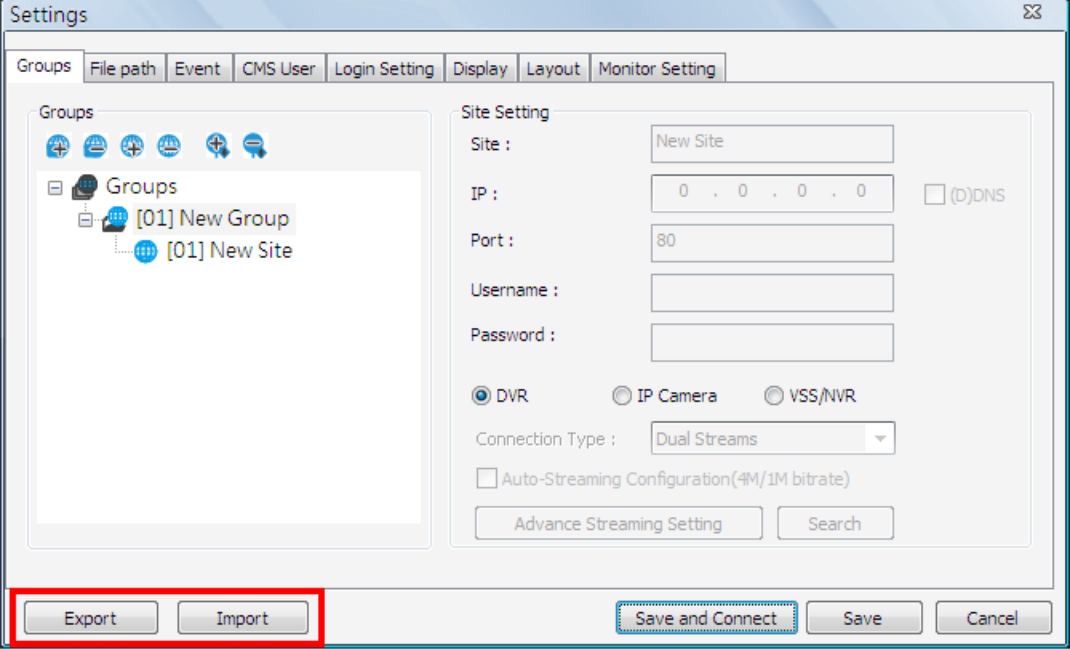

To export the configuration, click on <Export> and select a directory to save the configuration file.

To import a previously saved configuration, click on <Import> and find the configuration file that is going to be restored.

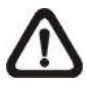

**NOTE:** After a setting is imported and saved, the imported setting will be loaded immediately and CMS will reconnect to the sites in the live group.

# **6. Operation of CMS**

Users can open up to **4** CMS clients simultaneously. If the PC is connected to more than one monitor, for example 4, then the PC can open up to 4 CMS clients at the same time on the 4 different monitors respectively. However, the processor and RAM of the PC will limit the number of CMS clients as well. Note that all monitors have to be set to the same displaying resolution.

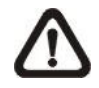

**NOTE:** Resolution of the monitors **MUST** be set to 1280\*768 or above.

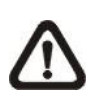

**NOTE:** GPU decoding now only supports CMS main monitor (CMS-1). And in order to run GPU successfully, make sure that H.264 is the video compression format of IP cameras. Also, CMS main monitor must be built-in with Intel HD Graphics 3000 or newer.

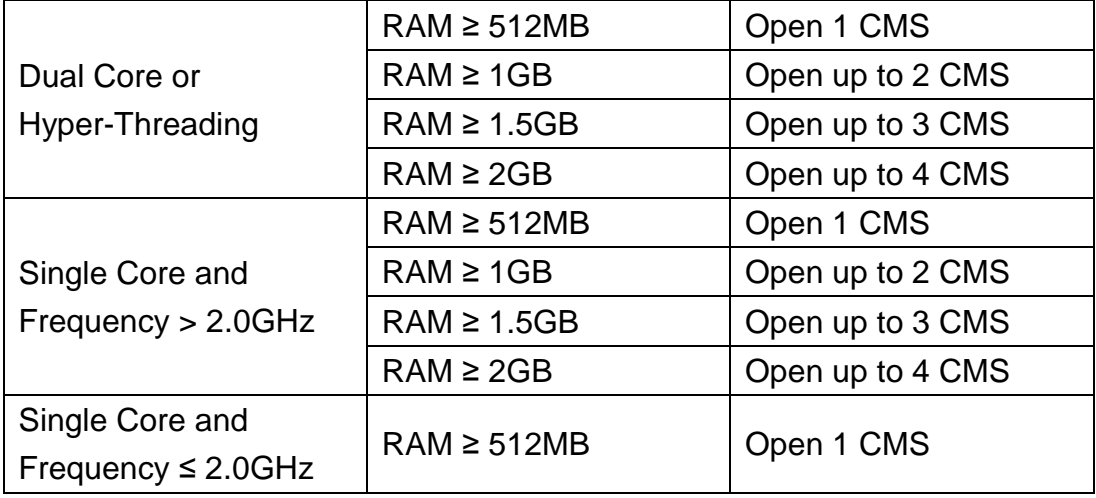

CMS multiple client limitation according to the PC:

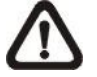

**NOTE:** It is recommended to keep the connected channels within 512 channels if multiple CMS clients are opened.

### **Network Connection Detection**

CMS will auto detect network connection status. If CMS loses network connection, an error message will be displayed. Click on <Stop> to cancel the network detection function.

When CMS detects the network connection is restored, the error message will disappear. Click on <Stop> to cancel this function.

## **6.1 Power Button**

Click on the Power button and the pull-down menu are <Lock>, <Exit> and <Minimize>. Users can lock CMS system, exit CMS system, or minimize CMS main window.

Lock Exit Minimize

### **Lock CMS System**

The Lock function helps users to protect CMS from unauthorized use when users need to be away from the computer for a while. Closing CMS is not allowed and other functions will be limited as described below.

Click on the Power button and select <Lock>, and then a confirmation message will be displayed. Click <Yes> to confirm locking up CMS system.

When CMS is locked, windows control will be as the following two types:

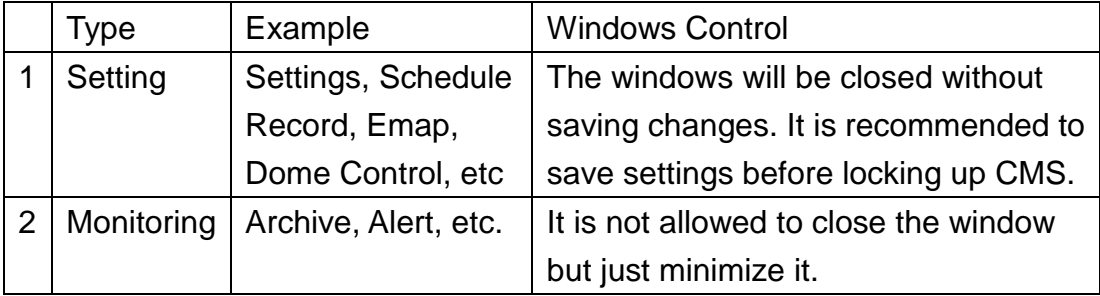

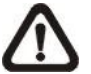

**NOTE:** If CMS is forced to be closed while it is locked, CMS system will still be locked when it is started up again.

### **Unlock CMS System**

Click on the Power button and select <Unlock>, and then a login window will be displayed for users to enter username and password to unlock CMS.

To unlock, the following are two scenarios:

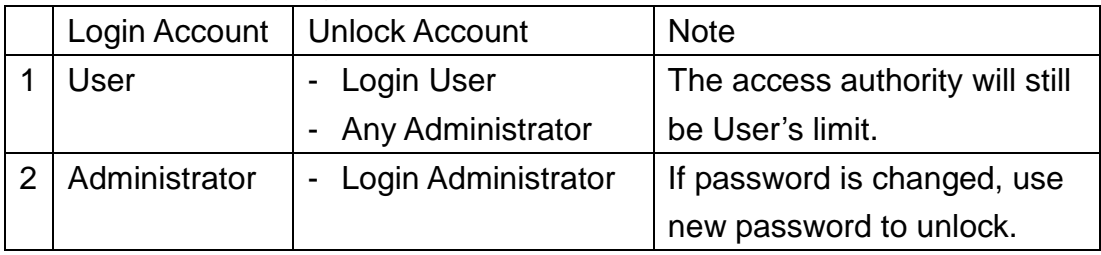

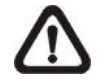

**NOTE:** If the password of the current login account is changed, use the new password to unlock.

### **Exit CMS System**

Click on the Power button and select <Exit> to close CMS.

### **Minimize CMS Main Window**

Click on the Power button and select <Minimize> to minimize CMS main window. CMS can be minimized to the tray icon or to the taskbar button. Refer to section *PC System Info,* for more information.

## **6.2 Display Mode**

The available display modes are single channel, 4-windows, 9-windows, 16-windows, 25-windows, 36-windows, 49-windows, 64-windows, 8-windows, 10-windows and 13-windows. Click on any icon to view the selected display mode. To view in single channel, double click on the channel in the site tree or on the grid.

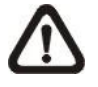

**NOTE:** When the display is in single channel and the resolution is set to higher than D1, the ratio of length/width of the displayed image will be fixed.

#### **Displaying Color of Camera Titles**

There are three different displaying colors for camera titles, Red, White, and Green. The following chart shows the meaning of three different colors.

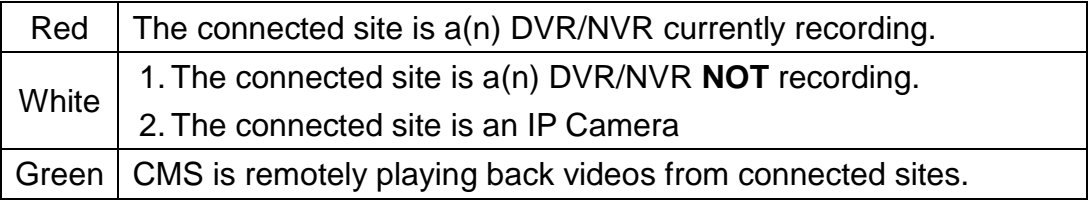

In addition, icons, Sequence, Full screen, Last mode, Page up and Page down give users variable options in monitor surveillance.

#### **Sequence**

Click on the <Sequence> icon to start sequence display of cameras added in the sequence list. The display mode will be what was set in sequence setting (1\*1, 2\*2, 3\*3, 4\*4 or 5\*5). Refer to section *Sequence Setting* for details about sequence setups.

After sequence display is started, users will not be able to change the display mode to any other split mode. The display mode icons will not be accessible.

The following functions are disabled in sequence mode:

- 1. Change the display mode
- 2. Right click to see channel menu
- 3. Zoom In/Out
- 4. Page up/Page down
- 5. Drag and drop channels or sites to the display grids
- 6. Remove any channel grids on the display windows

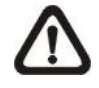

**NOTE:** If users enabled the <Event Full Screen> function and an event is triggered while running the sequence, CMS will display event full screen. The sequence will not resume until event full screen ends.

Click on the <Sequence> icon again to exit the sequence mode.

#### **Full Screen/Operator mode**

Click on the <Full screen> icon to view the display window in full screen.

To exit from full screen mode, right click and select <Operator mode> in the pull-down menu. Users will be able to return to the operation layout. Note that <Operator mode> will only appear in the pull-down menu under full screen mode.

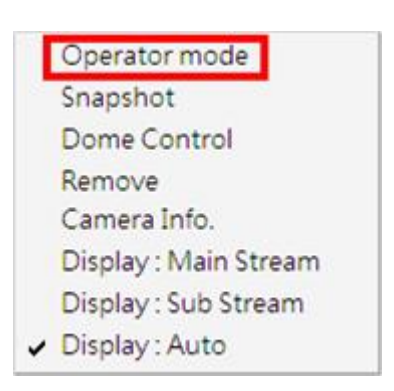

Alternatively, users can also press ESC key on the keyboard to return to the operation layout.

#### **Last mode**

<Last mode> allows users to quick return to last display mode.

#### **Page Up/Page Down**

Click on the <Page up> button to display images of previous cameras in the site tree. On the other hand, click on the <Page down> button to display images of next cameras in the site tree.

## **6.3 View Operator**

Click on the <View Operator> icon and the pull-down menu are <Live all>, <Re-sort>, <Snapshot>, <Video preview> and <Sequence Setting>. Details of the menu items are described in the following subsections.

## **6.3.1 Live All**

This menu item allows users to connect all sites in current site tree and display their Live monitoring with one click. More details about connection to sites, please refer to the following descriptions.

**NOTE:** When CMS connects to Pro versions VSS, the display grid will show error message if the USB Dongle of VSS is not connected.

### **Reconnect/Disconnect the Sites**

If the connection between CMS and any connected site has been interrupted, users can reconnect the site by right clicking on the **Site** in the site tree and select <ReConnect> from the pull-down menu. Users can also disconnect any site by right clicking and selecting <DisConnect> from the pull-down menu.

Select <Live> after right click on a site and CMS will retrieve Live monitoring image(s) of the site.

### **Auto-Reconnect of Specific Disconnected Sites**

CMS will automatically reconnect to specific disconnected sites every 7 minutes. Refer to the following table for all possible cases.

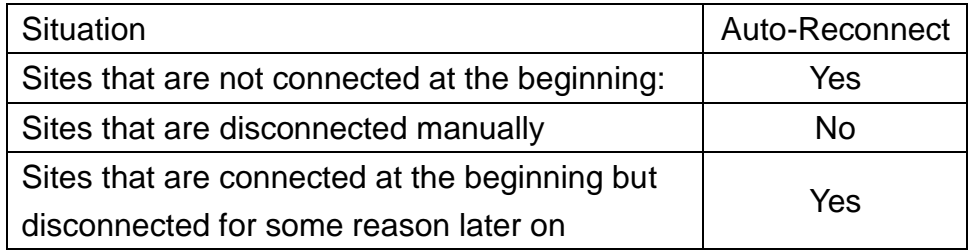

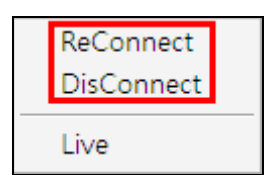

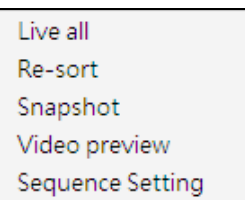

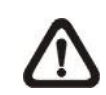

### **6.3.2 Re-sort**

The Re-sort function helps to rearrange display of camera images from all connected sites listed in the site tree. The first channel of the first connected site will be displayed in the first grid and so on from top to the bottom.

There are other ways to change displaying grids for channels/sites. Refer to the following descriptions.

### **Assign a Channel/Site to Certain Grid(s)**

CMS allows users to assign any channel/site in the site tree to any grid of CMS main window. Follow steps below to complete assignment.

**Step 1**: Click and hold the channel/site users want. **Step 2**: Drag and drop it onto the grid that users want to assign to.

### **Remove Display Grids**

Users can also remove any channel by right clicking on the grid and select <Remove>. Or users can select any grid and press <Delete> key on the keyboard to remove the channel.

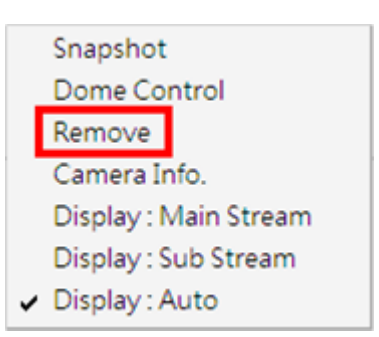

Note that the Re-sort function will restore the removed channels.

**NOTE:** The functions listed above will not be accessible in sequence mode.

### **6.3.3 Snapshot**

The Snapshot function is a simple screen capture tool. When users click on <Snapshot>, it will capture the screenshot of the window that users are currently viewing. The snapshot files will be saved to the default path "\CMS\Snapshot\" or the folder that users selected in <File Path> setting.

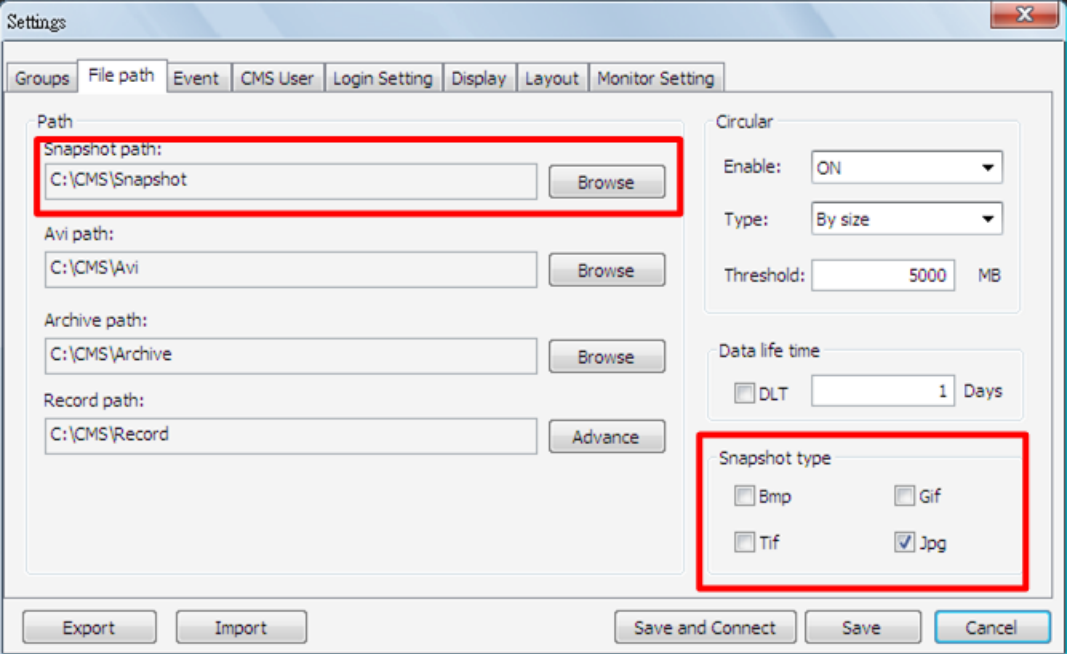

As shown above, the default snapshot type is Jpg. If users have selected more than one file type, users will get more than one files for one snapshot.

There are 2 ways to take a snapshot. One is to click on the <View Operator> icon and select <Snapshot>, and then the snapshot window will be displayed. Click on <OK> to save the snapshot.

The other way is to right click on any grid, and select <Snapshot>. The file(s) will be saved without showing the confirming window. Note that it will only capture the image of the selected channel.

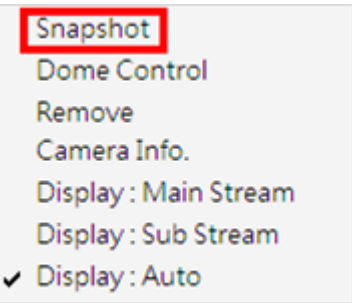

### **6.3.4 Video Preview**

Video preview function allows users to choose showing channels in preferred display mode. Video preview window is as shown below.

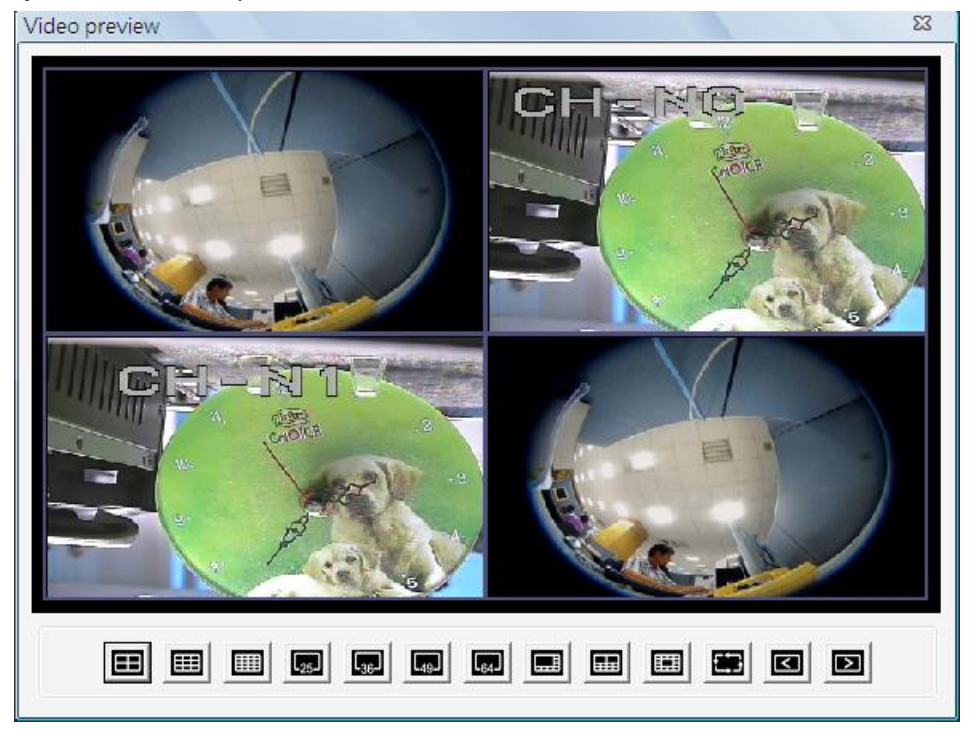

First select a preferred display mode shown at the bottom. Then click on <Page up>/<Page down> to choose showing channels. Double click on the chosen showing channels to return to CMS main window. CMS main window will be images of the chosen showing channels in selected display mode.

### **6.3.5 Sequence Setting**

This function is for users to setup the displaying sequence. Before starting sequence display, users need to add channels to the sequence list. Double click on any channel in the site tree to add/remove the channel in the sequence list, shown as below on the left. Note that only channels of the connected sites will be displayed in the site tree. When a channel is added to the sequence, a capital "S" will be shown on the channel's icon.

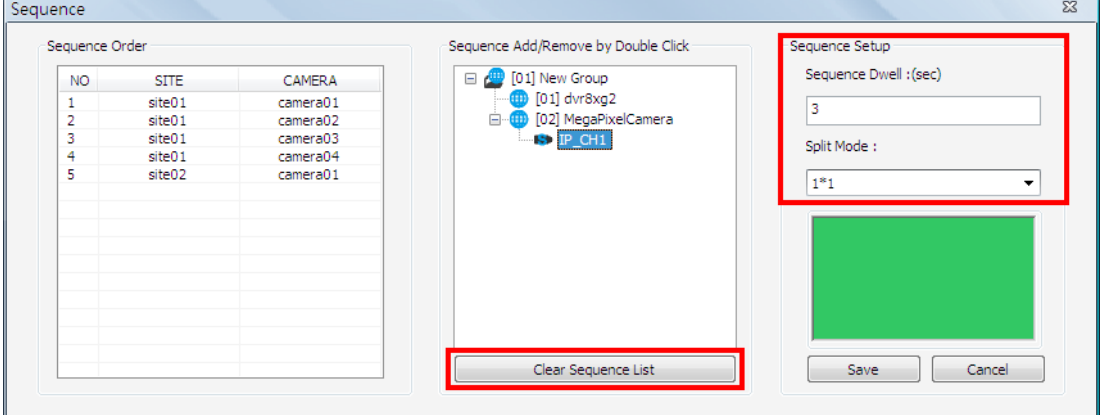

Under <Sequence Setup> on the right, users can setup the dwell time (1 to 120 seconds) and sequence split mode (1\*1, 2\*2, 3\*3, 4\*4 or 5\*5). Click on <Save> to save the settings.

Click on <Clear Sequence List> to empty the sequence list.

# **6.4 Emap**

Emap is a function that allows users to illustrate the positions of cameras on a self-selected image. Click on the <Emap> icon to open the Emap window. Refer to the instruction below to setup the Emap.

### **Add/Remove/Rename Maps**

**Step 1.** First right click on "Map" in the map list, as shown below, and select <Add Map> to add a self-selected map. The supported picture formats are Bmp, Jpg and Gif files.

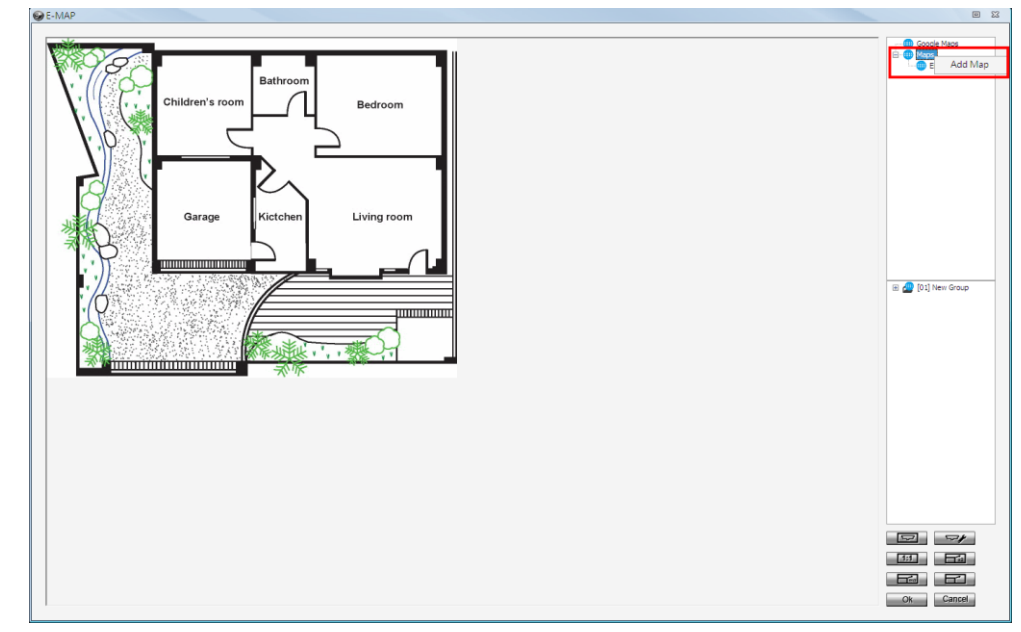

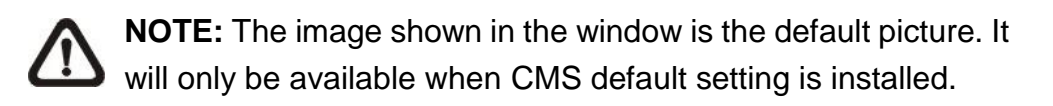

**Step 2.** A new map can also be added within an existing map. Right click on the displaying map and select <Add Map>. The added map will be shown as an icon (as in below picture) at its added position on the original map. Users can add up to five levels of within maps.

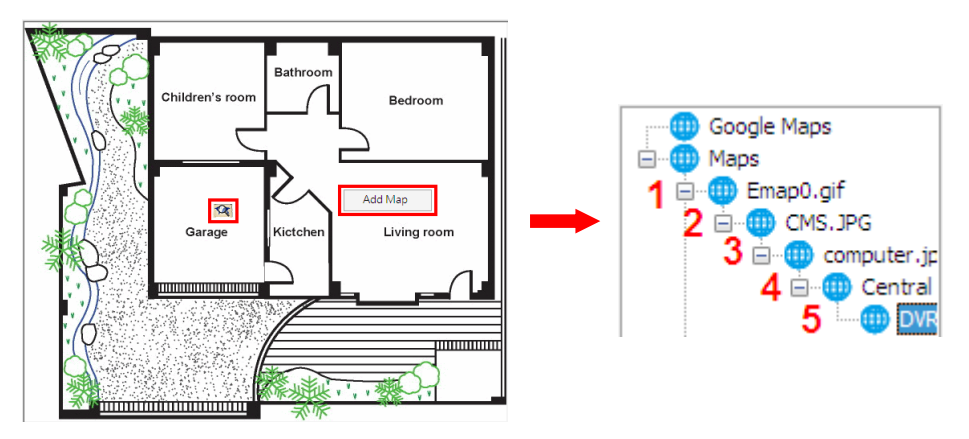

**Step 3.** Right click on a map in the map list to rename or remove it.

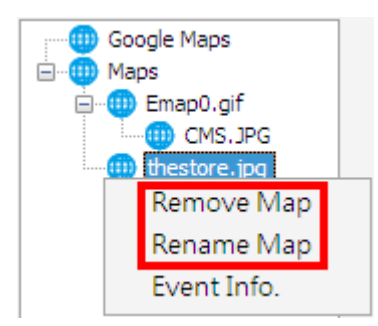

**NOTE:** <Event Info.> will pop up an event list including events from the cameras linked in the map.

### **Google Map Function**

For users who wish to add maps with geographic location in Google Map, refer to the following steps.

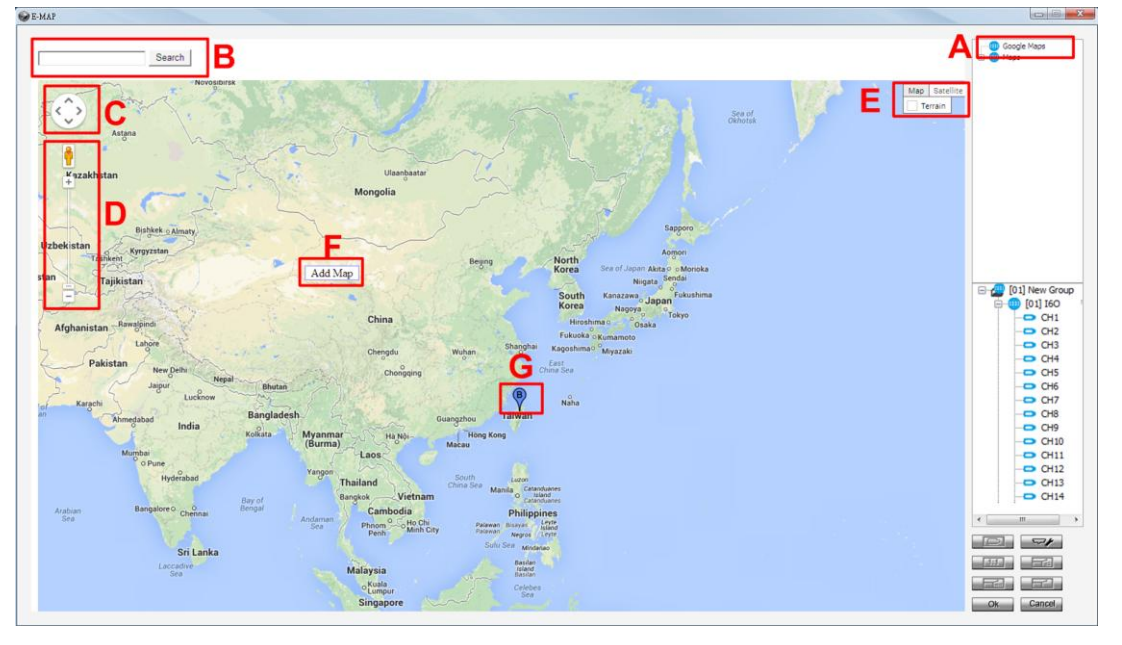

- **Step A.** Double click on the <Google Maps> icon and Google Map will be displayed.
- **Step B.** Type the name of the location and click on <Search>. If Google Map is able to find the target location, it will be shown at the center of Google Map. The display size of Google Map will not be changed.
- **Step C.** Click on the directional icons to move Google Map to any preferred directions. Click on the center icon to return to the last view.
- **Step D.** Click on +/− to magnify/shrink the display size of Google Map. Alternatively, drag the slider bar to select a preferred display size.
- **Step E.** Select preferred type of Google Map. Move the mouse cursor to Map, "Terrain" will be shown. Users can get the terrain view by checking the box before "Terrain".
- **Step F.** Right click on a preferred location and select <Add Map> to add a self-selected map.
- **Step G.** Once a map is added, a balloon with a letter will be displayed to mark the location of the map. Users can always click and drag balloons to change their locations. Right click on any balloon and users can remove or rename the selected map.

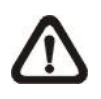

**NOTE:** Double click on any balloon and the map will be displayed. Alternatively, the map can also be restored via double clicking on the map icon in the map list.

Google Map also supports five levels of within maps. Please refer to **Step 2** of the previous subsection for more details about within maps.

### **Add Cameras to the Map**

Double click on a selected map icon in the map list to display the map. Drag and drop a camera from the site tree to any desired position of the map.

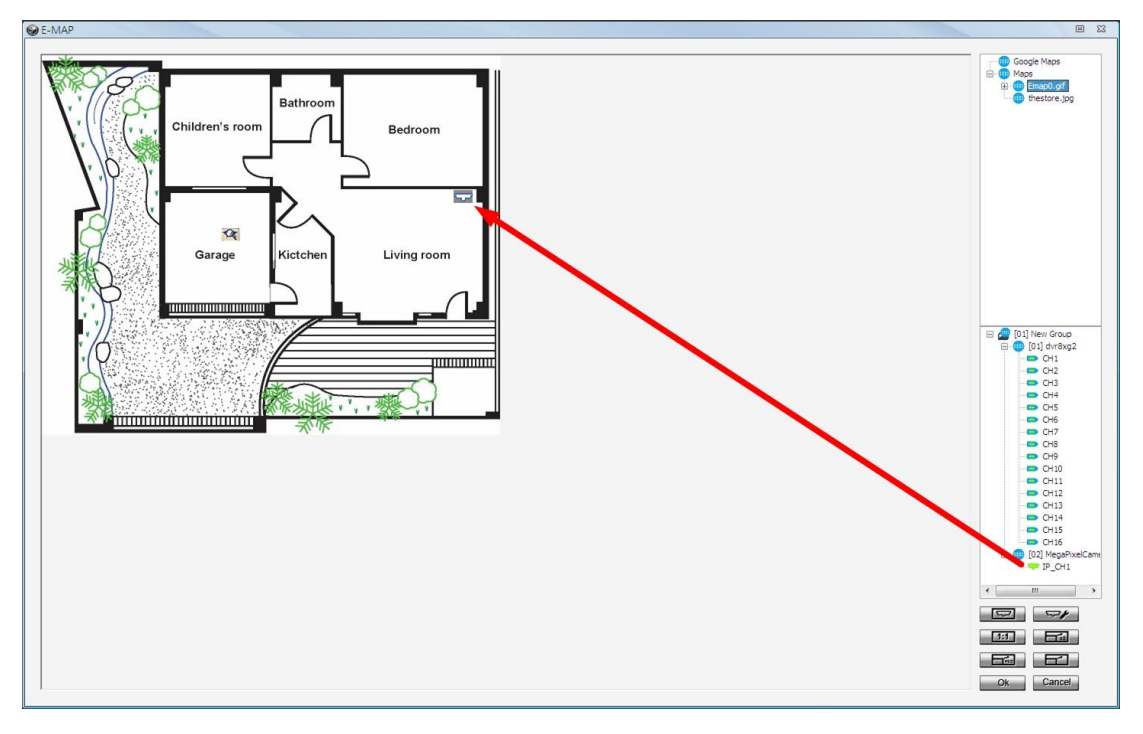

### **Remove Cameras from the Map**

Right click on a camera icon in the map and users can remove it from the map. In addition, users can rotate the camera's pointing direction to North, Northeast, East, Southeast, South, Southwest, West or Northwest.

Remove Rotate ▶

### **Camera Icons**

There are four different types of camera icons in Emap, as shown below.

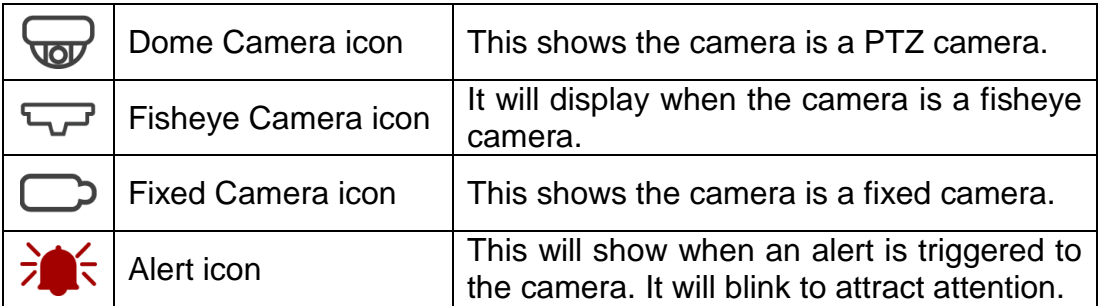

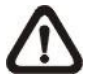

**NOTE:** When a within map has alert triggering cameras, its map icon will also blink to attract users' attention.

### **Display Live Preview of Cameras in the Map**

Double click on any camera icon in the map and its Live preview image will be displayed. When the mouse pointer moves over a camera icon in the map, an information dialog box will be displayed as #1 in the picture below. When users click on a camera icon, its Live preview window will be highlighted, as displayed in the picture below (marked as #2).

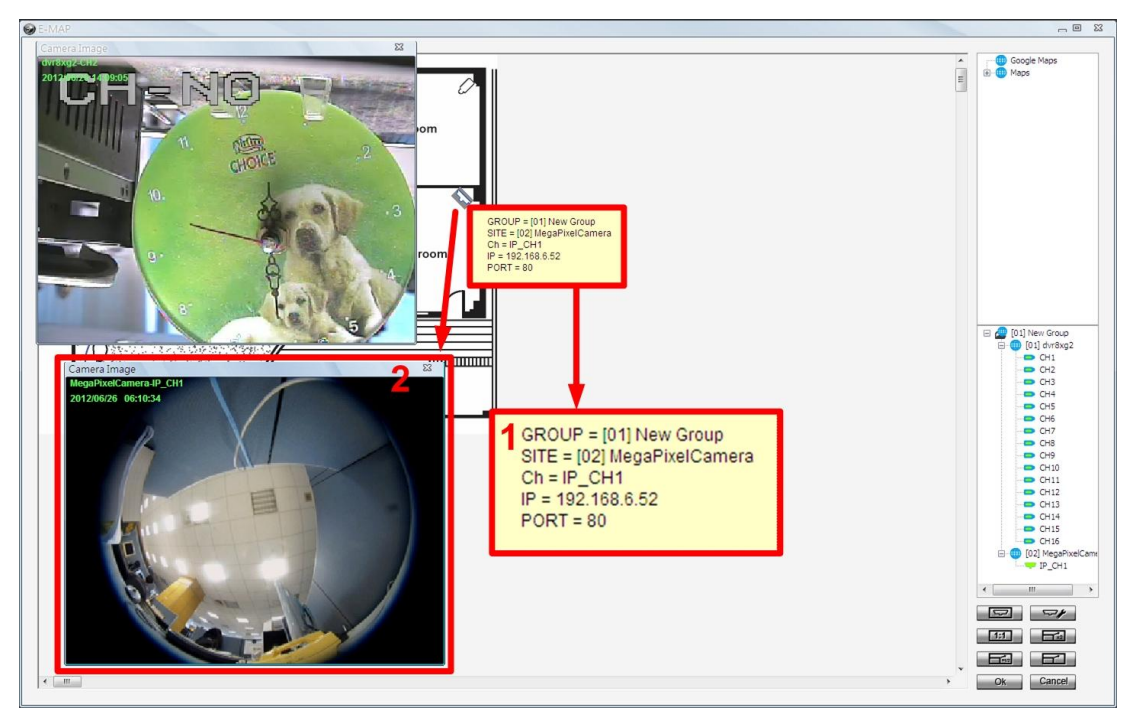

**NOTE:** The camera Live preview window is limited up to three clients at the same time.

Right click on any Live preview window to see the camera control menu, including: Snapshot, Talk(On/Off), Dome Setting, Dome Control, Sound Notification(On/Off) and Camera Info. Refer to their related sections for more details.

### **AngelEye Mode**

Underneath the site tree, there is an icon shown as on the right. Click on this icon and the Emap window will be changed to AngelEye mode. The AngelEye mode allows users to monitor Live videos of chosen cameras embedded on the self-selected map without window frames and excess info. The following picture is the setting mode under AngelEye mode. Refer to the steps described below to setup AngelEye display.

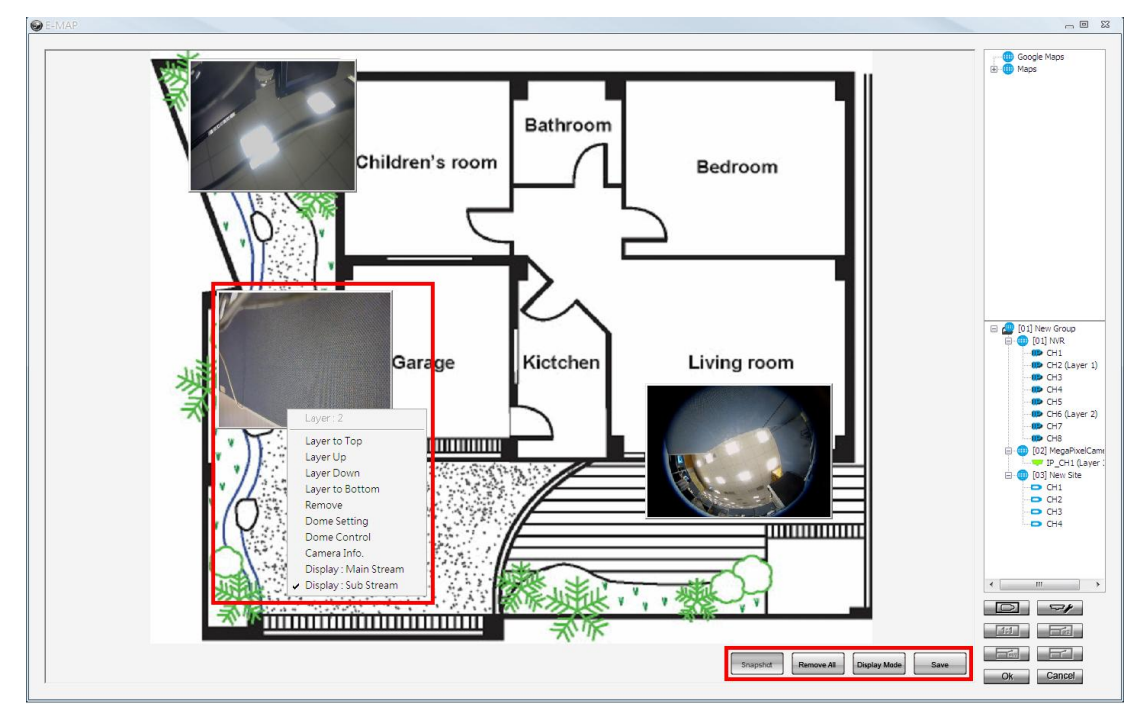

- **Step 1.** First, users can click on the map list to add a new map or select an existed map. The map will be scaled in proportion to fit the window.
- **Step 2.** Click and drag cameras in the site tree to be indicated in the map. Only the connected cameras can be drag in the AngelEye mode, and the Live videos will be directly displayed, with channel and site numbers shown on the top. Users can adjust the camera display size be click on the edge and drag in or out. Click at the center of the camera display and users can drag it to any desired position.
- **Step 3.** The first camera will be layer 1, and so on. The latest layer will be on top, if camera displays overlapped on one another. Level of layer can be changed by right click on the camera display and select Layer to Top, Layer Up, Layer Down or Layer to Bottom.
- **Step 4.** In addition, the pull-down menu also includes Remove, Dome Setting, Dome Control, Camera Info., Display: Main Stream and Display: Sub Stream. Refer to their related sections for more details.
- **Step 5.** The <Remove All> button allows users to clear everything and start it all over.
- **Step 6.** When everything is set, click on <Save> at the bottom to save the setting. Then users can click on the <Display Mode> button to switch to the display mode. The button will change to <Setting Mode> for users to switch back if more setting is required.
- **Step 7.** In display mode, the <Snapshot> button will be available for users to capture snapshot pictures. The snapshot files will be stored under "\CMS\Snapshot".

If users want to switch from AngelEye mode to regular Emap mode, click on the  $\Box$  button.

### **Setting**

Users can click on the setting icon  $\Box$  to setup the initial display mode of the Emap window. The setting window is as below.

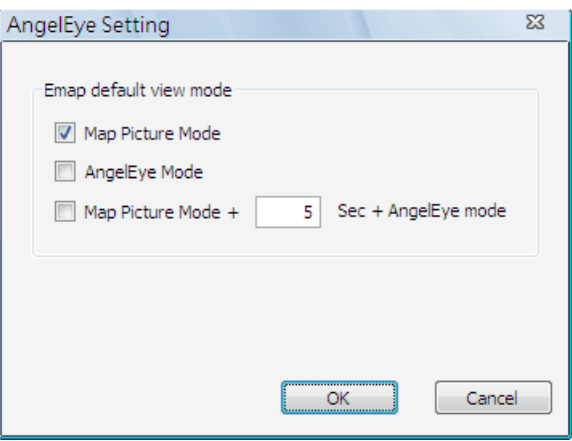

1. Check the box in front of <Map Picture Mode> to display regular Emap mode when the Emap window starts up.

- 2. Check the box in front of <AngelEye Mode> to display AngelEye mode when the Emap window starts up.
- 3. Check the last item and input duration of time in seconds to display regular Emap mode for the specified time and then switch to AngelEye mode automatically.

### **Change Emap Size (Regular Emap Mode Only)**

Users can adjust the display size of the map by clicking on the icons shown on the right. The descriptions of the icons are as below.

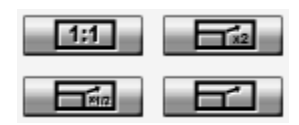

<Original>: To display the original size of the image. <Double>: To double the size of current displayed image. <Half>: To reduce current displayed image size by one half. <Fill>: To adjust the image to fit display window (refer to figure on the right).

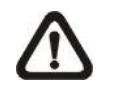

**NOTE:** If there is no map loaded in the Emap window, an error message will be shown when clicking on any of the four buttons.

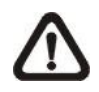

**NOTE:** When the map is very large, or when users cannot see the entire map, click on any camera in the site tree and Emap will automatically move to the location of the selected camera.

### **Ok/Cancel**

Click on the <Ok> button to save all actions in the Emap window and exit. Alternatively, click on the <Cancel> button to delete actions of this operation and exit.

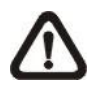

**NOTE:** If users try to close the Emap window by clicking on <X> at the top with unsaved changes, a hint message will be displayed to confirm if users wish to save the changes.

## **6.5 Record**

Click on the <Record> icon and the pull-down menu are <Instant Record> and <Schedule Record>. Details of the menu items are described in the following subsections.

Instant record Schedule record

### **6.5.1 Instant Record**

While the videos are usually recorded to the connected DVR/NVR, users can also choose to instantly record current "Live" videos to the local computer. Select <Instant record> to start recording. A check will be shown in front of <Instant record>. To end instant recording, select <Instant record> again and the check mark will disappear.

If time difference between CMS and the recording site is more than 1 day, a message will be displayed. Select <Yes> to start recording. Or select <No> to abort recording.

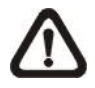

**NOTE:** Only videos of the displaying channels will be recorded. When the displaying channels changed, the recording video will follow the change as well. The channels not selected to be displayed will not be a part of the instant recorded video.

When the channels are being recorded, the title of the channels will show a capital letter "R" at the end. The recorded files will be saved to the default folder "\CMS\Record\".

If users want to switch from Live mode to Playback mode while CMS is recording videos, the recoding has to be terminated. A message dialog will be displayed for confirmation. However, the recording will be resumed from stopping point once "Playback" mode is ended and returns to "Live" mode.

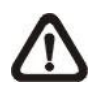

**NOTE:** If the connection to the recording site is disturbed and then reconnected, the recording will be terminated without resumption.

### **6.5.2 Schedule Record**

Users can schedule specific time to record videos of current connected sites to the local computer. Select <Schedule Record> and the Schedule Record window will be displayed.

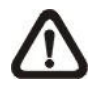

**NOTE:** Please beware that CMS only supports schedule recording for up to 64 channels at once, despite the number of connecting sites.

The current setting site will be shown on the top of the Schedule Record window, as circled in the picture below. Alternatively, users can click on the <Select All> or <Clear All> buttons to setup all sites to always record or always not record at once.

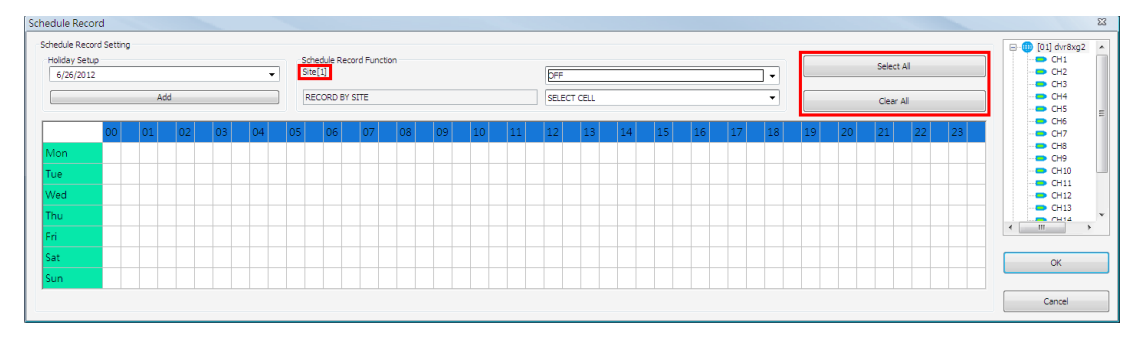

The scroll-down menu circled below shows the recording types.

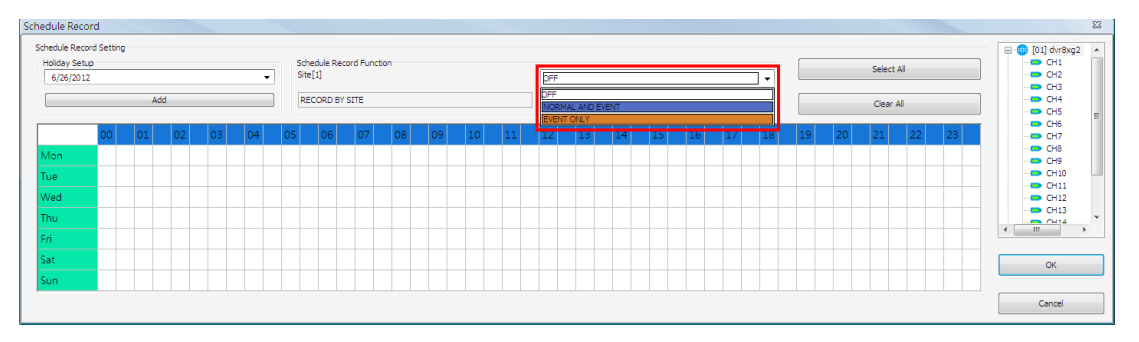

<OFF>

Select this to switch off the schedule record function.

### <NORMAL AND EVENT>

Schedule to record both the normal and event videos within the selected time frame.

```
<EVENT ONLY>
```
Schedule to record only the event videos within the selected time frame.

The scroll-down menu circled below shows the selecting options.

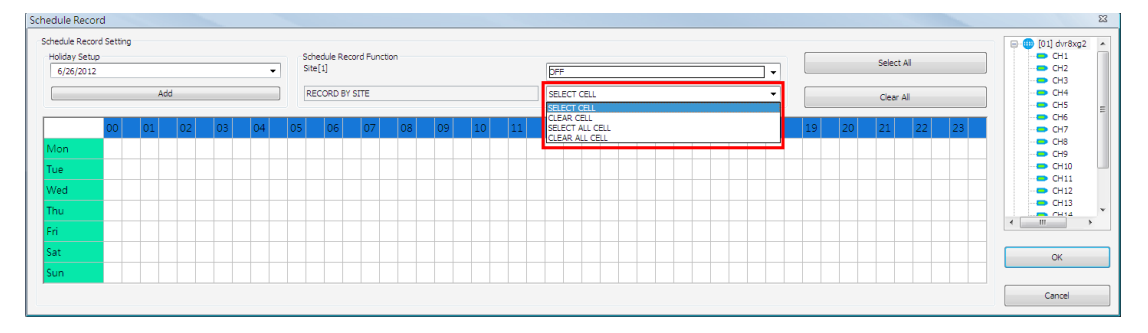

### <SELECT CELL>

Choose this to select any cell from the table.

<CLEAR CELL> Choose this to clear any cell from the table.

<SELECT ALL CELL> Choose this to select all cells from the table.

<CLEAR ALL CELL> Choose this to clear all cells from the table.

Follow steps below for an example of setting schedule record for CMS.

### **Schedule Recording Times**

**Step 1.** Select a site or a channel from the box on the right by a single click. When a site is selected, the same setting of schedule record will be applied to all channels. Click on a channel to set unique schedule record for the particular channel. In this example, schedule of a site will be set. Select a site in box 1, and set the recording option to <NORMAL AND EVENT> in box 2.

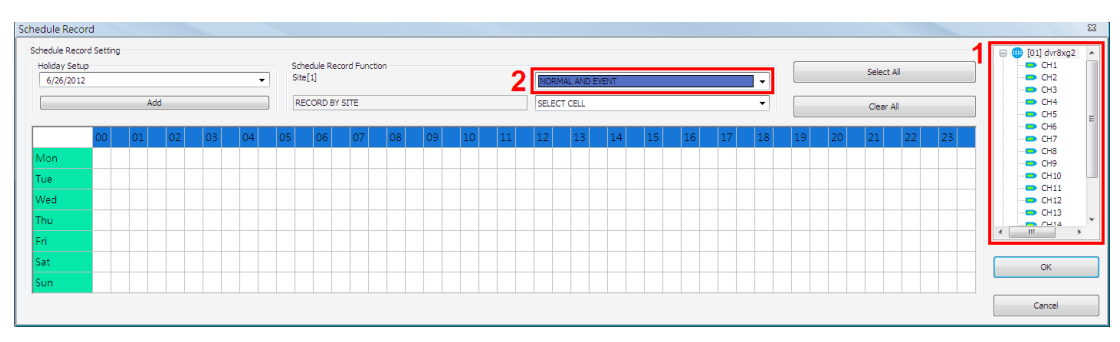

**Step 2.** Assuming that the site will be scheduled to start recording video from 2:00 to 4:30 on Tuesday and Wednesday. Since the duration of each cell is 30 minutes, click on the cell under 02 for Tuesday and drag to the cell under 04 for Wednesday; and the color of the cells will be changed to purple indicating that both normal and event videos are going to be recorded during the selected times.

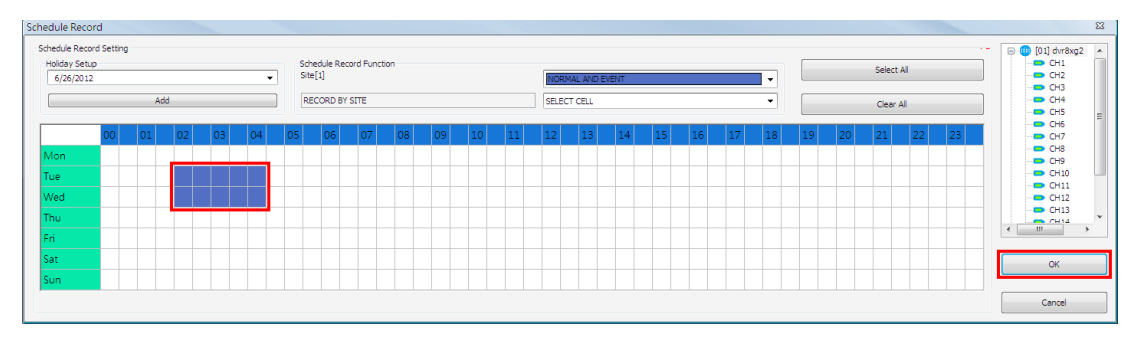

**Step 3.** After the time frames are selected, click <OK> to save and exit the Schedule Record window.

### **Cancel Scheduled Recording Times**

If users want to cancel a time frame from selected schedule, for instance, 3:00~3:30, set the selecting option to <CLEAR CELL> in box 1. Click and drag the cells under 03 from Tuesday to Wednesday. The cells will be blank which indicates that CMS is not going to record anything. Click on <OK> to save and exit the Schedule Record window.

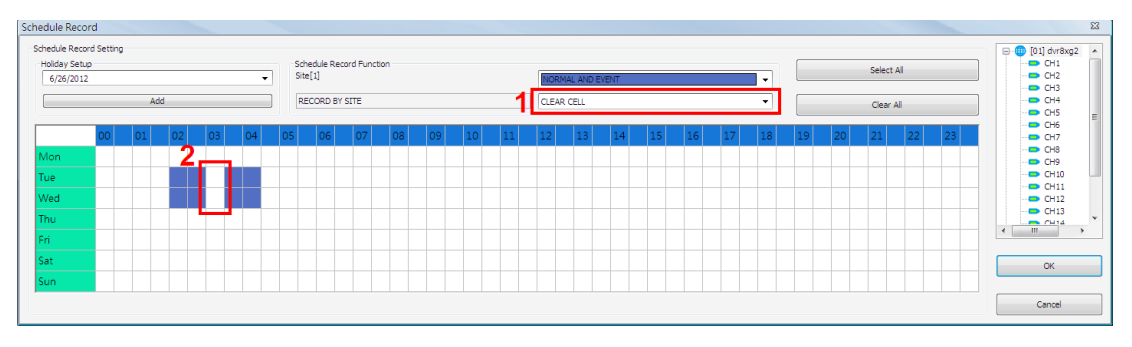

### **Select/Clear All Cell**

If users want to set the schedule to record at all times, click on the circled blank cell located on top left corner of the table or set the selecting option to <SELECT ALL CELL>. If users want to reset the schedule of the site, set the selecting option to <CLEAR ALL CELL>. Click on <OK> to save and exit Schedule Record window.

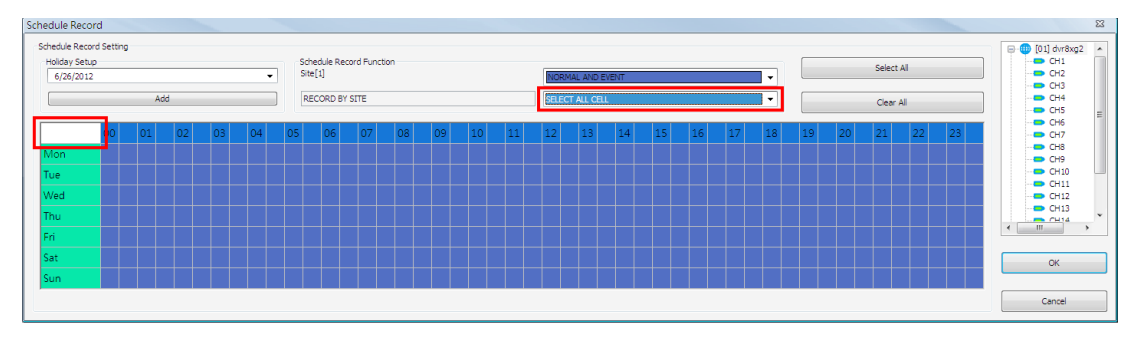

### **Select/Clear Cell by Date/Time**

Another way to select or clear time frame is by clicking on the Day or Time tabs. For example, when users click on <Tue> tab, the color of all Tuesday cells will be changed and the site is scheduled to record normal and event videos every Tuesday. When users click on 5:00~5:30 tab, color of all 5:00~5:30 from Monday to Sunday will be changed. Click on <OK> to save and exit Schedule Record window.

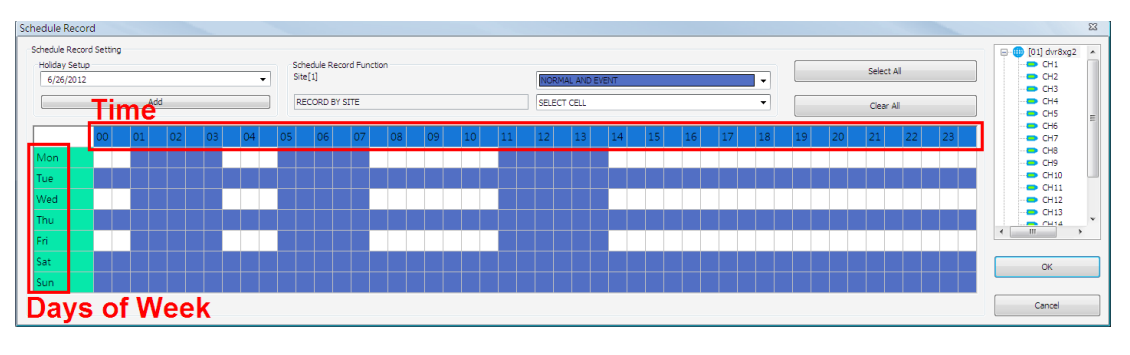
## **Special Schedule of a Specific Date**

If users wish to setup a special schedule for a specific date, simply select a date from the pull-down menu of <Holiday Setup> and click on <Add> button. At the bottom of the <Schedule Record> window, users can find a new row of the added date as shown below. Setup the schedule for that date, and the schedule record will only run once for that special day.

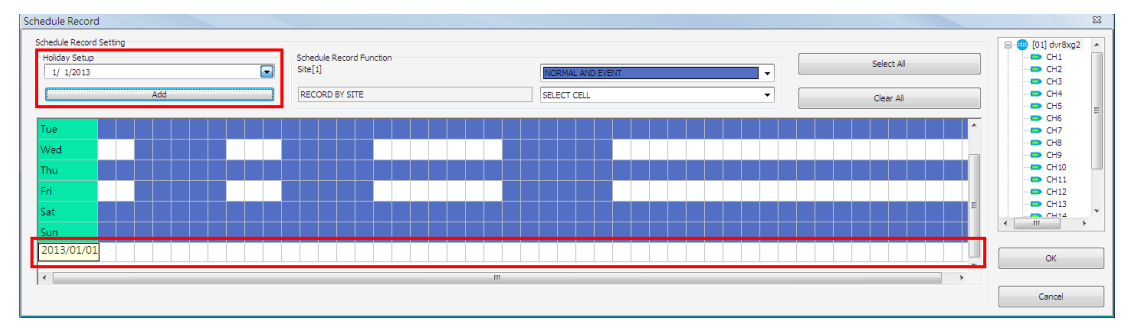

# **6.6 Playback**

Click on the <Playback> icon and the pull-down menu are <Local Playback> and <Remote Playback>. Details of the menu items are described in the following subsections.

Local Playback Remote Playback

A new function, Video Preview, is available. With Video Preview, users can preview CMS recorded videos in Local Playback, and VSS recorded videos in Remote Playback. However, this function will not be available when users playback the recorded videos from DVR/NVR sites. The detailed information will be introduced in a later section.

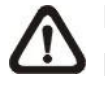

**NOTE:** The Video Preview function is only available for CMS 3.24.0 or later and VSS 3.10.0 or later.

# **6.6.1 Local Playback (CMS Player)**

Select <Local Playback> and CMS Player will be launched. When multiple CMS clients are opened, each CMS can launch 1 CMS Player. The main window of CMS Player is shown as below.

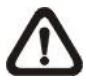

**NOTE:** When CMS is terminated, CMS Player will also be ended at the same time.

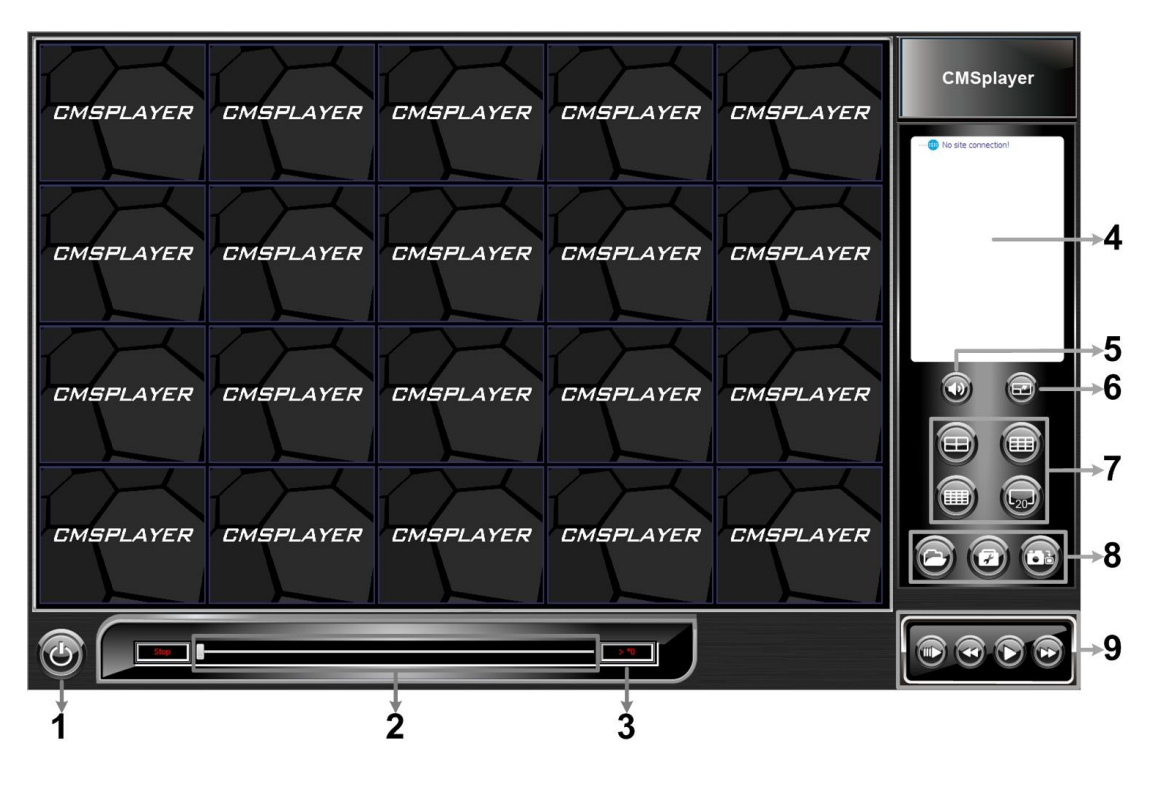

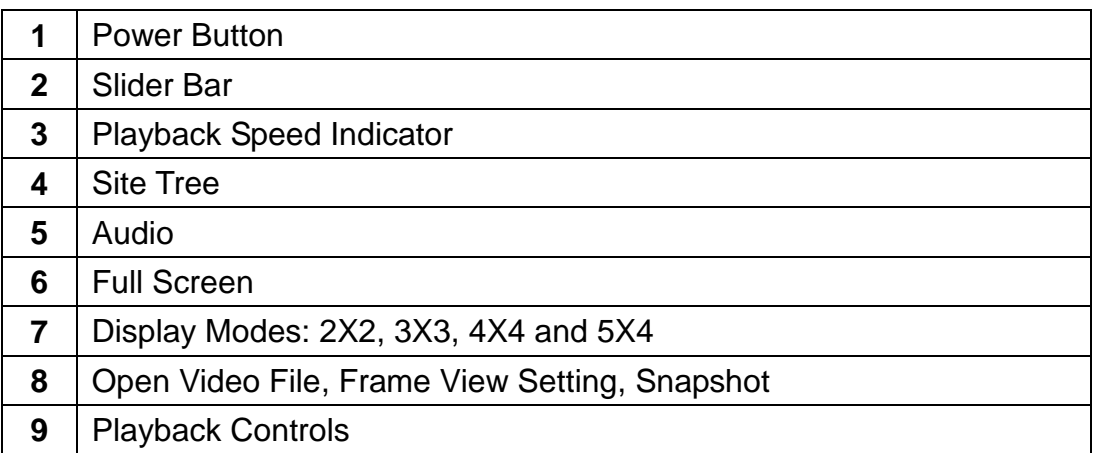

Functions of the buttons will be described in the following paragraphs.

## **Power Button**

Click on the Power button and users can choose to exit or to minimize CMS Player window.

## **Slider Bar**

Click and drag the slider bar to search through the video.

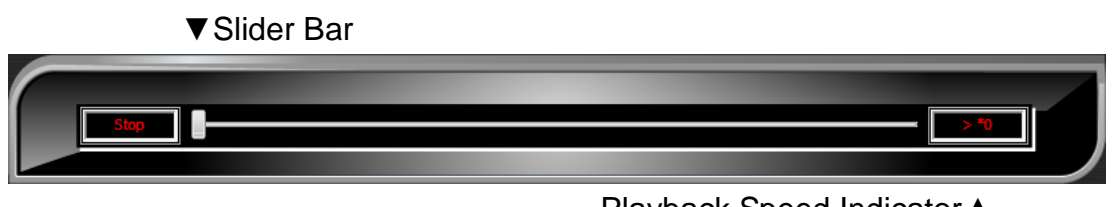

## Playback Speed Indicator ▲

## **Playback Speed Indicator**

The playback speed indicator shows playback speed in forward or backward direction.

- ">" indicates forward playback while "<" indicates backward playback.
- $\bullet$  Playback speed can be faster or slower: 1, 2, 4, 8, 16, 32, 1/2, 1/4, 1/8, 1/16 or 1/32.

## **Site Tree**

The site tree shows the channels of the opened DRV file. Double click on a channel to view the selected channel in one screen. Right click on the site tree can choose to expand or collapse site tree.

#### **Audio**

Click on the <Audio> icon underneath the site tree to enable or disable audio output. When audio is enabled, simply click on the display grid to output audio of the selected channel.

## **Full Screen**

Click on the <FULL SCREEN> icon will enlarge CMS Player window to fit full screen. Click on the <FULL SCREEN> icon again or press <Esc> key on the keyboard to return to normal screen mode.

## **Display Modes**

Users can click on <2X2>, <3X3>, <4X4> or <5X4> icons to view in multiple window modes.

## **Open Video File**

Click on the <Open Video File> icon to display the "Playback Search" window. Users are allowed to playback, export, or delete videos.

## **Playback Video:**

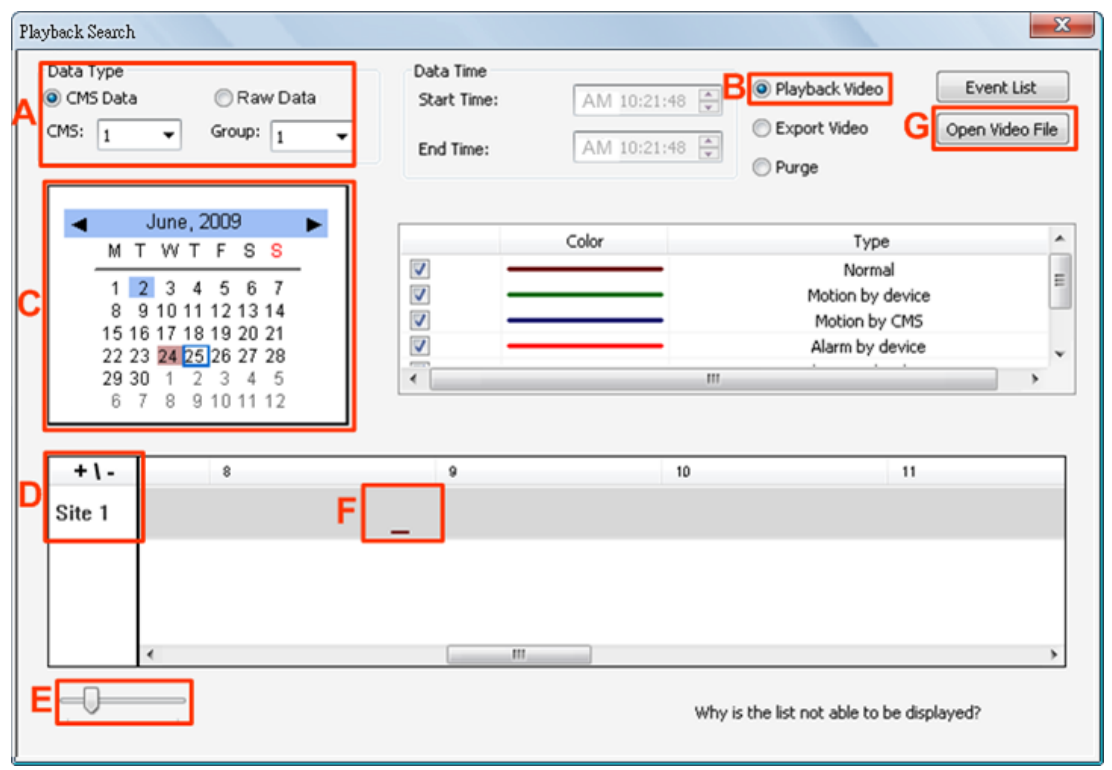

**Step A.** Select <CMS Data> and choose CMS server & group. Alternatively, select <Raw Data> and allocate a folder containing DVR/NVR HDD files.

**Step B.** Select <Playback Video>.

- **Step C.** Select date of designated videos. Today's date is in blue box, the date with video data is highlighted in brown, and the selected date is highlighted in blue.
- **Step D.** For playback of CMS Data, select sites. Click on <+\-> to select or deselect all sites. The selected site will change to gray color. For playback of Raw Data, there is no need to select sites, since the data is directly from the paticular DVR/NVR.
- **Step E.** Scroll the slider bar to zoom in/out the displaying time.
- **Step F.** Point the cursor at designated time and double click to start playback the video.
- **Step G.** Click on the <Open Video File> button to search for videos via file list. Users can also convert DRV files to AVI files here. Refer to the next page for instruction of conversion.

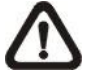

**NOTE:** The recorded video of IP Camera can only be played back by CMS player. Some errors might occur if playing back with DVRPlayer/NVRPlayer.

## **Convert \*.drv files to \*.avi files:**

Click on the <Open Video File> button in the "Playback Search" window, and then the "Select a folder" window will be displayed. On the top center of this window, select <Convert To AVI> and double click on the file which users wish to convert. A "Conversion List" window will pop up and the file will be added to the list. The other way to add files to the list is to right click on the file and select <Add To List> or <Add All To List>.

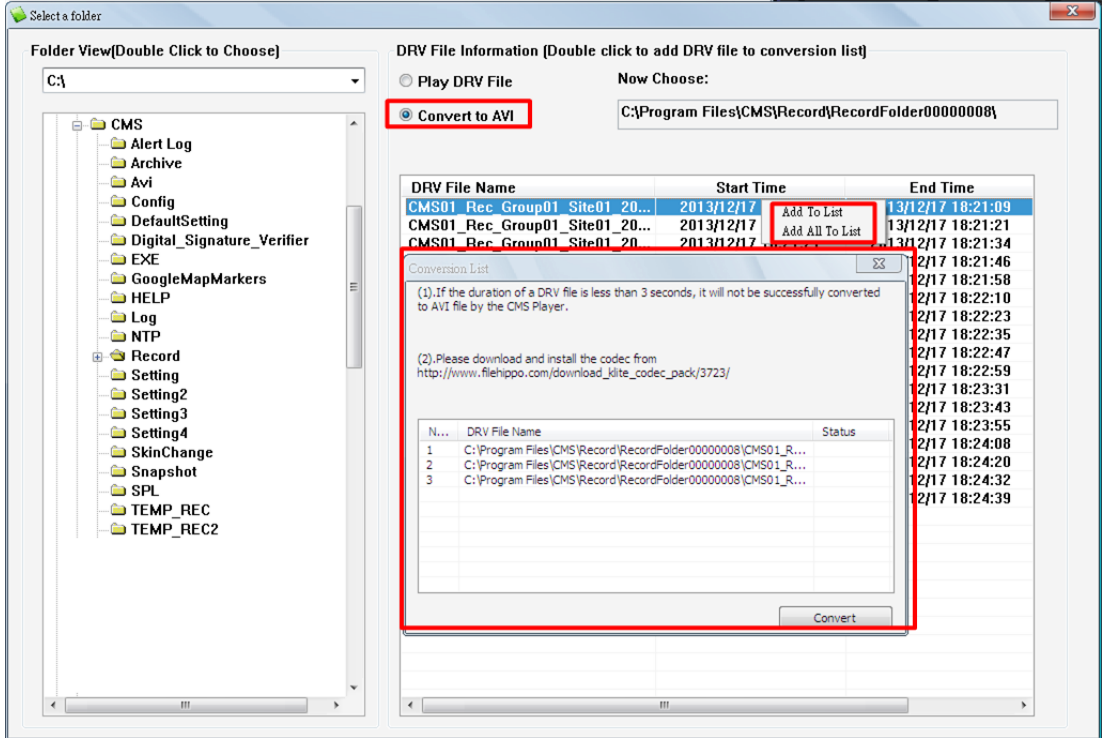

**NOTE:** The list can contain files from different folders.

The messages shown on the conversion list windows are very important. If the duration of a DRV file is less than 3 seconds, the file will not be successfully converted. In addition, a link is provided for users to download and install video codec in order to playback the converted AVI files.

If users wish to remove any file from the conversion list, right click on the file and select <Remove> or <Remove All> to delete files from the list. Click <Convert> to start conversion of files on the list.

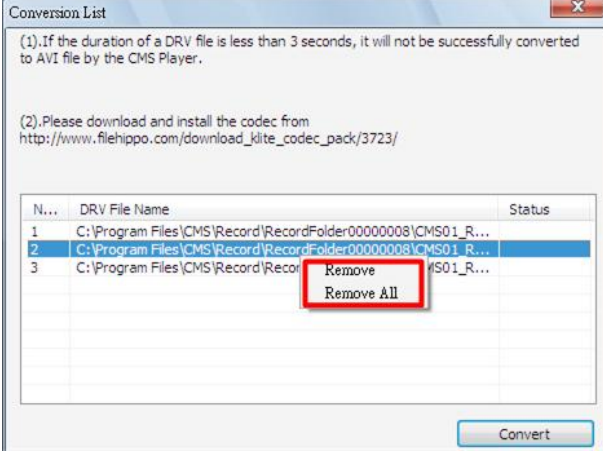

A progress window will be displayed to show current progress of conversion. If users wish to terminate the conversion, click <STOP> to abort.

If the conversion is aborted, the status column will show "Break Off" for the specific file aborted. If the file failed to be converted, the status column will show "Fail".

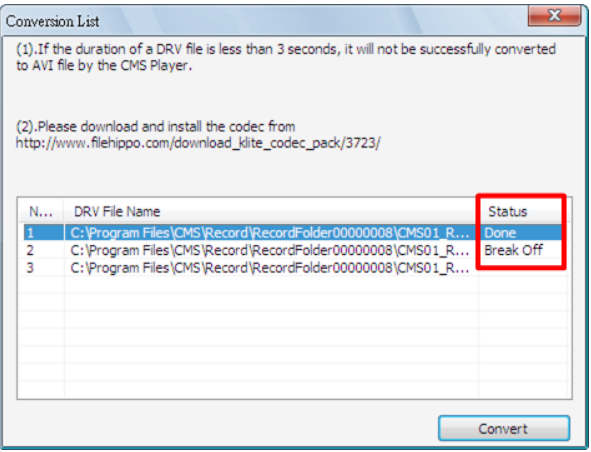

Once the conversion is completed, the converted files will be stored in the folder specified in file path setting of CMS Player.

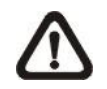

**NOTE:** If the converted AVI files cannot be played due to lack of codec, please refer to appendix *Install AVI Codec*.

## **Export Video:**

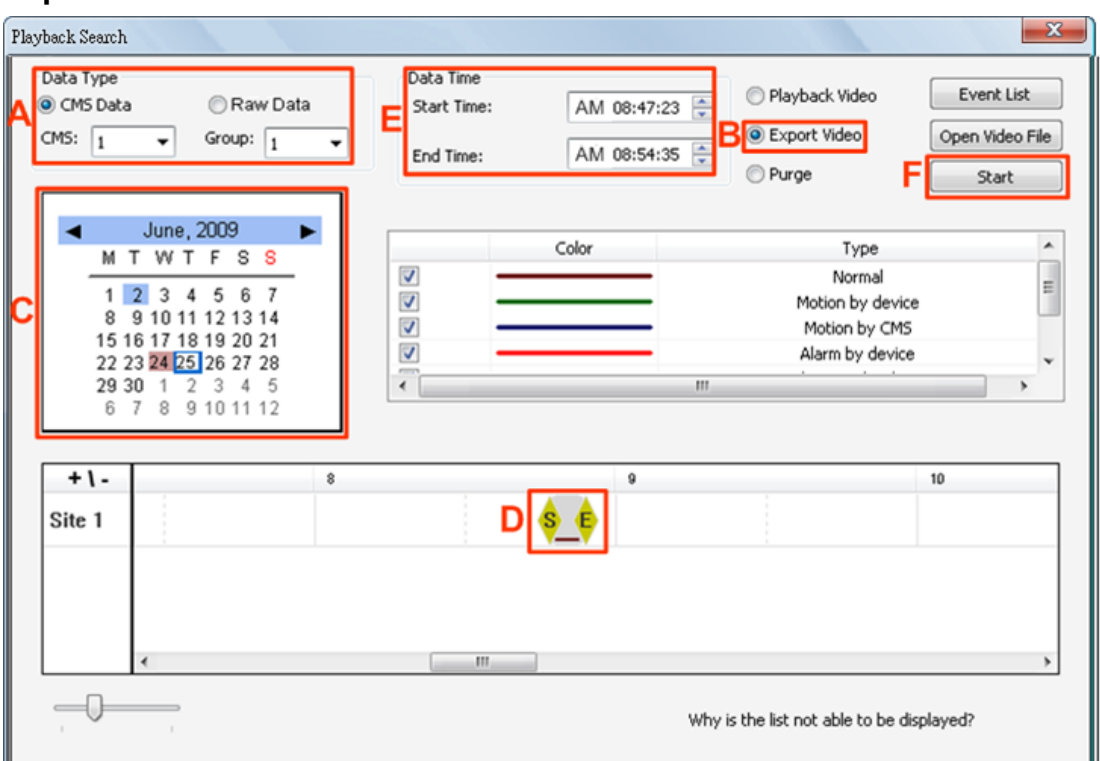

- **Step A.** Select <CMS Data> and choose CMS server & group. Alternatively, select <Raw Data> and allocate a folder containing DVR HDD files.
- Step B. Select <Export Video>.
- **Step C.** Select date of designated videos. Today's date is in blue box, the date with video data is highlighted in brown, and the selected date is highlighted in blue.
- **Step D.** Click and drag the cursor to select designated videos.
- **Step E.** The start and end time of the selected video will be displayed here.
- **Step F.** Click on the <Start> button. A window will pop up, and users are allowed to enter a filename and select video type (AVI or DRV) through the window. Then click on <Save> to start the exportation.

## **Delete Video:**

Only when the current CMS login account is in the admin group, will the video deletion function be available. Refer to the following for step by step instruction.

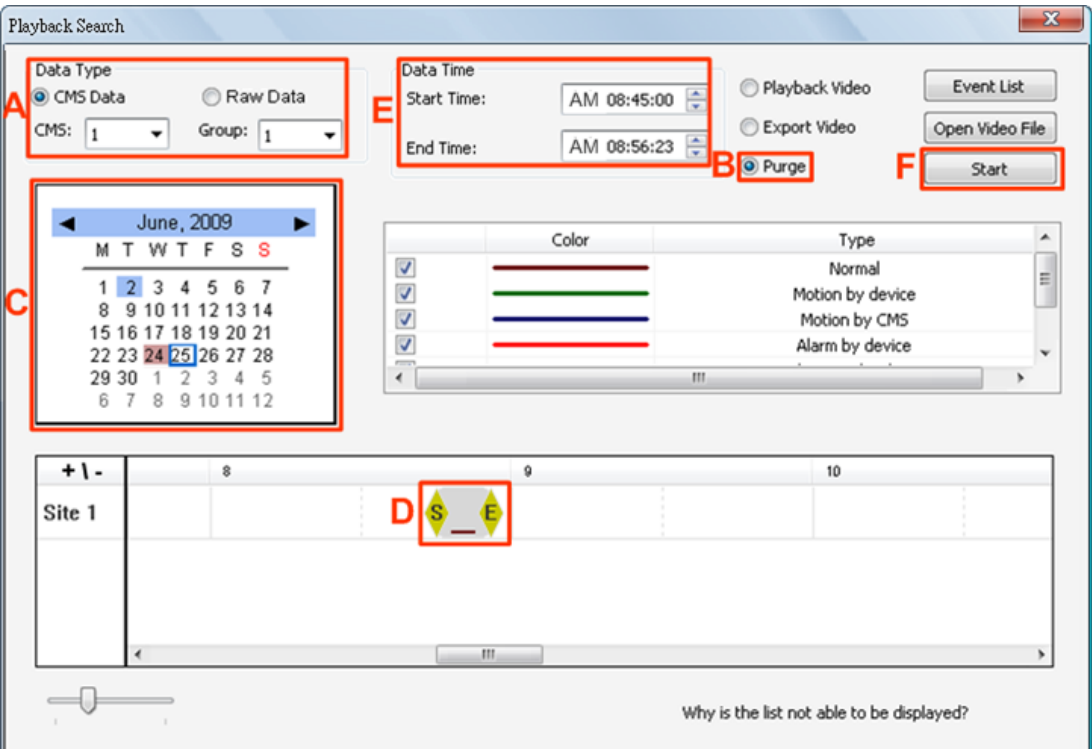

- **Step A.** Select <CMS Data> and choose CMS server & group. Note that Raw data does not support purge function.
- **Step B.** Select <Purge>.
- **Step C.** Select date of designated videos. Today's date is in blue box, the date with video data is highlighted in brown, and the selected date is highlighted in blue.
- **Step D.** Click and drag the cursor to select designated videos.
- **Step E.** The start and end time of the selected video will be displayed here.
- **Step F.** Click on the <Start> button and a confirmation dialog will be displayed. Enter correct username and password to start the deletion.

## **Event List:**

Users can also playback and export event videos via searching through the event list. Click on the <Event List > button on the upper right corner of the "Playback Search" window. The "Event List" window will be displayed as on the right. Refer to below for the instruction.

First set searching criteria in Box A and click on the <Search> button. The event videos satisfied the searching criteria will be listed in Box B. If the list contains more than 1000 event videos, click on the <Previous> and <Next> buttons in Box D to see more selections.

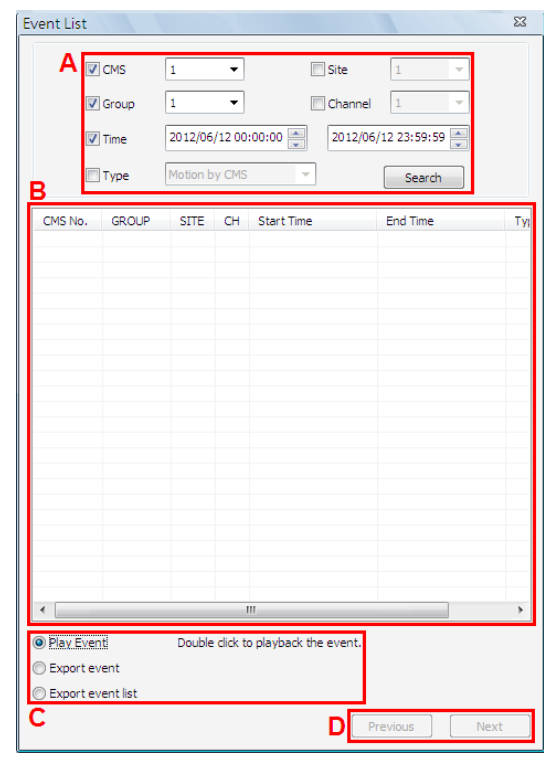

In Box C, users can choose to playback event video, export event video or export event list. Select <Play Event> and double click on any item in Box B to playback the selected event video. Select <Export event> and a <Start> button will appear at the bottom. Press Ctrl key to select multiple files and click on the <Start> button to begin exporting the event video(s). Alternatively, select <Export event list> and click on <Start> button to export the event list.

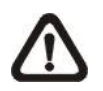

**NOTE:** For event search of Raw data, the <CMS>, <Group> and <Site> in Box A will be inaccessible.

#### **Video Type Display:**

The chart in the middle of the "Playback Search" window allows users to assign unique color displays to represent different types of video data. Double click on any cell under the "Color" column and choose a preferred color to represent the corresponding video type.

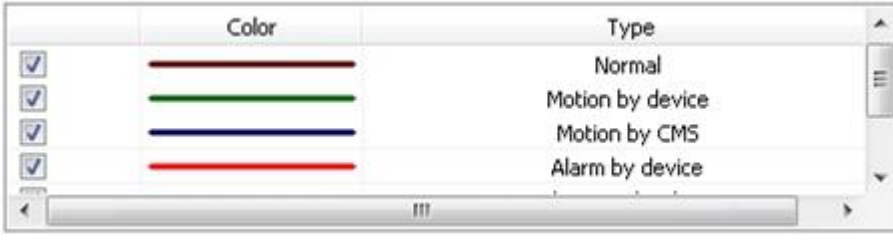

## **Frame View Setting**

Click on the <Frame View Setting> icon and the pull-down menu will be displayed as on the right. Refer to the following for introduction of each function.

Frame view setting File path setting Counting Application

Missing/Foreign Object Detection

#### **Frame view setting:**

Users can choose to show/hide the time and alert text on the video.

Click on the <Frame View Setting> icon, and the View Setting window will be displayed. Check <Show Time>, and the time will be shown on the screen. Check <Show Frame Status>, and the alert icon will be displayed at bottom-left. Uncheck to hide the information.

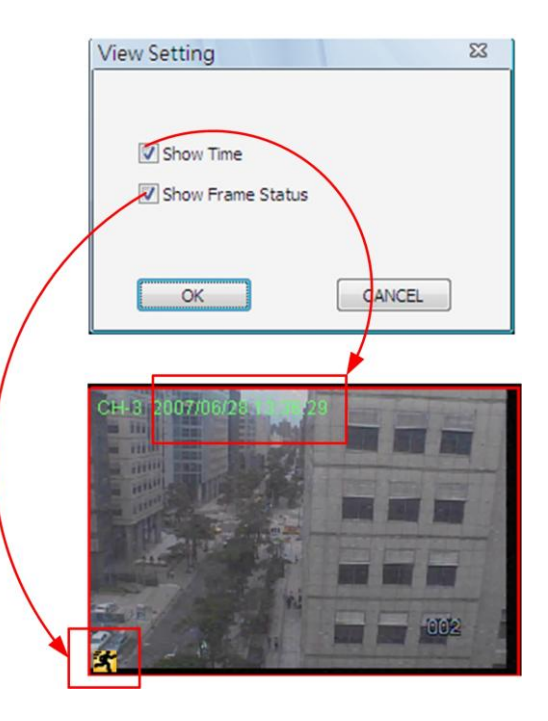

#### **File Path Setting:**

Click on the <File Path Setting> icon to preset file paths for AVI conversion files and snapshot files. Click on <Browse> to select desired folders. In addition, file type of snapshot pictures can also be selected: Bmp, Jpg, Gif or Tif formats. After the settings are selected, click on <Save> to apply the settings.

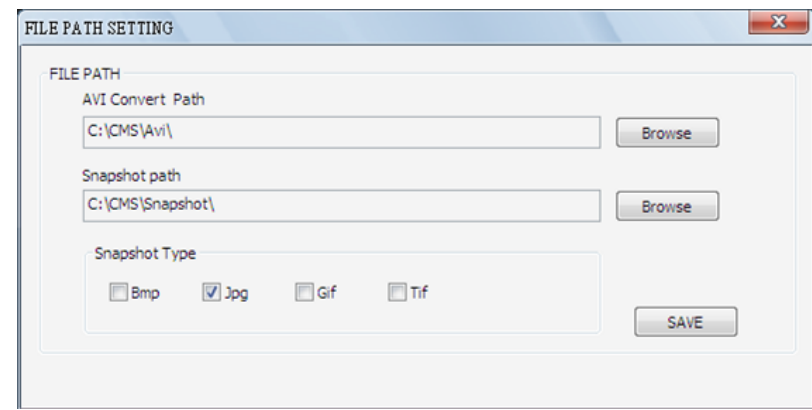

## **Counting Application (PRO Version Only):**

Counting Application function in CMS Player is the same as in CMS. Please refer to section *Counting Application (PRO Version Only)* for more details.

#### **Missing/Foreign Object Detection:**

Click on the <Frame View Setting> icon and select <Missing/Foreign Object Detection>. The basic configuration of Missing/Foreign Object Detection function in CMS Player is the same as what is in CMS. Please refer to section *Missing/Foreign Object Detection* for more details. This section will introduce the different part of the Missing/Foreign Object Detection function in CMS Player.

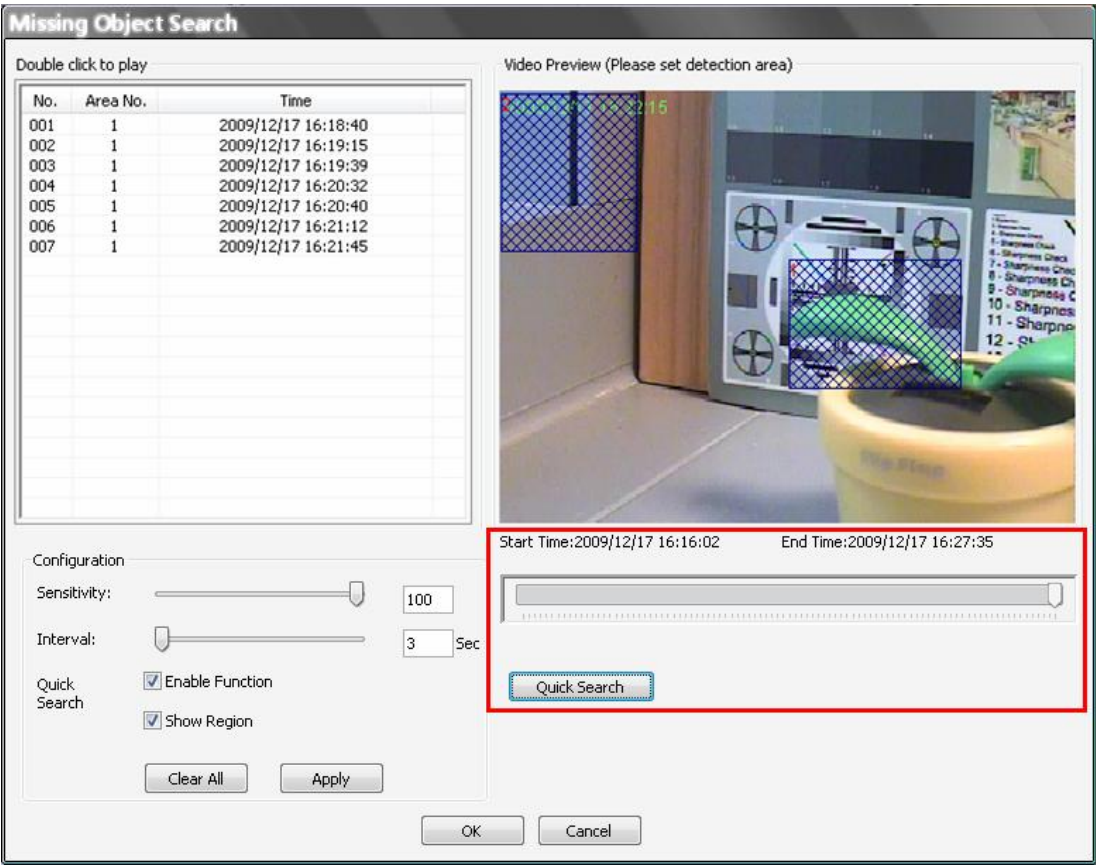

**Quick Search:** Click on it to quick skim through the video for object search of the selected area(s). The list will be filled when foreign or lost of object alert(s) found.

**Stop Quick Search:** Click on it to stop quick search.

## **Snapshot**

Click on the <Snapshot> icon to capture a snapshot of the screen. When the snapshot window is opened, users can choose to rename the filename or leave it as it is. Click on <OK> to save the snapshot or <CANCEL> to discard it.

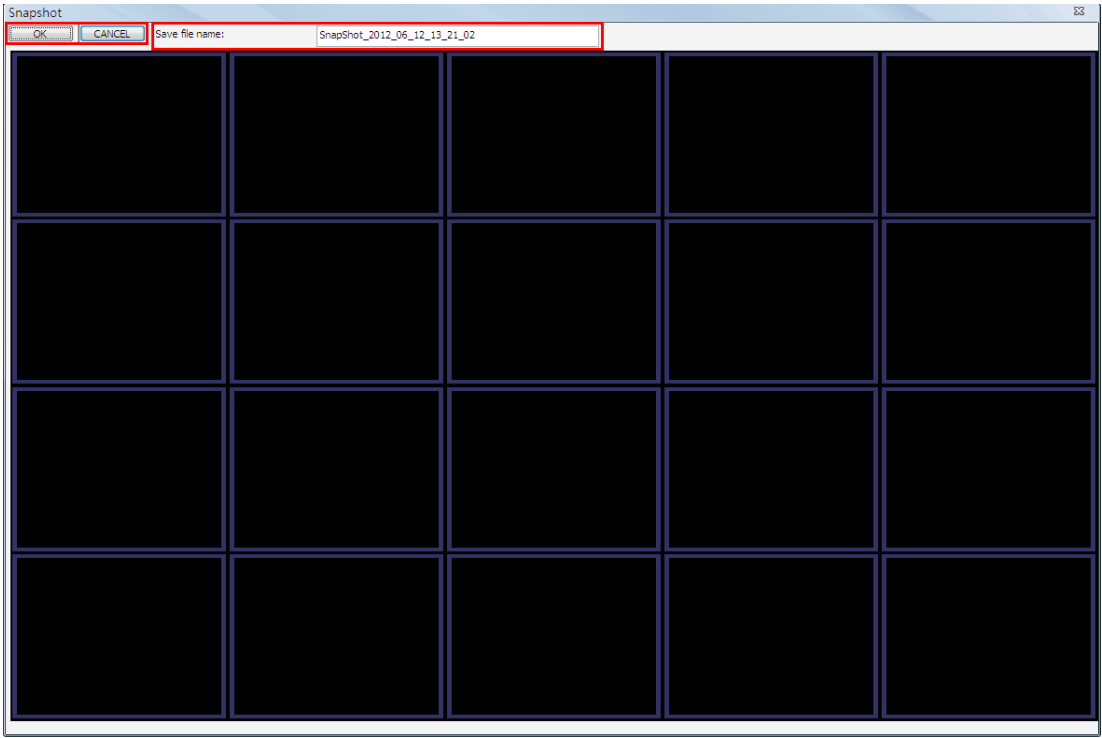

## **Playback Controls**

## **Slow Down:**

Click on  $\bullet$  to enable slow speed playback of the video. The icon will be lighted as  $\bigcirc$ , and users can click on  $\bigcirc$  or  $\bigcirc$  to change playback speed (1/2, 1/4, 1/8, 1/16 or 1/32).

## **Play/Pause:**

Click on  $\Theta$  to start playing back the video. The icon will change to  $\Phi$ showing that the video is now playing. Click on  $\bigcirc$  to pause playing back the video.

#### **Fast/Step Backward:**

Click on  $\bullet$  to play the video fast backward. When the playback of the video is paused, click on this icon to move one step backward.

## **Fast/Step Forward:**

Click on  $\bullet$  to play the video fast forward. When the playback of the video is paused, click on this icon to move one step forward.

## **Assign a Channel to Certain Grid**

Similar to CMS, CMS Player also allows users to assign any channel to any grid. Click and drag a channel in the site tree to any preferred grid of CMS Player main window.

## **Resort/Remove Displaying Grid**

Right click on any gird and select <Re-sort> to restore the original layout.

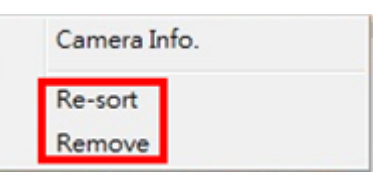

Users can also remove any channel by right clicking on the grid and select <Remove>. Alternatively, users can click on any grid and press <Delete> key on the keyboard to remove it.

**NOTE:** Selecting <Re-sort> will restore the removed channels.

## **Camera Info.**

Camera Info. function in CMS Player is the same as in CMS. Please refer to section *Camera Info.* for more details.

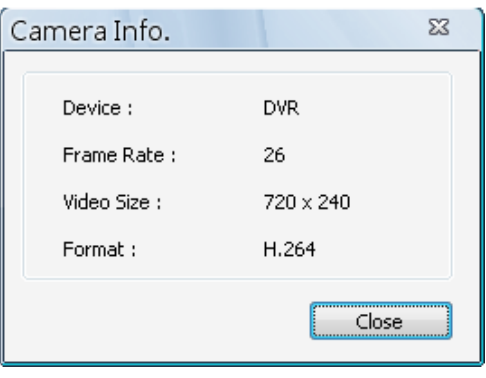

# **6.6.2 Remote Playback**

This function allows CMS users to playback normal and event videos stored in the connected DVR and VSS/NVR. Select <Remote Playback>, and the remote playback window will be displayed as below.

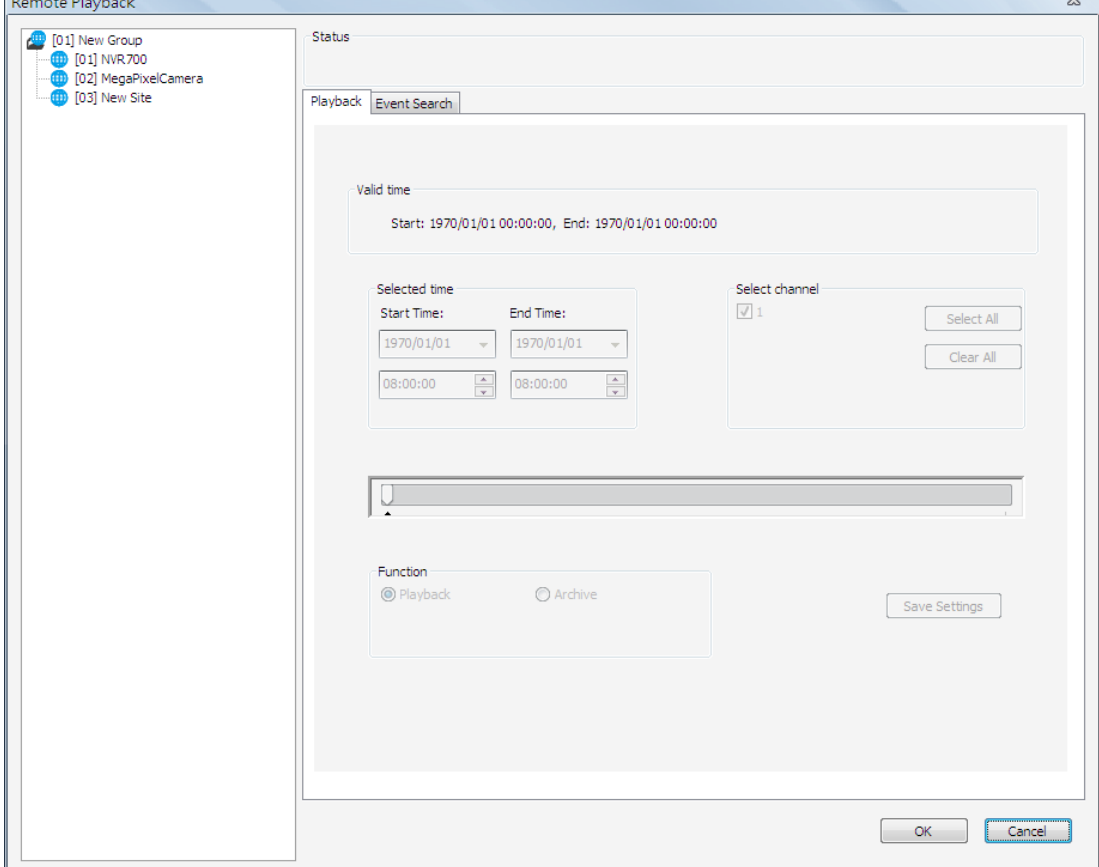

**NOTE:** During remote video playback, users can switch between Main stream and Sub stream at any time for supported devices. Right click on the display grid to change the stream.

First, users have to select a connected site from the site list shown on the left. Then users can decide to playback normal recorded videos or event videos by clicking on the tabs on the right.

Refer to the following for description of normal video playback and event video playback.

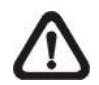

**NOTE:** The "Selected time" area will become a calendar if the selected site supports Calendar Search function.

After a site is selected, "Valid Time" area will indicate the start and end time of the available recorded video. The calendar previously mentioned is as below.

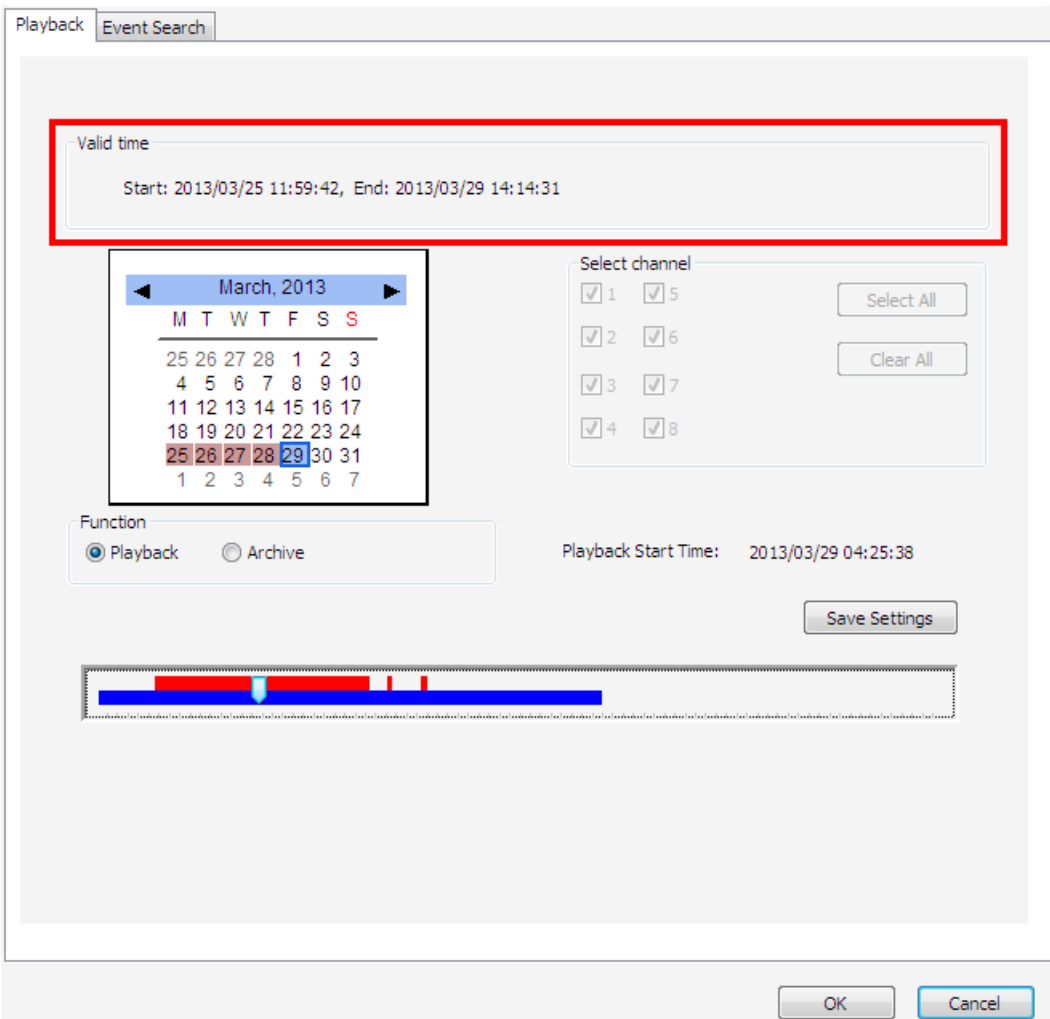

**NOTE:** The channels shown next to the calendar will be the ones enabled as the displaying channels. Refer to section *Get Channel Info.* for more details.

If the selected site is a DVR/NVR/VSS supporting record setup by channels, the slider bar at the bottom will show in channel base. The event videos will be separately displayed by choosing from the pull-down menu.

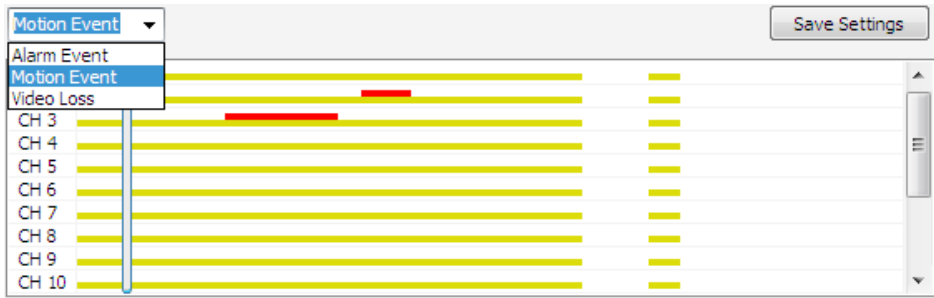

## **Playback from DVR and VSS/NVR Sites:**

**Step 1.** First select <Playback> in "Function" area.

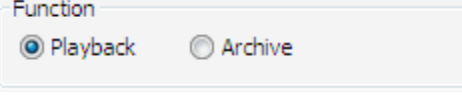

**Step 2.** Pick a date in the calendar and select the starting time for playback by moving the arrow of the slider bar. Then click on <Save Settings> to confirm playback of the selected site. The "Status" area at the top will show the site number and "Playback".

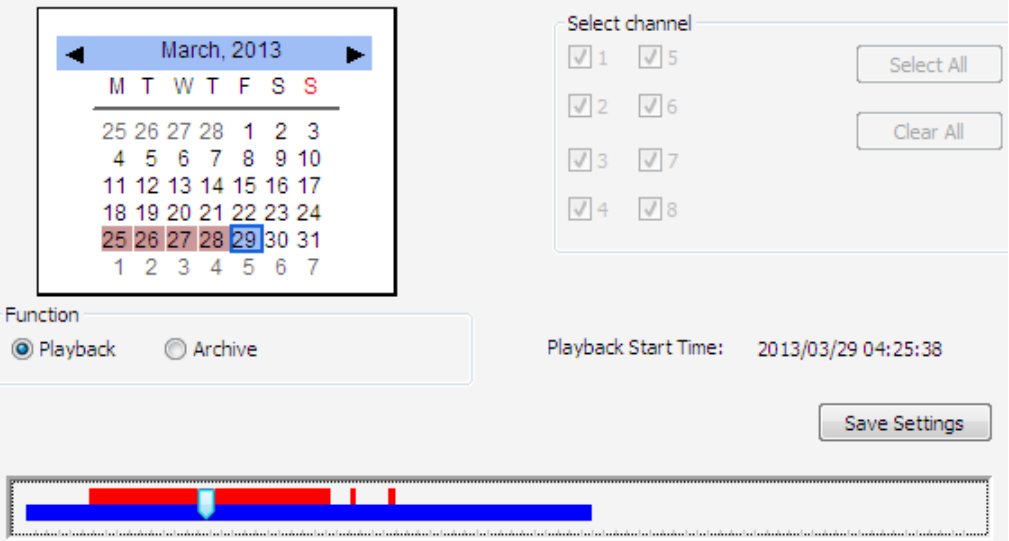

- **Step 3.** Playback of multiple sites at the same time is allowed. Users can select another site and setup its playback time following steps 1 and 2 described above.
- **Step 4.** Click on <OK> at the bottom and CMS will begin to playback chosen video time of the selected sites.

If users wish to exit the Playback mode while the CMS is still playing back the recorded video, click <View Operator> and select <Live all> to return to Live mode.

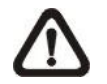

**NOTE:** Do not forget to click on <Save Settings> to confirm playback, or CMS will not begin the playback even if users clicked on <OK>.

## **Archive Normal Videos:**

Users can save the recorded video in the selected site to the local computer. The archived videos will be in DRV files, which can only be played in CMS Player. Follow the steps explained below.

**Step 1.** First select <Archive> in "Function" area. Then "Selected channel" area will be available for users to choose preferred channels. A warning message will pop up if users did not select any site. If users wish to export AVI file as well, check the box in front of <Export AVI>.

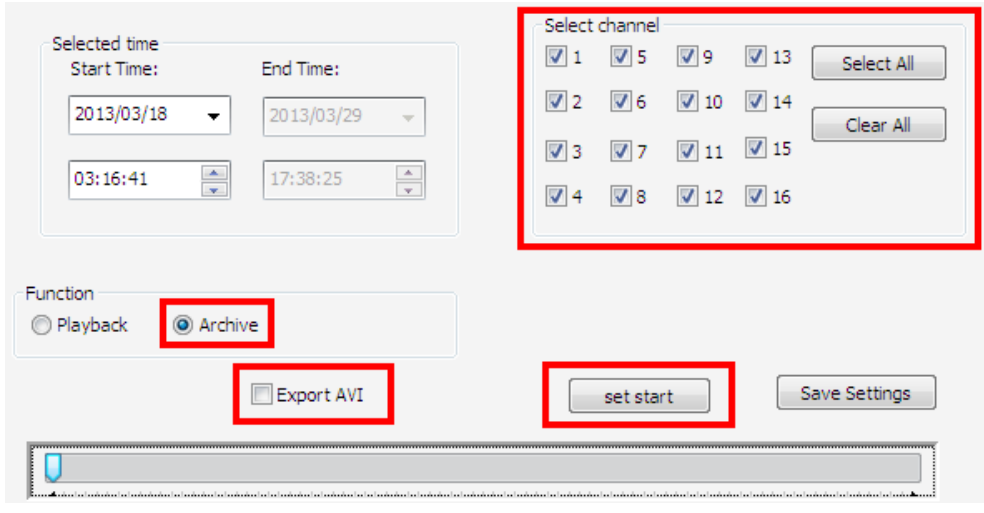

**NOTE:** The exported AVI files will be separate files for each channel.

- **Step 2.** Specify the Start Time in "Selected time" area and click on <set start> in "Function" area. Then specify the End Time and click on <set end>. Alternatively, use the slider bar to select start time and end time. Click <Save Settings> and specify a filename.
- **Step 3.** Archiving from multiple sites at the same time is allowed. Users can select another site and setup its archiving time following steps 1 and 2 described above.
- **Step 4.** Click on <OK> at the bottom and CMS will start to download the video data. After archiving is completed, conversion to AVI files will begin if <Export to AVI> is checked.

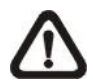

**NOTE:** Do not forget to click on <Save Settings> to confirm archiving, or CMS will not download videos even if users clicked on <OK>.

## **Event Video Playback**

After a site is selected, click on the <Event Search> tab and the event list will be displayed. Users can scroll down the list to look for target event video.

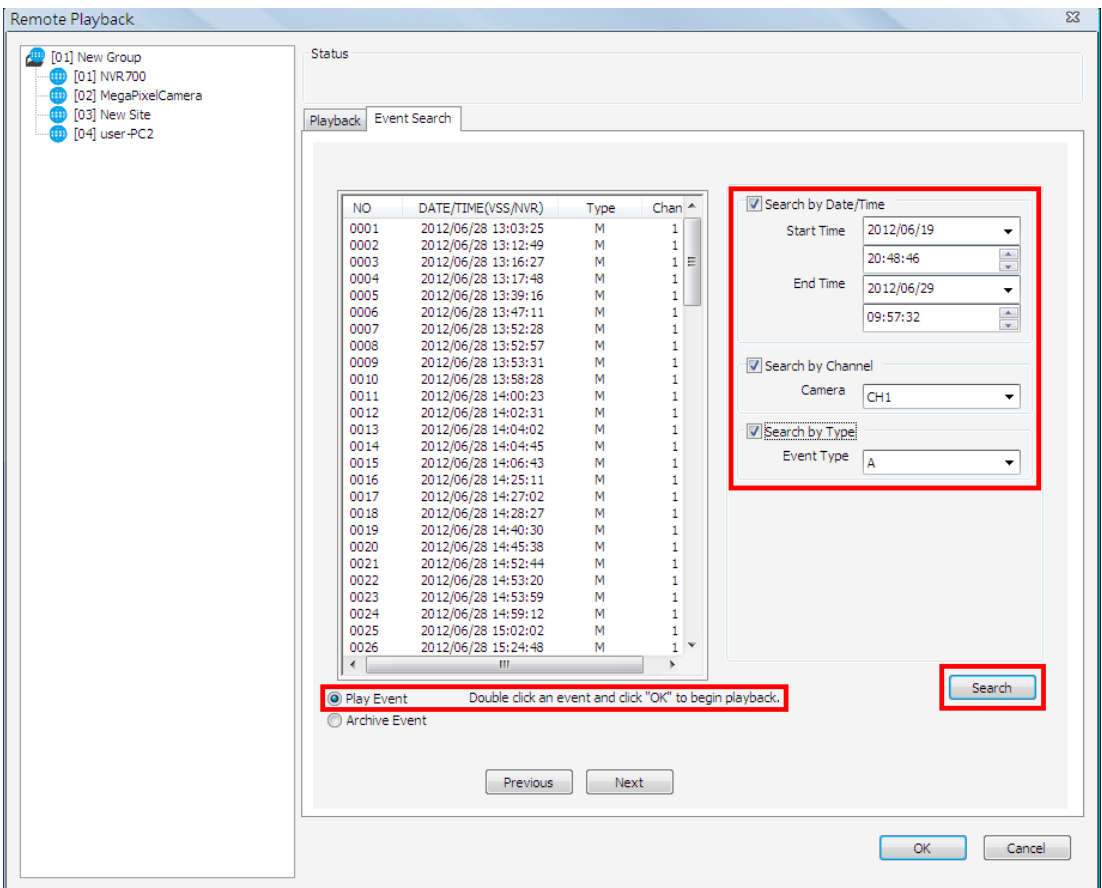

There are three search options on the right for users to filter the event list according to the requirement. After the options are set, click on <Search> at below and the event list will be filtered with the setting constrain.

**NOTE:** The search criteria will be saved. Therefore, users will see the same setting when the event search window is opened next time.

Underneath the event list, select <Play Event> and double click on an event and click on <OK> at the bottom to begin playback the selected event video.

## **Archive Event Videos:**

Users can also download event videos to the local computer. Below the event list, select <Archive Event> choose a preferred event to download. If more than one event is needed, press the "Ctrl" key to select multiple event videos. The maximum of items can be selected is 1,000, which is the capacity of the list.

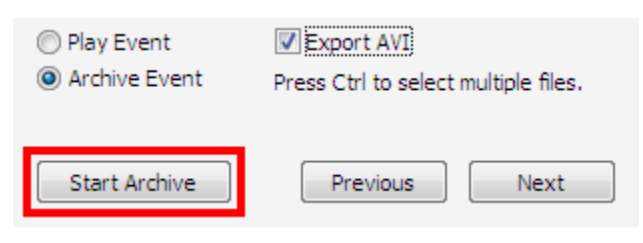

If users need AVI files as well, check the box in front of <Export AVI>. Then click on <Start Archive> and an <Event Archive> window will pop up. The progress bar shows current downloading position. The status column shows the event is under "Archive", "Wait", or "Done" condition.

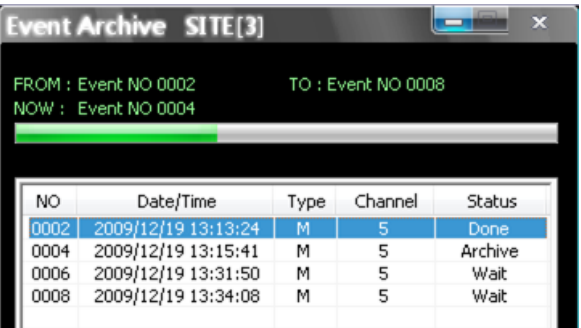

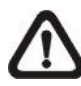

**NOTE:** The event archive or normal video archive for different sites can be performed simultaneously.

### **Search by Text:**

If the selected site is a DVR with a POS module installed, users can search recorded videos with text inputs. The <Search By Text> tab will be displayed as shown below. Users can specify searching criteria listed on the right and click on <Search> at the bottom to begin video search. Note that the videos in the list cannot be archived.

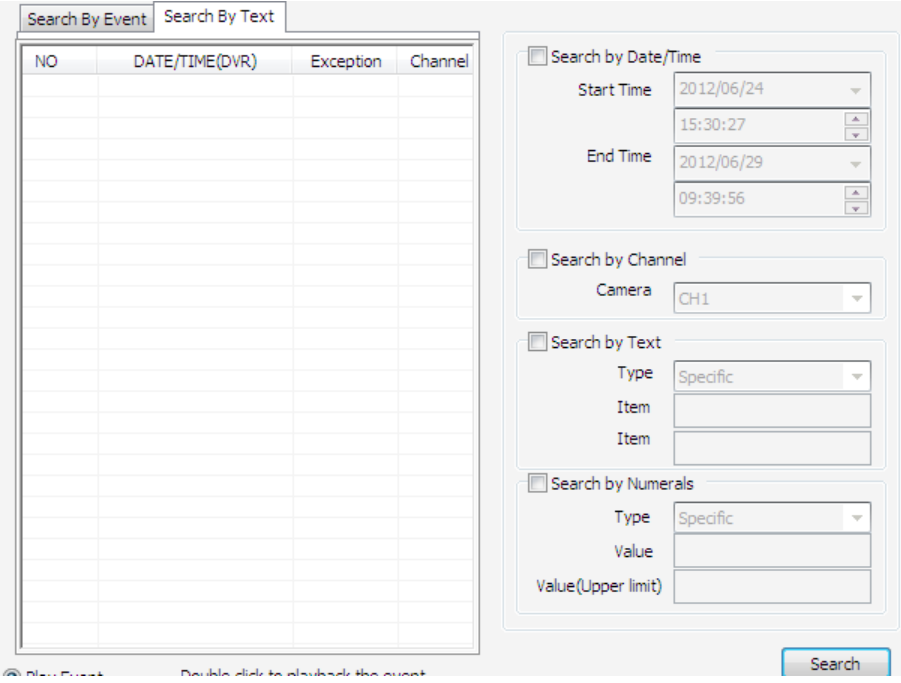

## **6.6.3 Video Preview**

Video Preview allows users to preview a certain part of the recorded video when the recorded video is being played back in single channel mode. Video Preview is available in Local Playback of CMS recorded videos and Remote Playback of VSS recorded videos. However, this function will not be available when users playback the recorded videos from DVR/NVR sites.

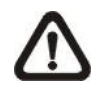

**NOTE:** The Video Preview function is only available for CMS 3.24.0 or later and VSS 3.10.0 or later.

When playing back the recorded videos, make sure the video is played in single channel mode. Move the mouse cursor to a wanted time at the time bar. Then a preview grid will be displayed in about 1-2 seconds. Alternatively, users can click and drag the time bar indicator to a desired time. Hold and wait few seconds, a preview grid will be shown.

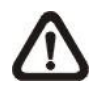

**NOTE:** If the preview grid displays "**No DATA**", it means that no video data is available within the next 15 seconds of the time users selected.

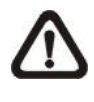

**NOTE:** Do not move the mouse cursor until the preview grid is displayed. And it only takes about 1-2 seconds to display the preview grid.

The following figures are examples from Local Playback of CMS recorded data and Remote Playback of VSS recorded data.

## **Video Preview at Local Playback of CMS Recorded Data**

# 2013/12/18 11:56:36 CMSplaye 80  $\odot$   $\odot$   $\odot$  $\blacksquare$

**Preview Grid with Preview Image:**

**Preview Grid with No Data:**

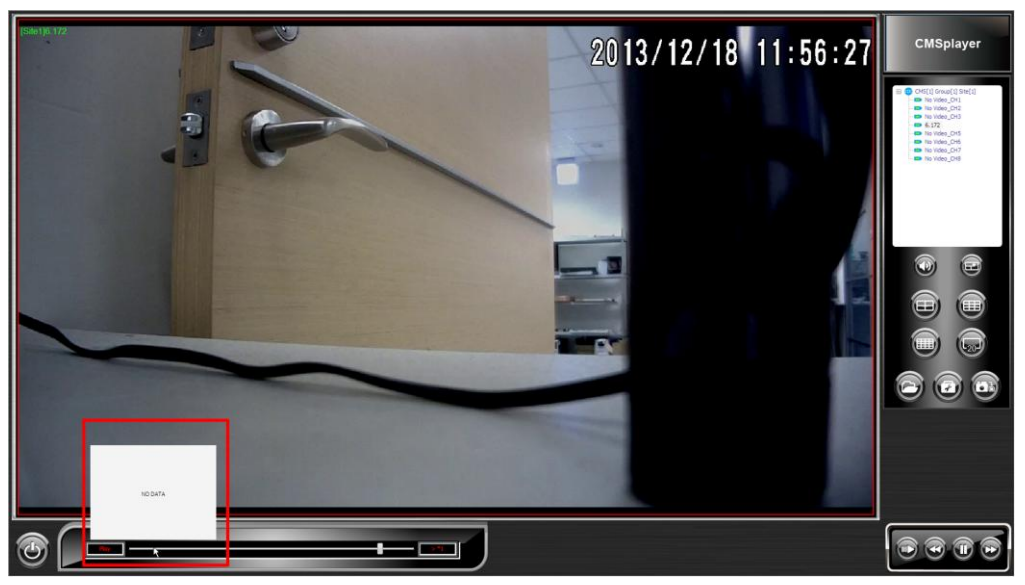

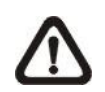

**NOTE:** The Video Preview function will not be available when users playback the Raw Data from DVR/NVR HDDs.

## **Video Preview at Remote Playback of VSS Recorded Data**

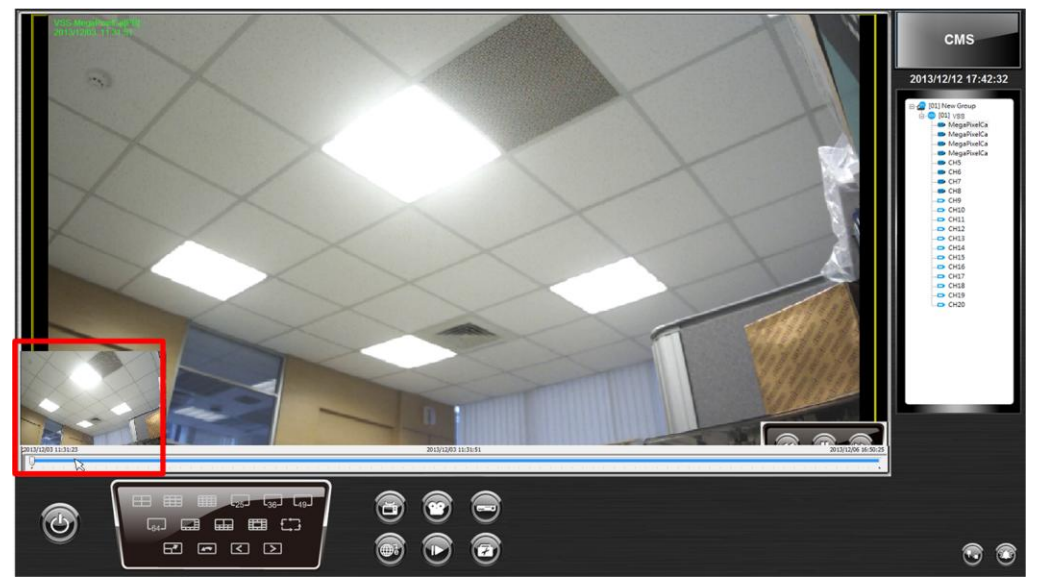

## **Preview Grid with Preview Image:**

**Preview Grid with No Data:**

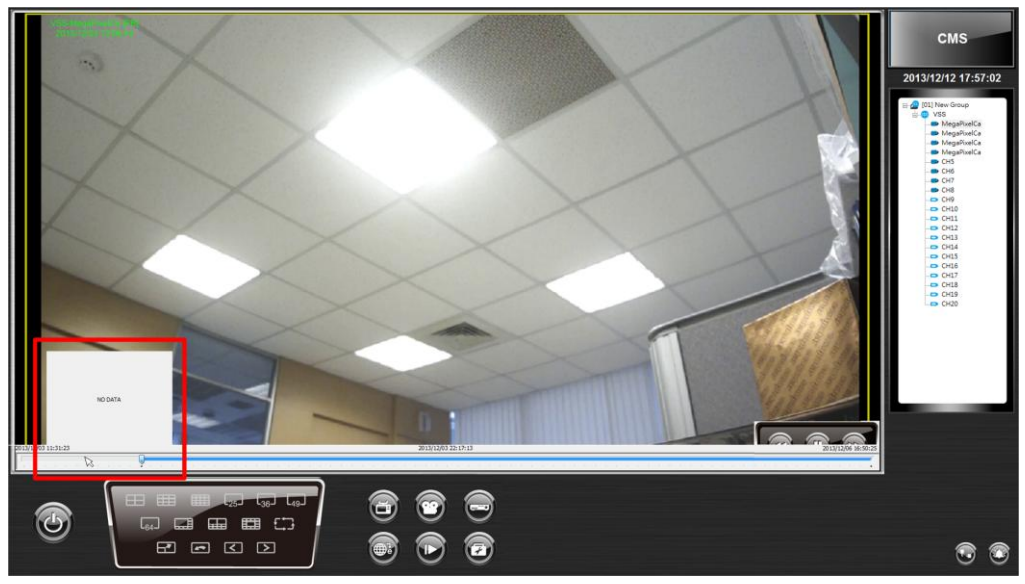

# **6.7 System Information**

Click on the <System Information> icon and the pull-down menu are <Device Health>, <PC system info.>, <About CMS>, <CMS operator log> and <Device operator log>. Details of the menu items are described in the following subsections.

Device Health PC System Info. About CMS CMS operator log Device operator log

# **6.7.1 Device Health**

This is a function that allows users to verify the HDD health status of current connected DVR and NVR. Select <Device Health> and a progress bar will be shown to indicate that the information is being retrieving. The following figure is an example. Note that since IP cameras do not have connected HDD, they will not be shown in the chart.

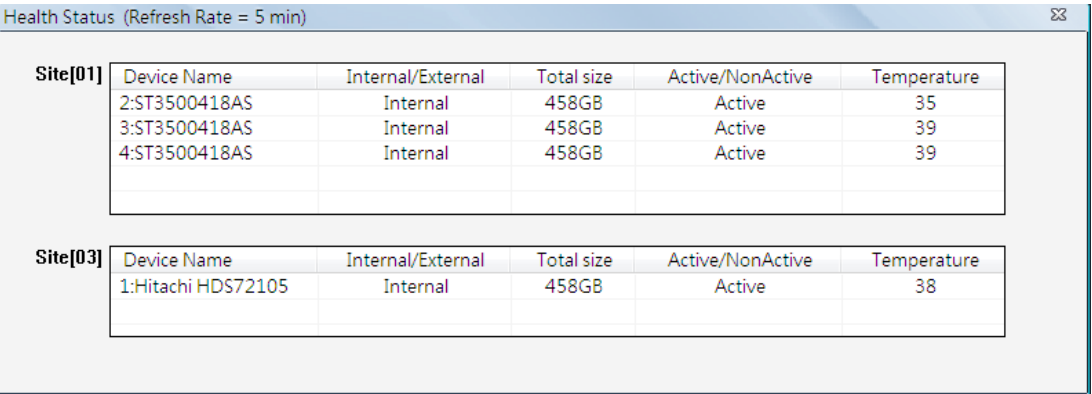

## **Device Name**

This item shows the model name of the HDD.

## **Internal/External**

This item indicates whether the HDD is an internal or external device.

## **Total Size**

This item indicates the total size of the HDD.

## **Active/Non Active**

This item indicates whether the HDD is active or non-active.

## **Temperature**

This item indicates the current temperature of the HDD in Celsius degree.

**NOTE:** Temperature data is not retrievable for some specific models. Under Temperature column, it will show "Not available".

## **6.7.2 PC System Info.**

Select <PC system info.> and the following window will be displayed. The provided information includes CPU usage, Memory usage and HDD info. In addition, two more options are at the bottom for users to enable/disable minimization to tray icon and joystick control. Refer to the following for more details.

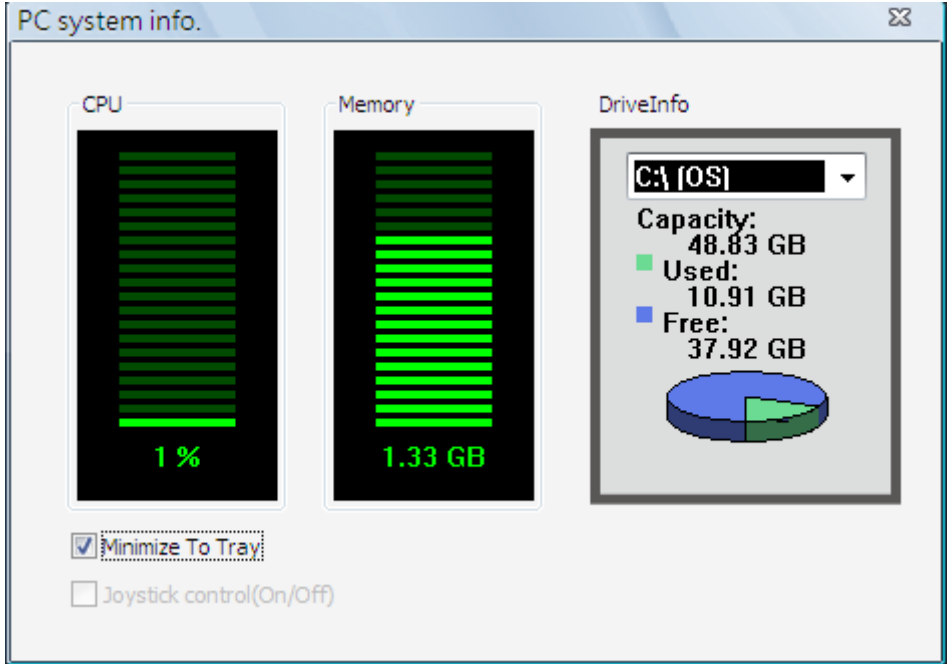

## **HDD Info**

The pie chart displays the HDD information. This is especially useful when users use CMS to record the video to the local computer. Scroll down the menu to see the information of all the HDD(s) installed on the local computer, such as C drive, D drive, etc. The information will be updated every 30 seconds. If file circular is enabled, the circulation will as well be updated every 30 seconds.

## **Minimize To Tray**

If <Minimize To Tray> is checked, CMS window will shrink to CMS icon in the system tray when users click on the Power button and select <Minimize>. The taskbar button will also disappear. To restore CMS window, click on CMS icon and CMS window will come back with the taskbar button. Alternatively, if <Minimize To Tray> is not checked, CMS will only minimize to the taskbar button.

## **Joystick Control**

When a joystick is connected, it can work in Mouse Control mode and Dome Camera Control mode. Refer to the picture on the right for a sample of a joystick. The requirement of the joystick is as the following:

- 1. 12 buttons
- 2. X, Y, and Z axis

Press the button "8" to change between mouse or dome camera control modes. Note that if the selected camera is not a dome camera, the joystick will only work in mouse control mode.

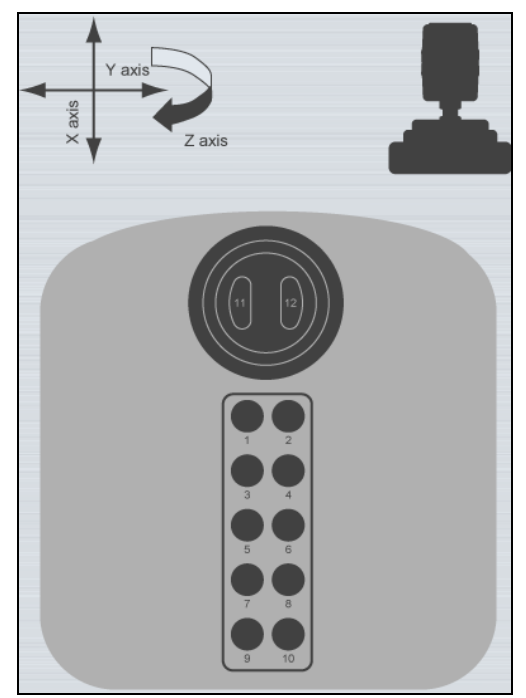

**NOTE:** Only the first launched CMS server can use joystick control function.

When CMS detects an available joystick, CMS icon in the system tray icon will change to a joystick icon. In addition, a message will be shown to tell current control mode: mouse control or dome camera control. Click on the <System Information> icon and select <PC system info.>. Then check the box in front of <Joystick control (On/Off)> to switch on joystick control.

Users can click on the Start menu and access <Joystick> to display the quick instruction picture of dome camera or mouse control mode.

Whenever the joystick control mode changes, a message will be shown at the system tray to inform users. Refer to the following tables for the joystick controlling options:

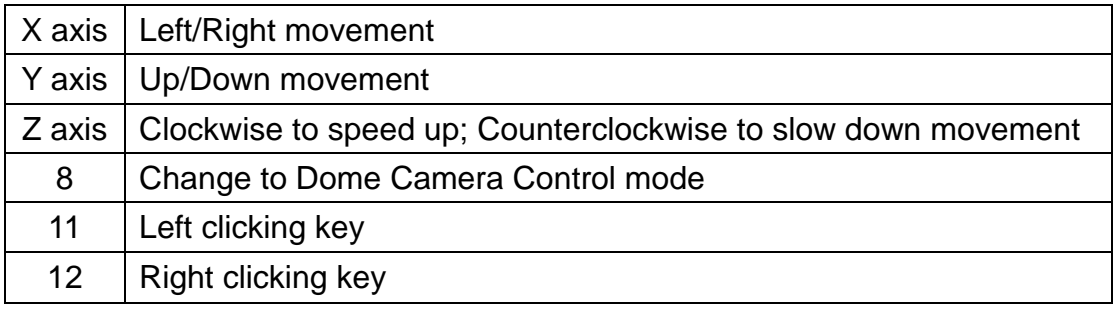

## **Under Mouse Control Mode**

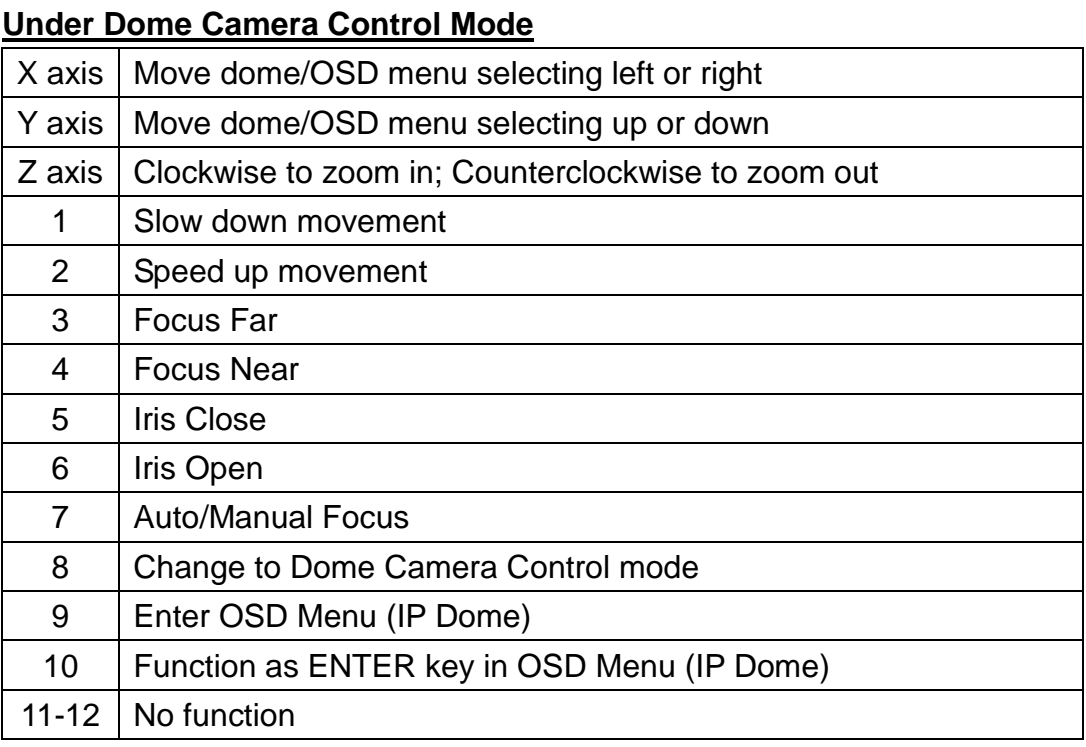

# **6.7.3 About CMS**

Select <About CMS> and the version window will pop up, showing CMS version info and CMS software upgrade options. CMS software can be upgraded automatically or manually. Check the box in front of <Auto Upgrade> to enable automatic software upgrade. Moreover, the <CMS Software Upgrade> button allows users to immediately upgrade CMS.

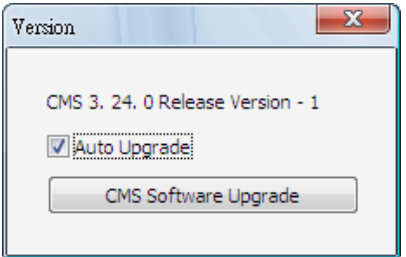

Refer to the following for details of automatic and manual software upgrade.

## **Automatic Software Upgrade**

If automatic software upgrade is enabled, CMS will connect to the FTP Server and check for upgrade once a month. If no upgrade is available, CMS will continue normal process. If upgrade is detected, please follow the steps below to proceed.

**Step 1.** A message box will pop up to inform that there is upgrade available. Click <OK> to download the upgrade software and continue to the next step. Otherwise, click <Cancel> to abort and continue to normal CMS process.

- **Step 2.** Choose a destination folder to save the file. Then a window will pop up and show the downloading status. Click <Abort> to terminate the download and CMS will be started as usual.
- **Step 3.** When the download is completed, the installation of the new version of CMS can be started following the same procedures described in section *Software Installation*.

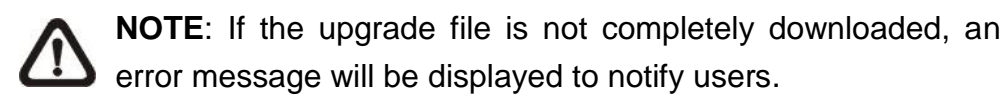

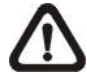

**NOTE**: A release note will also be downloaded together with the setup file. A popup window will be displayed to show the file path where the release note is saved.

## **Manual Software Upgrade**

To manually upgrade software, click on <CMS Software Upgrade>. Then follow the same steps listed above to complete the download and installation.

# **6.7.4 CMS Operator Log**

The step by step operation of CMS will be recorded by CMS operator log. Select <CMS operator log> and the Log window will be displayed.

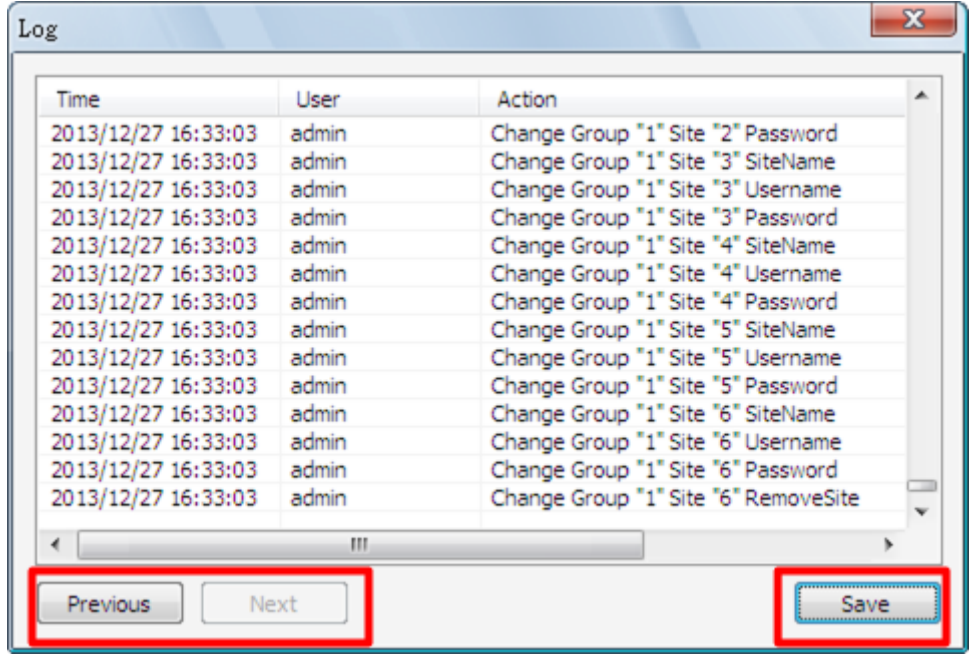

The list will display 1,000 items with latest ones showing at the bottom. The list can store up to 10,000 items in circulation, which means the oldest ones will be deleted when the number of items exceeds 10,000.

## **Previous button**

Click this button to show previous 1,000 items.

#### **Next button**

Click this button to show next 1,000 items.

## **Save button**

Click on this button to save CMS operator log as a file.

## **6.7.5 Device Operator Log**

Select <Device operator log> and users can access operator log of DVRs and NVRs. Select a DVR or an NVR site in the site list, and users will be asked to input the administrator account name and password. Note that the login name and password in site setting has to be the administrator account as well. Otherwise an error message will be displayed.

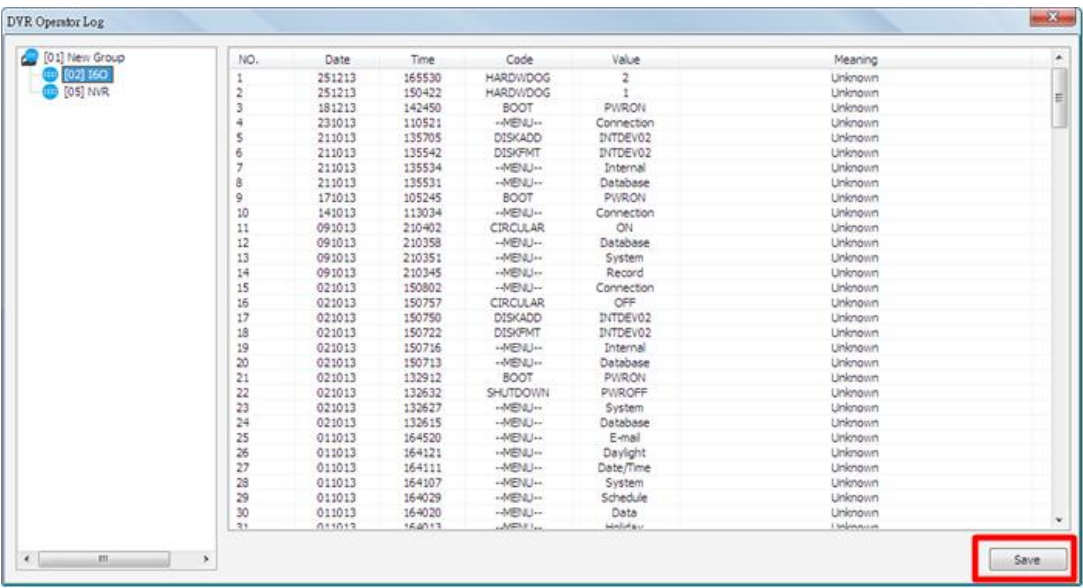

## **Save button**

Click on the <Save> button to save the device operator log as a file.

# **6.8 Setting**

Click on the <Setting> icon and the pull-down menu are <CMS Setting> and <Device Setting>. Details of the menu items are described in the following subsections.

**CMS** Setting Device Setting

# **6.8.1 CMS Setting**

The instruction of CMS setting is already explained in section *Configure CMS* and its subsections. Please refer to the section for all details.

## **6.8.2 Device Setting**

Select <Device Setting> and the following window will be displayed. The settings are separated as by sites or by channels. First, users have to select a site or a channel in the site tree on the left. The selected site or channel will be shown under "Current Selection" area. Note that users can only edit settings of the connected sites.

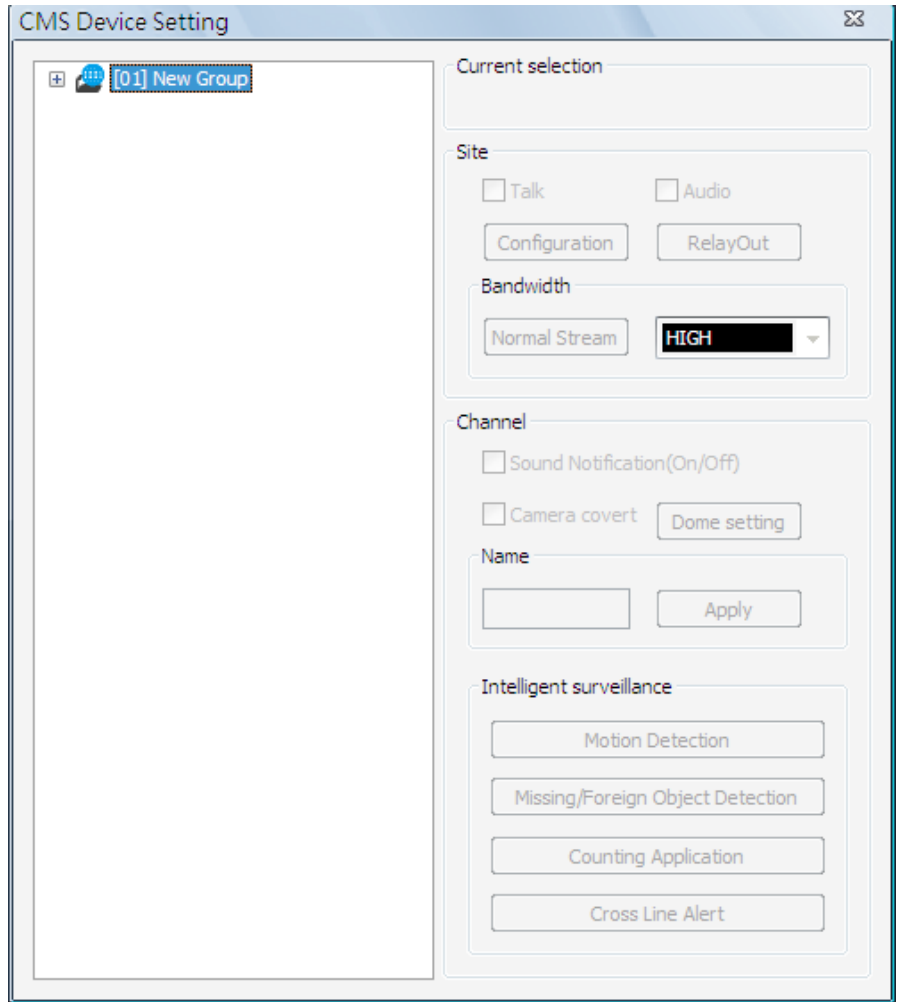

## **2-way Audio Talk (IP Cameras Only)**

For IP cameras, 2-way audio talk function enables users to communicate with the camera side. All stream types, except "RTP OVER RTSP", support 2-way audio. The current supported 2-way audio type is ALaw and uLaw audio type.

Check the box in front of <Talk> to enable the talk function. Display the IP camera in single-channel viewing mode, and users can speak through the microphone now to communicate with the camera side. "Talk" will be shown on button left of the Live video.

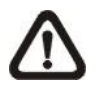

**NOTE:** The communication mode is one to one. Broadcasting function currently is not available.

## **Audio**

Check the box in front of <Audio> to switch on/off the audio.

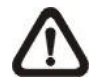

**NOTE:** Switching ON/OFF the audio at CMS will not affect the audio setting of the connected sites.

## **Configuration**

Click on the <Configuration> button to open the configuration menu of the site. The configuration menus for different types of sites are different from each other. Refer to the following for examples.

## **Configuration Menu of an IP Camera:**

The Configuration menu of an IP camera is shown as below. The <Stream> tab is the same as in <Advance Streaming Setting> in section *Setup the IP Camera Site Manually*.

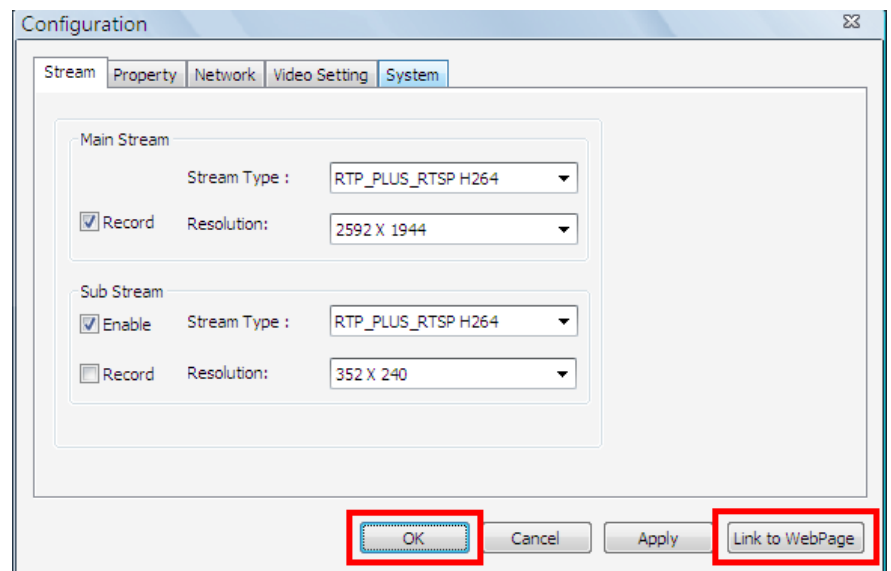

Other tabs (Property, Network, Video Setting, and System) allow users to edit the IP camera's corresponding settings. Click on <Apply> at the bottom and users can see the effect of the new setting in the Live video. The change of settings will be applied to the webpage of the IP Camera as well.

If users wish to connect to the IP camera's webpage via a browser, click on <Link to WebPage> at the bottom. When the setting is completed, click <OK> at the bottom to exit the Configuration menu.

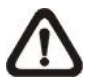

**NOTE:** Only A5S IP cameras and Xarina Series IP cameras support the configuration function.

## **Configuration Menu of a DVR:**

The following is the Configuration menu of a DVR. Some items are not available in CMS setting condition. Please refer to User's Manual and OSD Setup Manual of the DVR for detailed instruction.

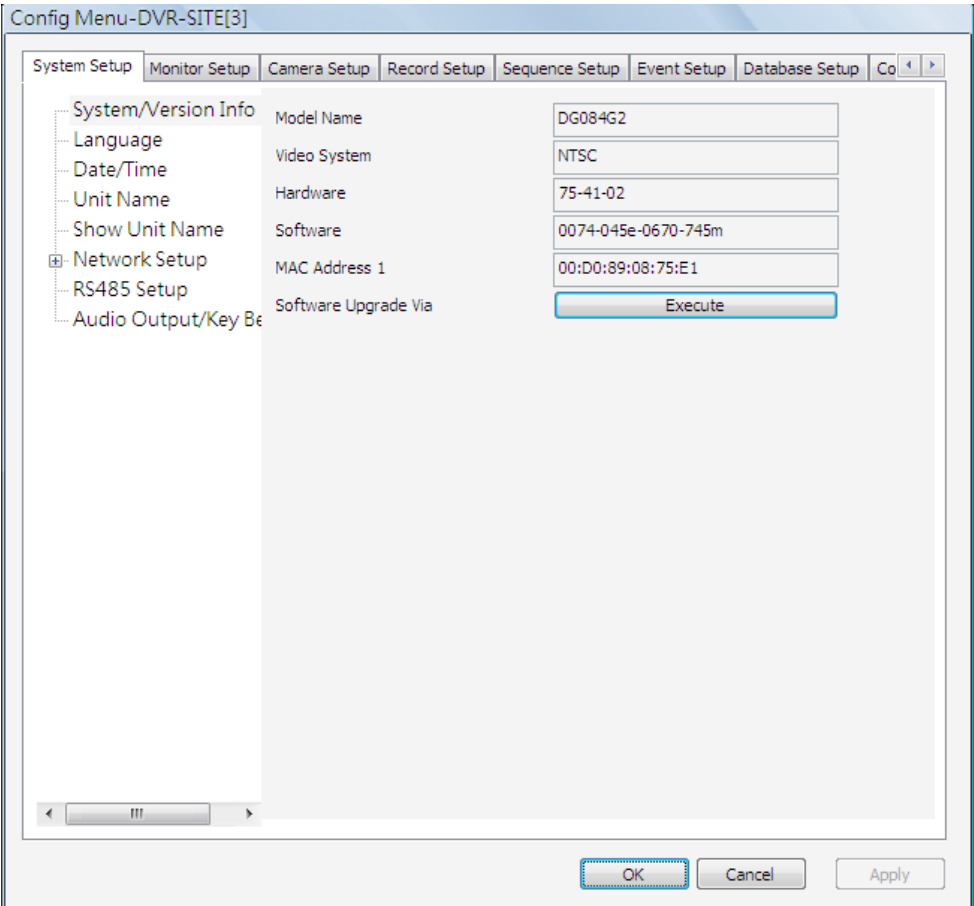

## **Configuration Menu of an NVR:**

The following is the OSD Menu of an NVR. Some items are not available in CMS setting condition. Please refer to User's Manual and OSD Setup Manual of the NVR for detailed instruction.

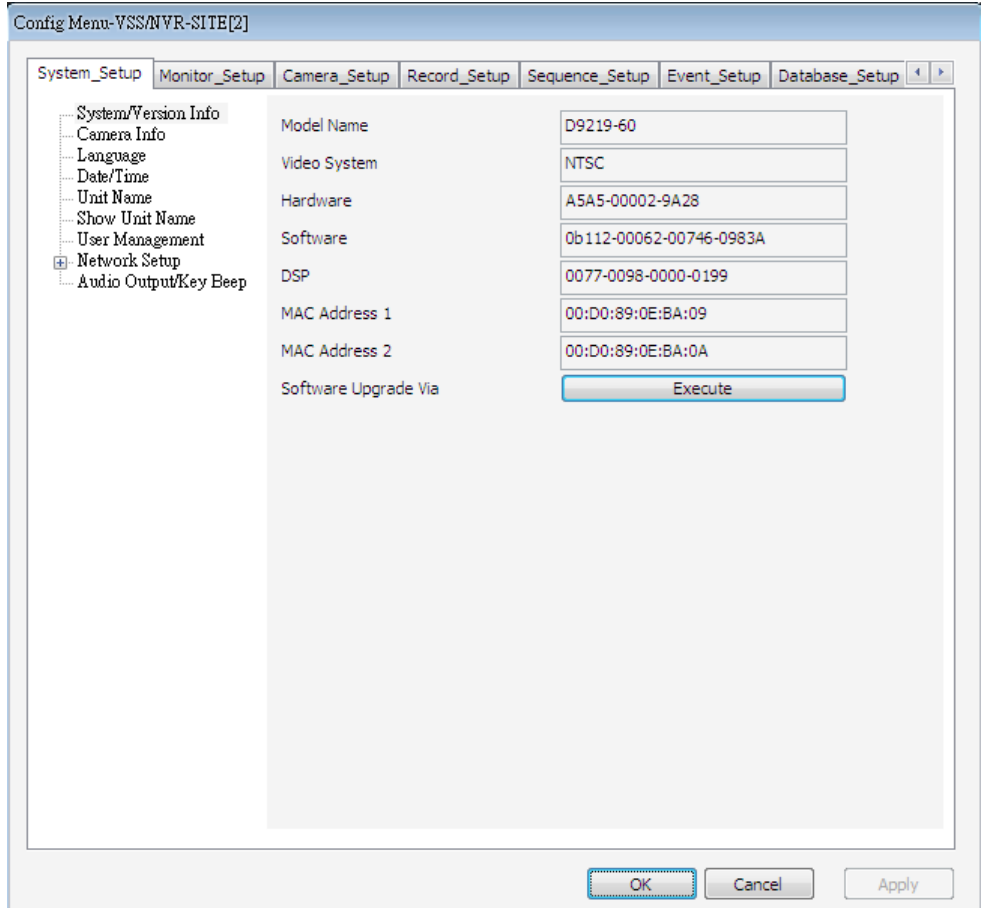

## **Editing the HDD of Network Video Storage (NVS):**

Go to <Database Setup> tab and click on the <Execute> button next to <Internal Disks>, and a list will popup showing all internal HDDs. The list also contains information about total size, state, and temperature of the internal HDDs. <Active> means the HDD is added to the NVS database. Under <Action> column, users can add or remove an HDD to/from the database, and format or repair an HDD.

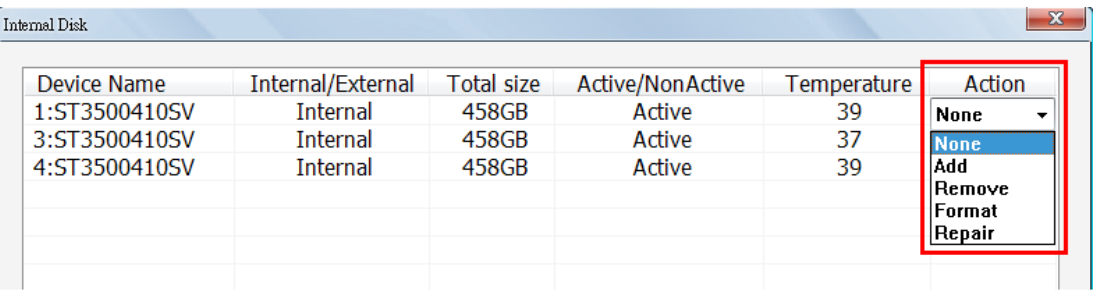

## **Configuration Menu of NVR User Management:**

Users who connect NVR with sufficient privileges, such as NVR administrator, can edit items under <User Management> in <System Setup>. As for standard users, they are not able to view any account and permission information under <User Management>.

After users select <User Management>, the same message window will pop up twice. Click <Yes> to display the configuration menu. The configuration menu will not display any information if users select <No>. The following is the configuration menu of User Management.

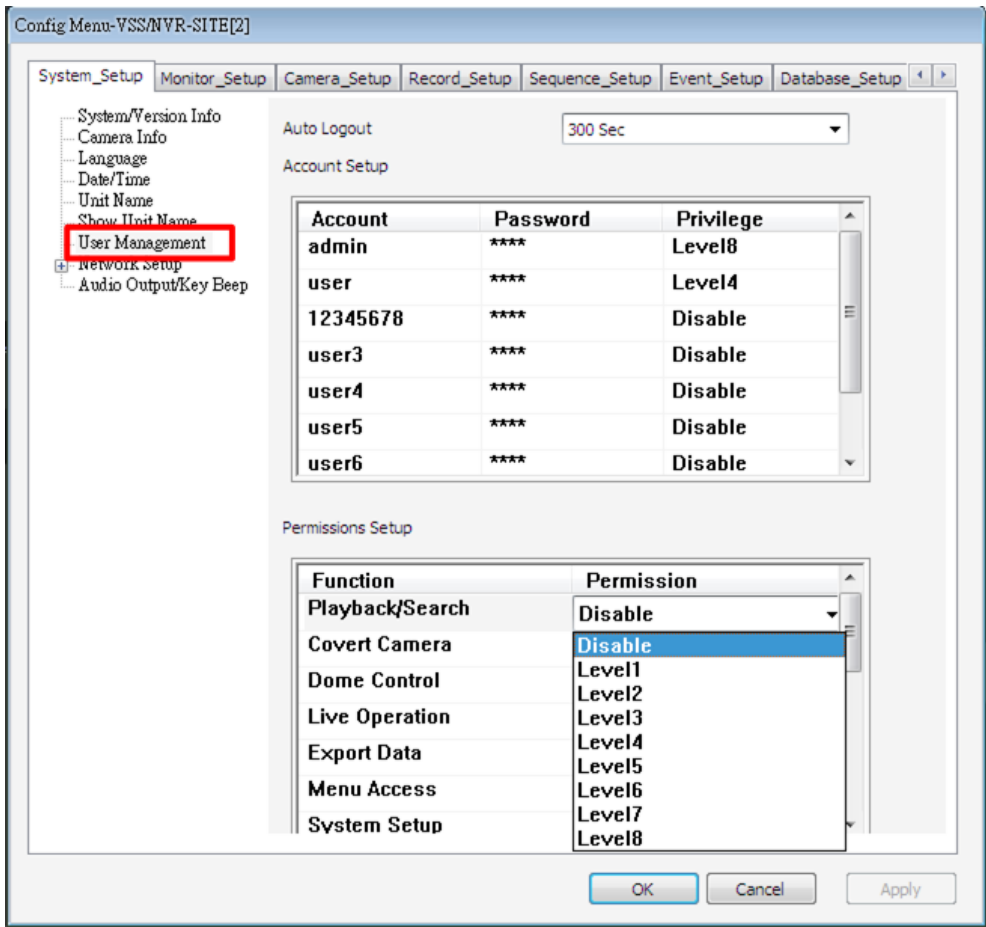

Under <User Management>, all account names (excluding "admin"), passwords, and permissions setup can be edited. Note that the account name length should be 4-20 characters. In addition, password length must be 4-8 characters, and can only contain numbers. Once users completed the configuration, click <Apply> to apply the setting. A popup window will indicate whether the system successfully applies the setting, click <Confirm> to exit.

**NOTE:** Account names cannot be repeatedly used. The system will hint users when it detects an account name being used again.

## **Configuration Menu of an IP Camera via VSS Site:**

An example of the configuration window of the VSS site is shown as below. Users can edit the IP camera's configuration settings.

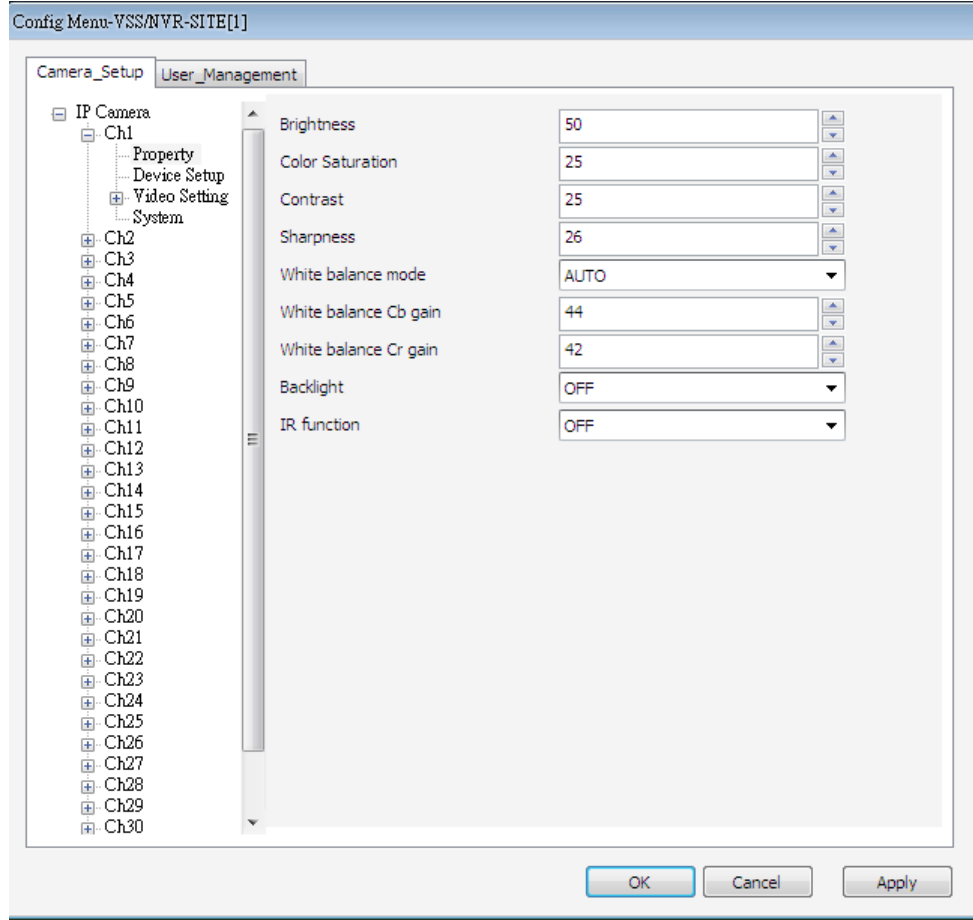

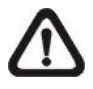

**NOTE:** If users connect VSS with insufficient privileges, the configuration menu of IP camera via VSS site will be grayed out and cannot be accessed.
#### **Configuration of VSS User Management:**

Users can configure VSS users' privileges via CMS. Make sure that at least one VSS user, not including administrator accounts, is added on VSS site; otherwise, the User Management tab will not appear. The followings are two circumstances when users connect to VSS with different VSS user accounts.

#### Connect VSS as Administrator

When users connect VSS as administrator at CMS side, all user account names will be listed in the tab, and all permission can be edited. The following is an example of configuration window of VSS site.

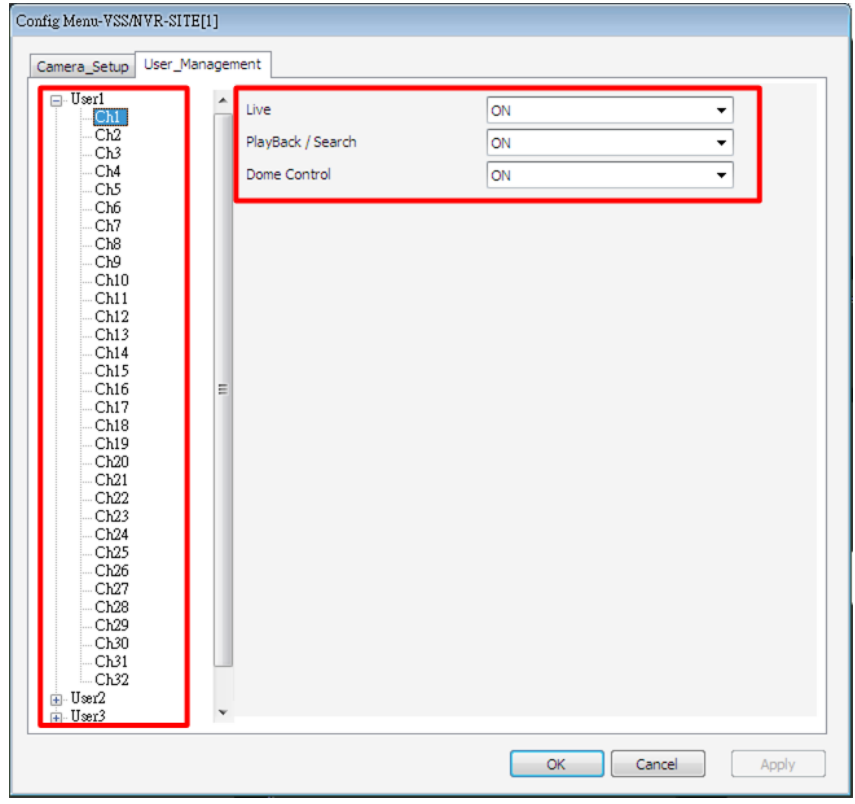

### Connect VSS as Standard Users

If users connect VSS via CMS as standard VSS users, all permission configuration in this tab will be grayed out and cannot be accessed. Furthermore, users can only view their own permission information in this tab. Other users' permission information will not be displayed.

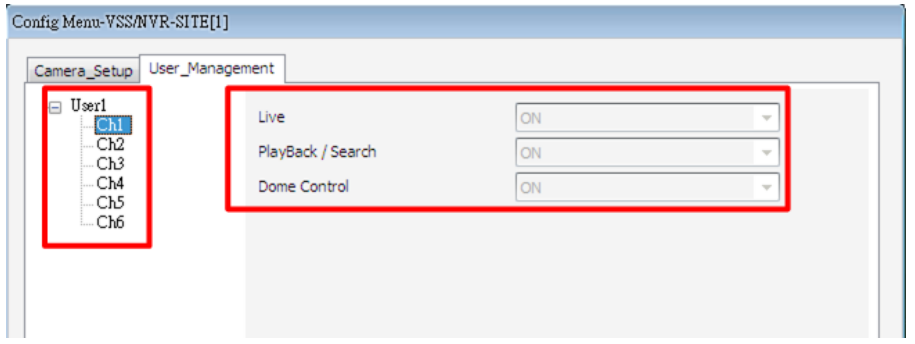

## **Relay Out**

For DVR sites, users are allowed to manually trigger preset relay out alarms at the DVR/NVR side. Click on the <RelayOut> button and a status window will be displayed, as on the right. Click on the button next to any relay out alarm to manually trigger it. Click on the button again to switch it off.

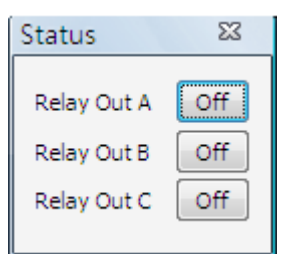

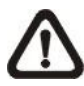

**NOTE:** Different models of DVR/NVR will have different number of relay out alarms. Note that not every NVR model supports this function.

### **Bandwidth – Normal/Dual Stream (DVR Only)**

For different networks with different bandwidths, two streaming options are provided – Normal Stream and Dual Stream. Users who are using high-speed networks, normal stream will be a recommended choice. Depending on the HDD capacity and network usage, set to high, middle or low bandwidth.

For networks with limited bandwidth, dual stream will be a better choice. It enables coexistence of high quality stream at local DVR side and lower quality stream but faster transmission for CMS side. To select dual stream, click on the bandwidth button to switch to <Dual Stream>. Then users can furthermore choose different bit rates to adjust for the best displaying quality.

The setting will be applied immediately, and is going to be saved for CMS next startup.

### **Sound Notification Setting**

When a channel is selected, <Sound Notification(On/Off)> will be available for setting. Check the box to enable sound notification function for the selected channel. Note that a message window will appear if there is no sound file selected yet. Refer to section *Display* for more details about selecting sound files.

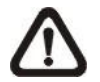

**NOTE:** On the top-left of the grid will show [SN] to indicate sound notification is switched on.

In addition, there are some quick hot keys for setting up sound notification function directly at CMS main window. Refer to the following description.

- 1. Click a channel grid and press the following keys:
	- Ctrl + n: Sound Notification ON
	- Ctrl + f: Sound Notification OFF
- 2. Click a channel grid and press the following keys:
	- Ctrl + Alt + n: Sound Notification ON for all sites
	- Ctrl + Alt + f: Sound Notification OFF for all sites
- 3. Click a site in the Site Tree and press the following keys:
	- Ctrl + Alt + n: Sound Notification ON for the selected sites
	- Ctrl + Alt + f: Sound Notification OFF for the selected sites

### **Camera Covert**

If a camera is set to covert at the DVR side, uncheck the box in front of <Camera Covert> to un-covert at CMS side. Then video stream will come in, and an icon  $\mathbb{Z}^n$  will be shown at bottom-left of the grid. The icon represents that the camera is covert at the DVR side.

This function is only available when CMS and DVR side are logged in using accounts with administrator authority.

### **Dome Setting (Dome Cameras Only)**

Click on the <Dome setting> button to setup the Dome ID and Dome Protocol.

### **Change Camera Name**

Users can change the display name of the channel here. Input a new name and click on the <Apply> button to change the camera name immediately.

#### **Intelligent Surveillance**

Four intelligent surveillance functions are provided for users to setup each channel separately. Note that <Counting Application> and <Cross Line Alert> are for PRO versions only.

#### **CMS Motion Detection:**

Users can setup motion detection at CMS site independently. Click on the <Motion Detection> button and the following setting window will be displayed.

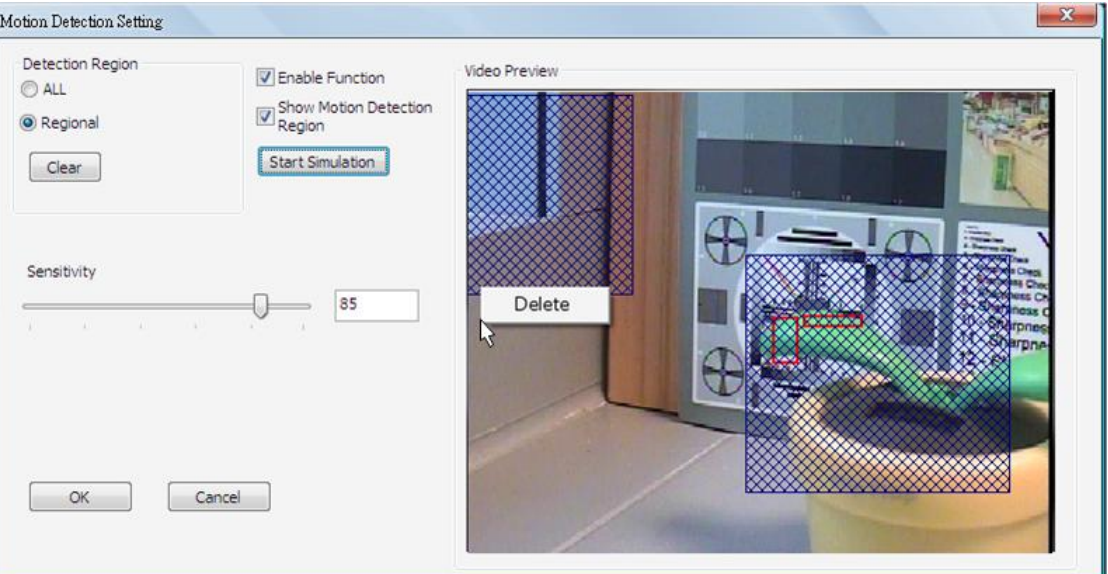

Users can choose to monitor the complete screen or select up to 8 boxed areas after clicked on <Regional>. Click on <Clear> button to delete all selected areas. Alternatively, right click on any selected area to delete it individually.

Refer to the following for description of motion detection settings.

Enable Function: Check on it to start monitor motion detection.

Show Motion Detection Region: Check on it to display the detection area visually on the monitoring screen. The boxes will also be captured and displayed on the snapshot images.

Start Simulation: Click on it to start simulating motion detection. As shown above, red boxes will mark the motion areas.

Stop Simulation: Click on it to stop simulation.

Sensitivity: Setup a desired sensitivity level.

Click on <OK> to apply the settings, or click on <Cancel> to disregard and return to Live mode.

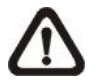

**NOTE:** When motion alert is triggered, an alert icon "X" will be displayed at bottom-left of the grid.

### **Missing/Foreign Object Detection**

The purpose of Missing/Foreign Object Detection function is for users to keep an eye on the important objects and areas. Click on the <Missing/Foreign Object Detection> button, and the object detected search window will be shown as below.

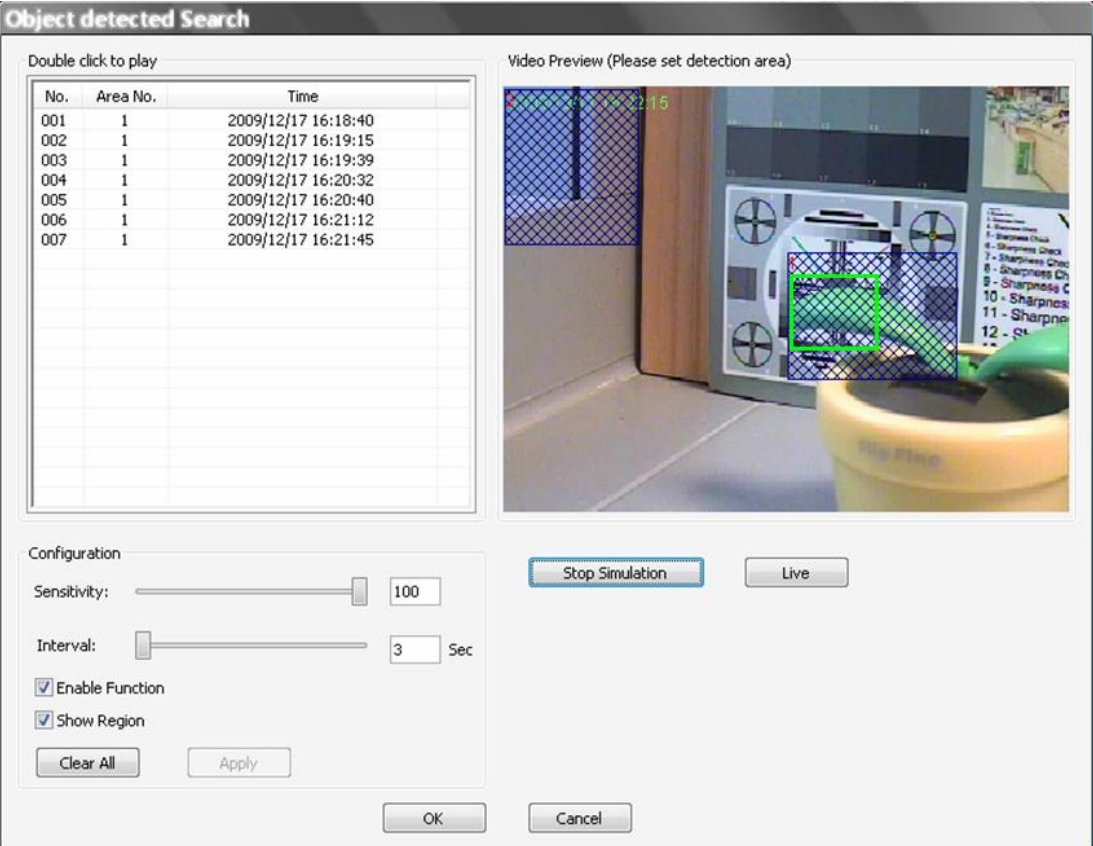

Users can setup at most 8 monitoring areas. Click on <Clear All> button to delete all boxes. Alternatively, right click on any single box to delete it individually.

Sensitivity: Setup a desired sensitivity level.

Interval: The time specified here is for determining the lost of objects. If an object is removed from the selected areas for more than the time specified here, lost of object alert will be triggered.

Enable Function: Check on it to enable missing/foreign object detection.

Show Region: Check on it to display the detection area visually on the monitoring screen. The boxes will also be captured and displayed on the snapshot images.

Clear All: Click on it to clear all selected boxes.

Apply: Click on it to save and apply settings in the configuration section.

Start Simulation: Click on it to start simulating object detection. As shown in the previous page, green boxes will mark the lost of objects.

Stop Simulation: Click on it to stop simulation.

Live: Click on it to restore the Video Preview frame to live image.

### Lost of Object Alerts

When lost of object alerts are detected, restore the object detected search window and the list on the left-hand side will show area number and time of the lost of object alerts.

If the connected site is a DVR, double click on any item to playback video that is 15 seconds before the alert triggered. However, if the video is not added to the database yet, an error message will be displayed.

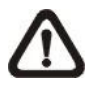

**NOTE:** Only the configuration of area positions, sensitivity, and interval will be permanently saved. The default image will be replaced by the initial image every time when CMS restarts. Therefore, please check the configuration every time CMS starts up.

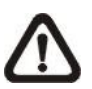

**NOTE:** CMS Player also has Missing/Foreign Object Detection function, and it is slightly different from what's in CMS. Refer to section *Local Playback (CMS Player)* for more details.

Click on <OK> to apply the settings, or click on <Cancel> to disregard and return to Live mode. The selected boxes will not be shown on the live monitoring screen.

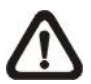

**NOTE:** The "Motion Detection" function and "Missing/Foreign Object Detection" function can be enabled simultaneously.

## **Counting Application (PRO Version Only)**

Counting Application enables users to keep tracks of object entrance/exit at designated positions. Click on the <Counting Application> button and the counting application setting window will be shown as below.

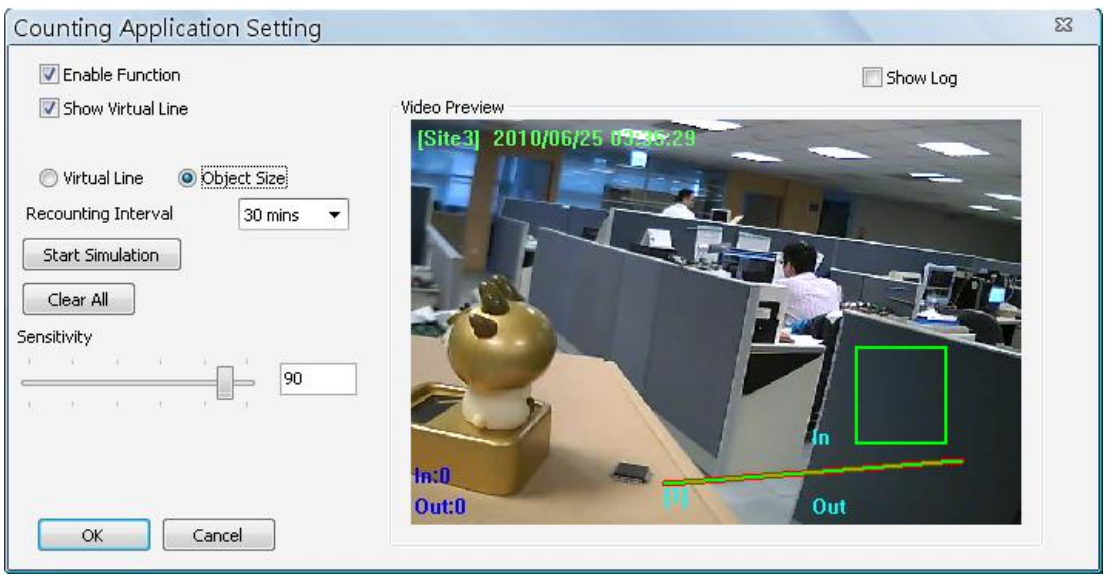

Refer to the following for description of counting application settings.

Enable Function: Check on it to enable counting application.

Show Virtual Line: Check on it to display the virtual line on Live monitoring display.

#### User's Manual

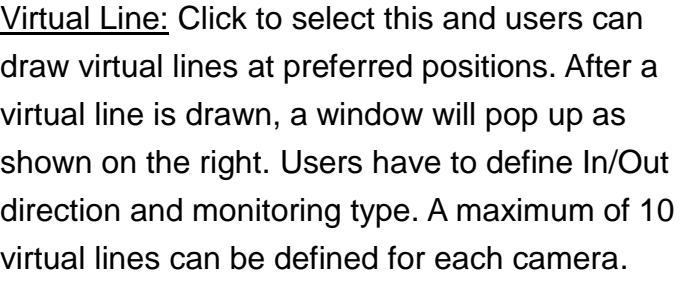

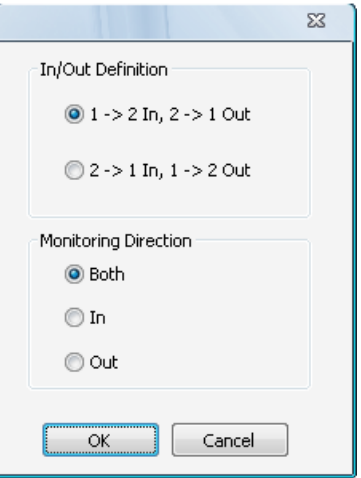

Object Size: After the virtual line is drawn, users need to define size of detecting object. Click and drag the mouse to define a preferred object size.

Recounting Interval: Users need to specify duration of time segment. The In/Out counting numbers will be reset for each time segment.

Start Simulation: Click on it to start simulating counting application. The In/Out counter will show numbers of detections.

Stop Simulation: Click on it to stop simulation.

Clear All: Click on it to clear all defined virtual lines and the object size box.

Sensitivity: Setup a preferred sensitivity level.

Show Log: Check on it and the log will be displayed as shown on the right.

Clear Log: Click on it to clear the log.

Click on <OK> to apply the settings, or click on <Cancel> to disregard and return to Live mode.

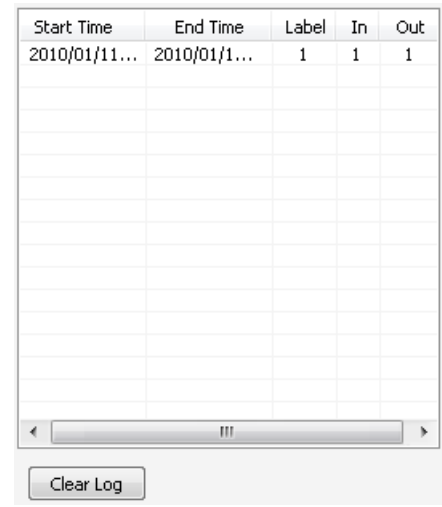

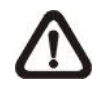

**NOTE:** Counting Application function is also available in CMS Player. The setting options are exactly the same as in CMS.

### **Cross Line Alert (PRO Version Only)**

Users can use Cross Line Alert function to monitor prohibited entrance/exit at designated boundary line. Click on the <Intelligent Surveillance> button and the cross line alert setting window will be shown as below.

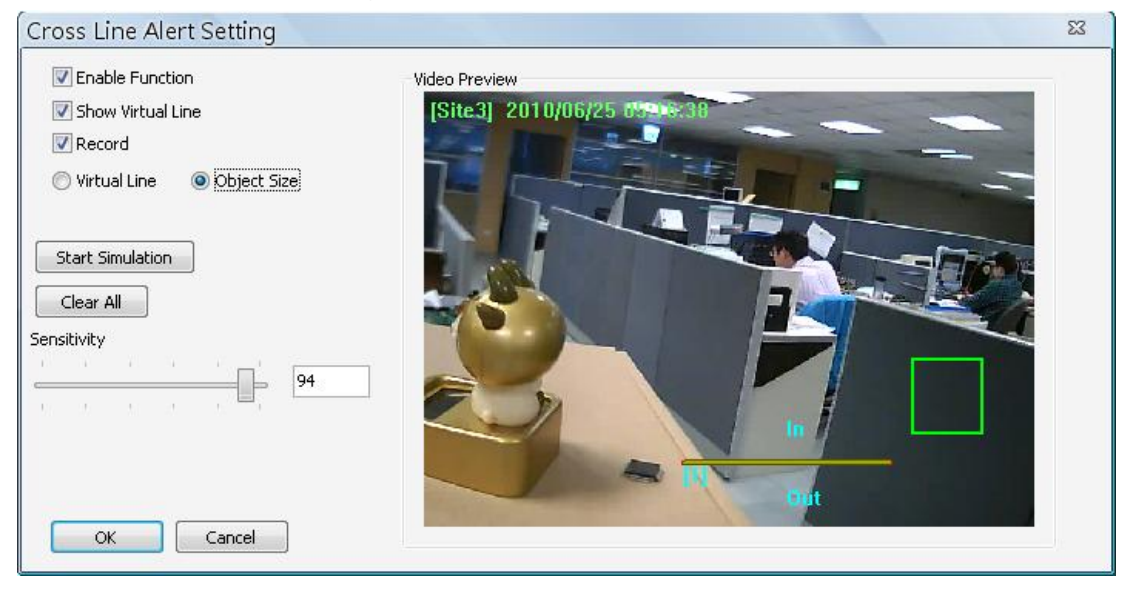

Enable Function: Check on it to enable cross line alert function.

Show Virtual Line: Check on it to display the virtual line on Live monitoring display.

Record: Check on it to trigger event recording whenever cross line alert is detected.

Virtual Line: Click to select this and users can draw virtual lines at preferred positions. After a virtual line is drawn, a window will pop up as shown on the right. Users have to define In/Out direction and monitoring type. A maximum of 10 virtual lines can be defined for each camera.

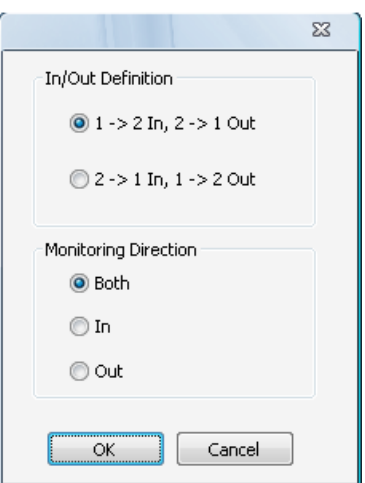

Object Size: After the virtual line is drawn, users need to define size of detecting object. Click and drag the mouse to define a preferred object size.

Start Simulation: Click on it to start simulating counting application. The In/Out counter will show numbers of detections.

Stop Simulation: Click on it to stop simulation.

Clear All: Click on it to clear all defined virtual lines and the object size box.

Sensitivity: Setup a preferred sensitivity level.

Click on <OK> to apply the settings, or click on <Cancel> to disregard and return to Live mode.

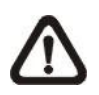

**NOTE:** When cross line alert is triggered, an alert icon "<sup>\*\*</sup>" will be displayed at bottom-left of the grid.

## **6.9 Disconnection Log**

CMS will automatically detect if any sites connected at the beginning are disconnected for any reason other than manual disconnection in every 3 minutes. The <Disconnection Log> icon will blink to hint users when abnormal disconnection occurs.

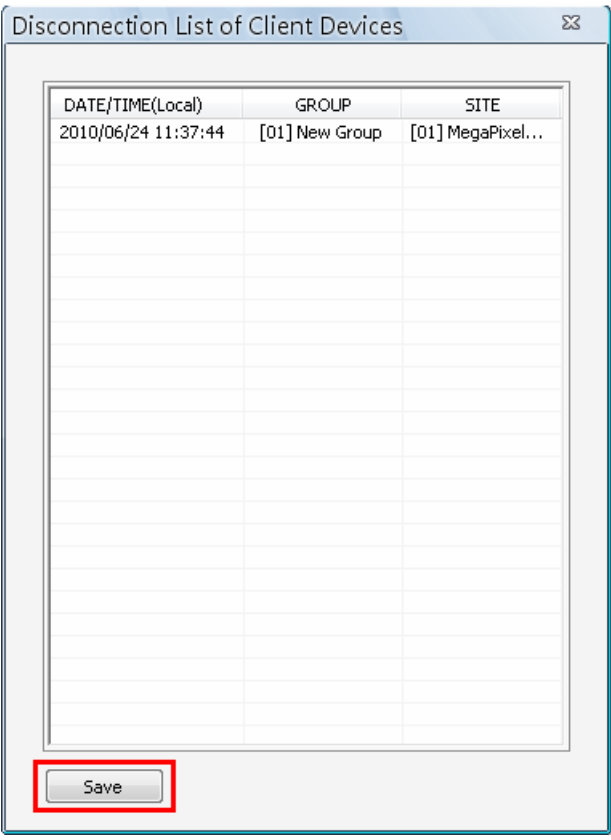

Users can also click on the <Disconnection Log> icon at any time to restore the disconnection list.

The list can be saved as a TXT file by clicking on <Save> at the bottom.

## **6.10 Alert Log**

When an alert is triggered while the alert function is enabled, the <Alert Log> icon will blink to indicate that an alert has been triggered. Click on the <Alert Log> icon to display the Alert Info window. Users can click on the <Save> button to save the alert information list.

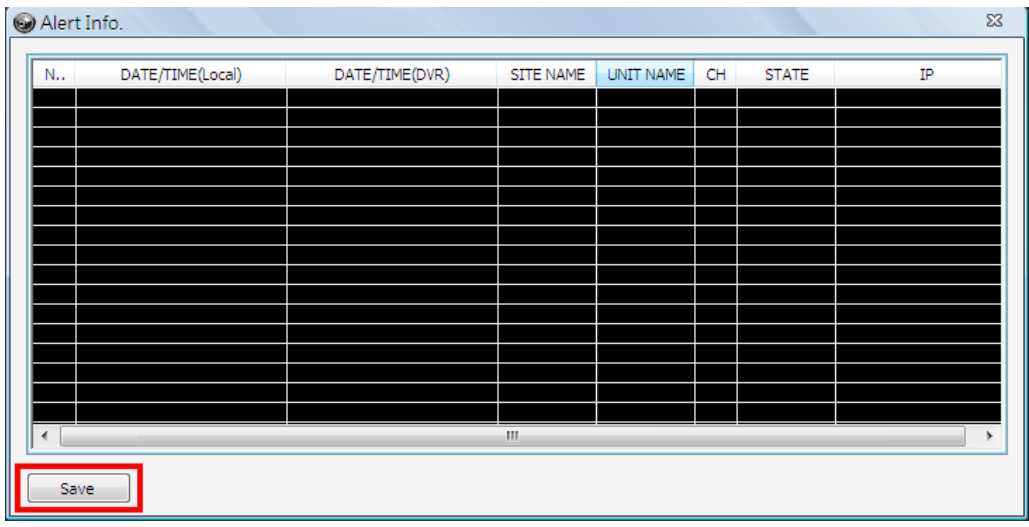

**NOTE:** The maximum number of items that can be kept on the alert list is 1,000. When the list reached 1,000 items, the earliest alert messages will be deleted while the new ones are being saved.

Double click on the Event Messages (Alarm, Motion, or Video Loss) to view the event video in full screen. If the DVR sending the Event Messages is not currently connected to CMS, a message box will be displayed. Connect the DVR and the event video will be available.

Icons of alert types, as listed below, will be displayed at bottom-left of the grid.

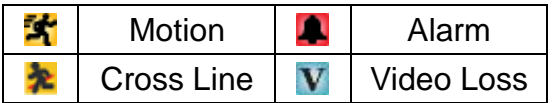

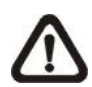

**NOTE:** If the alert event has not yet been added to the database of the DVR, a warning message will be shown to notify users.

# **7. Additional Functions**

There are more functions available when right clicking on the displaying grids. Refer to the following subsections for more information.

## **7.1 Dome Control**

Users can also control a dome camera in CMS. Right click on a grid where a dome camera is properly installed and select <Dome Control>. The dome control panel will be displayed.

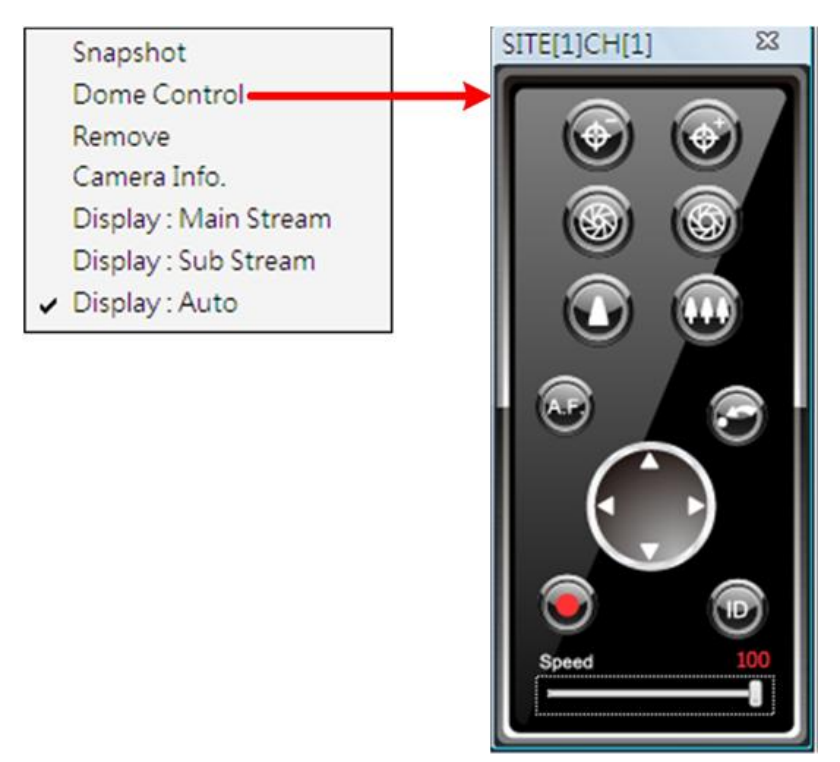

The function of each button on the dome control panel is described below.

## **Focus**

This is used to manually focus on preferred objects. Click on the <Focus Near>/<Focus Far> icons to adjust the focus.

## **Iris**

This is used to adjust iris of then lens. Click on the <Iris Open> icon let in more light. Otherwise, click on the <lris Close> icon to reduce incoming light.

## **Zoom**

This is used to zoom in/out to preferred objects. Click on the <Zoom In>/<Zoom Out> icons to adjust the lens. It can also be adjusted by moving the scroll wheel of the mouse. Scroll toward users to zoom out and away from users to zoom in. CMS zoom function will be disabled in dome camera control mode.

## **A.F. (Auto Focus)**

Click on  $\bigodot$  to focus the camera automatically.

## **Go Preset Point**

Click on  $\bullet$  to go to any preset point.

## **Direction Button**

Click on the arrows to pan/tilt the dome camera.

## **Set Preset Point**

Click on  $\bigcirc$  to set the current position as a present point. As shown on the right, specify the preset point number and give it a name. The setting will apply to the remote site as well.

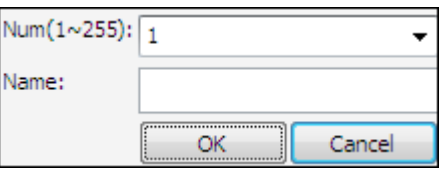

## **ID**

Click on **the Statup the Dome ID and Dome Protocol.** 

## **Speed Slider Bar**

The slider bar is used to adjust the speed of the pan/tilt movement. 0 is the slowest and 100 is the fastest.

## **Mouse Control**

If the mouse is moved to the top/bottom/ left/right edge of the screen, a red triangle as in the picture on the right will show up. At this time left clicking the mouse to move the screen toward the direction where the red triangle points to.

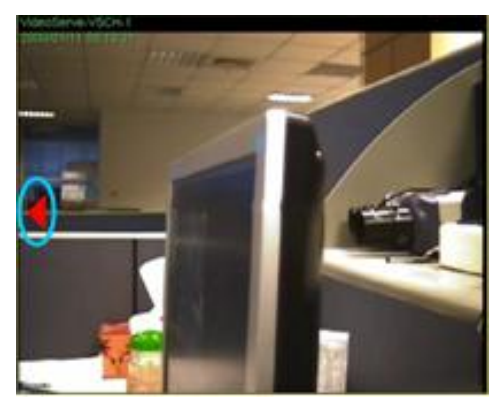

# **7.2 Camera Info.**

Camera information can be viewed both in CMS and CMS Player. Right click on any channel grid and select <Camera Info.> from the pull-down menu to view its camera information. Refer to the following for examples of Camera Info. window from CMS and CMS Player.

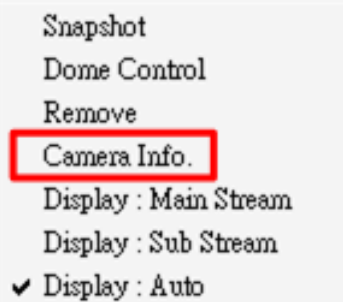

#### Camera Info.  $\Sigma\!3$ Site Name: New Site  $IP\_CH1$ Channel Name:  $IP:$ 192.168.6.56 Frame Rate : 24 720 x 480 Video Size : Format : H.264 Device: IP Cam Model: NH Series Stream Type : RTP\_PLUS\_RTSP H264 Main Stream BPS : 0.0 Kbps Main Stream Loss Rate: 0.0% Sub Stream BPS : 1152.6 Kbps Sub Stream Loss Rate: 0.0% Close

### Camera Info of CMS Camera Info of CMS Player

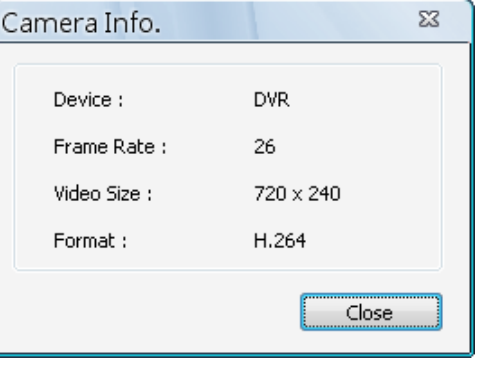

## **7.3 Dual Streaming Options**

When the connected site is an IP Camera or a VSS/NVR device, the display and recording formats will be in dual streaming mode, while three different options are available.

Right click on a grid of an IP Camera or a VSS/NVR site and dual streaming options will be shown at the bottom, including Main Stream, Sub Stream, and Auto. Only one option can be selected out of the three. The preset is Auto.

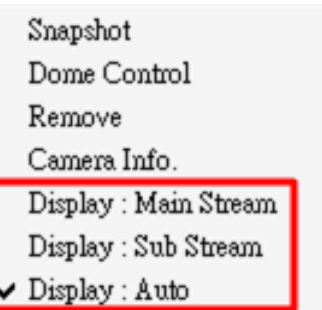

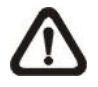

**NOTE:** For VSS/NVR sites, the Main/Sub stream types **MUST** be defined beforehand.

Refer to the following table for details of which type of streams will be used under different combinations of display and recording settings for the three different options.

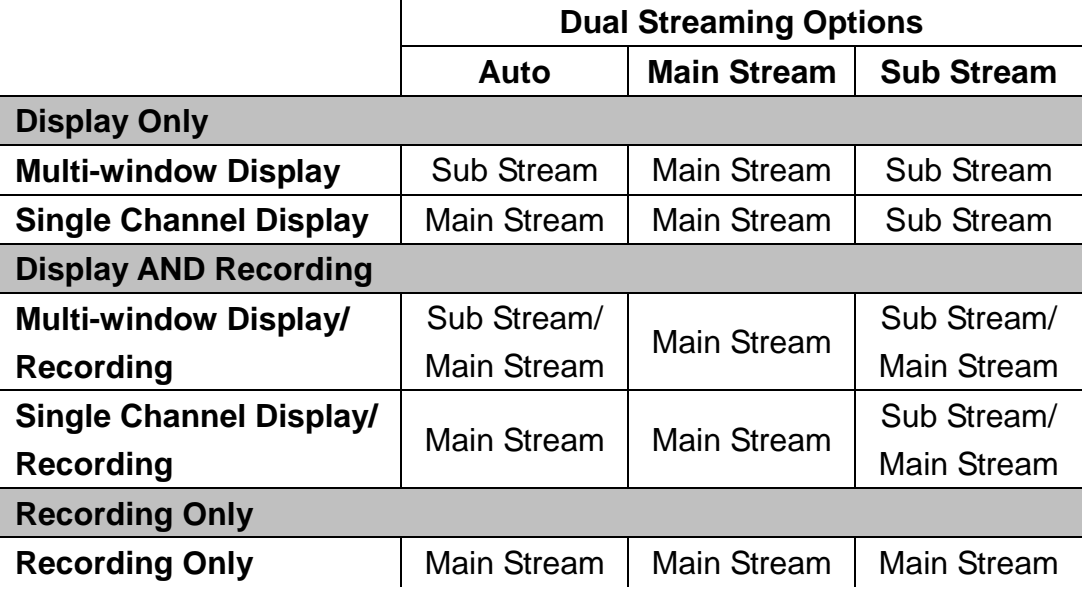

Some special cases are:

- 1. For IP Camera sites, if sub stream is not enabled, the dual streaming option will be preset and fixed as <Display: Main Stream>.
- 2. For NVR sites, the recording stream will be whatever streams come in. The displaying stream will follow rules of dual streaming option selected.

For VSS/NVR sites, the dual streaming options will not be available if the connection type is set to <Sub Stream Only>. Thus both recording and displaying streams will be the sub stream.

## **7.4 Fisheye Camera Display**

When a fisheye camera is connected, a small icon  $\blacksquare$  will be displayed at the bottom left-hand corner of the grid. Right click on the camera display and the pull-down menu will include <Fisheye Option>, as shown below. Note that the resolution of the main stream **MUST** be set to 1920\*1080 or higher; otherwise, <Fisheye Option> will not be available.

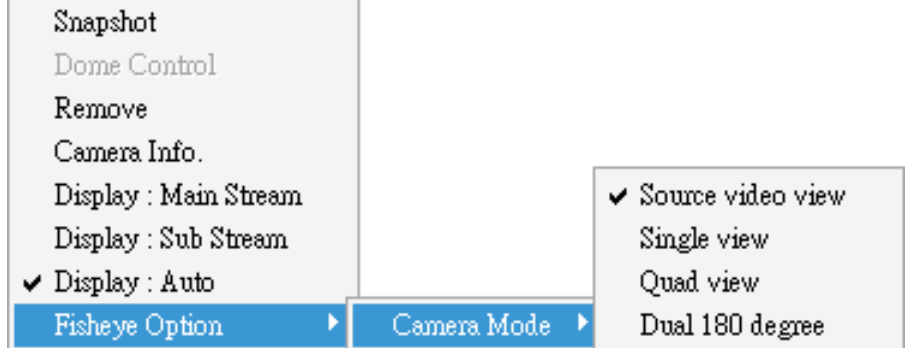

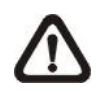

**NOTE:** The Fisheye camera dewarping will also be available during playback of videos with Fisheye camera information supplied.

When the display is in multi-channel mode and the fisheye camera is set to <Display: Main Stream>, the camera mode selections are Source video view and Single view. If the display is in single channel mode, the camera modes are Source video view, Single view, Quad view and Dual 180 degree.

## **Source Video View**

This is the original video source from the fisheye camera. The image will look like the following.

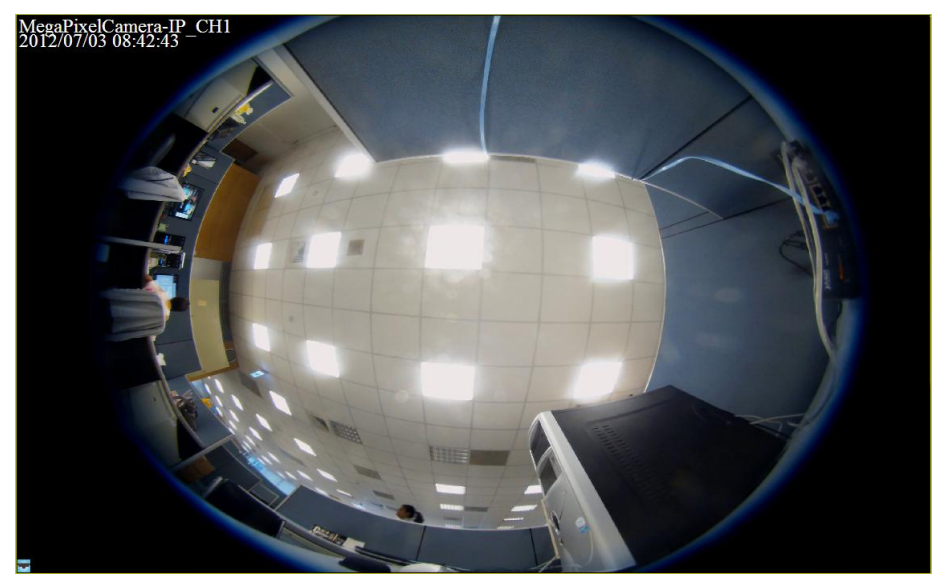

#### **Single View**

This is the expanded picture of the original video source, for the purpose of easier observation by human eyes.

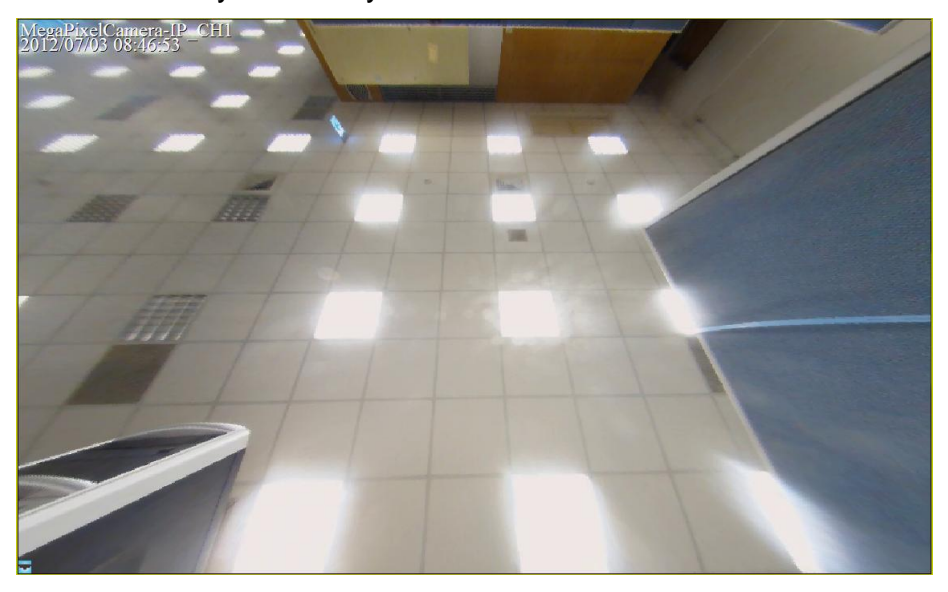

## **Quad View**

Similar to single view, quad view shows the original video source in four expanded pictures. Users will be able to monitor bigger area than single view, but the picture size is one half smaller.

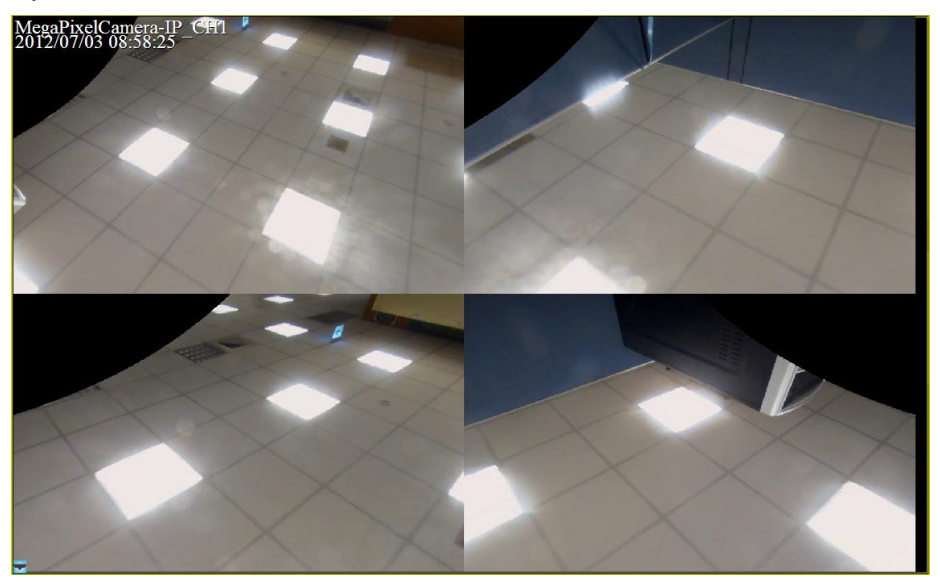

### **Dual 180 Degree**

This camera mode will cut the original video source into half and expand each half into a rectangle picture, as shown below. This allows users to monitor the whole source view, but the pictures may be a little bit distorted.

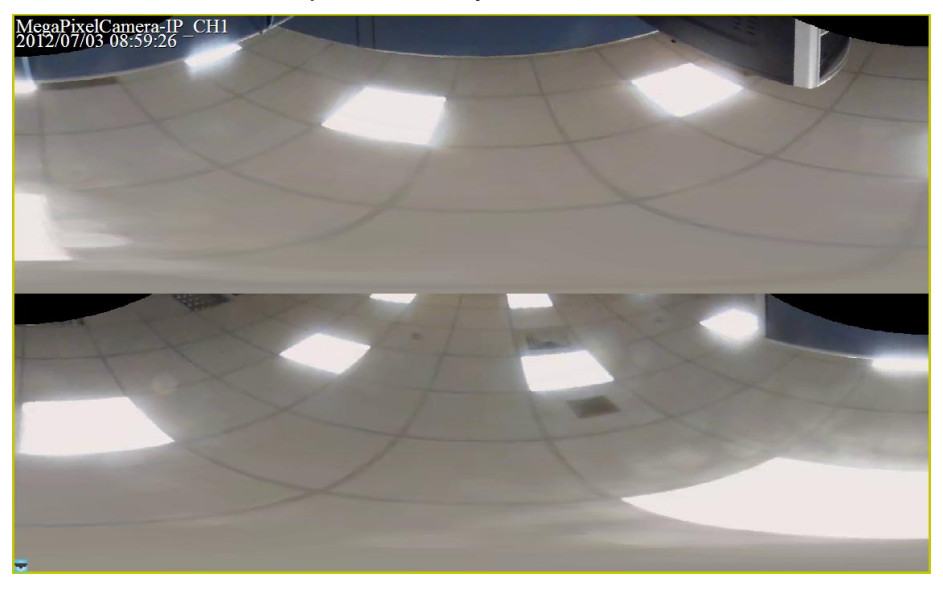

### **Change Displaying Area**

Under single view, quad view and dual 180 degree modes, users can click on any spot to make the position at the center of the displaying image. This will change to a different displaying area.

In addition, users can also click and hold the left key of the mouse to drag the camera image to change the displaying area.

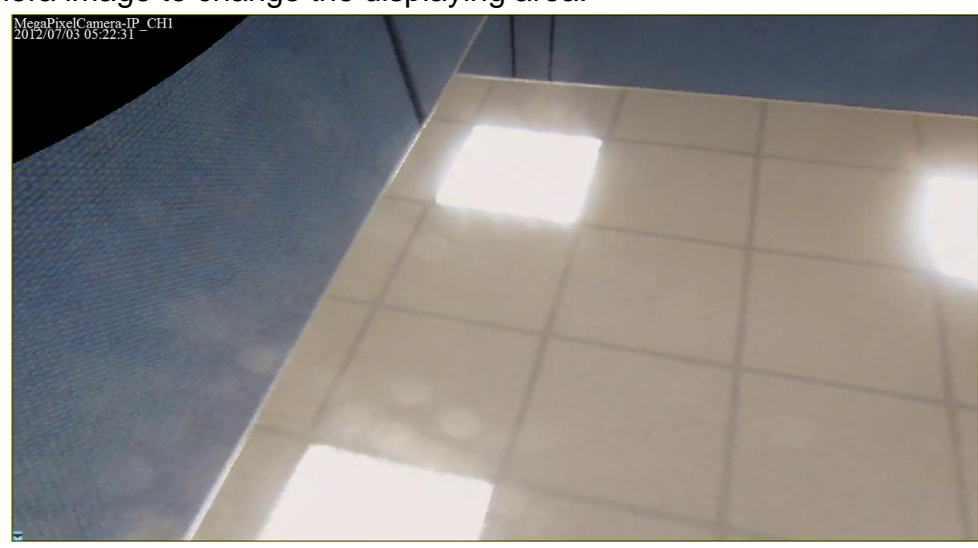

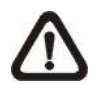

**NOTE:** Whatever type of camera mode is displayed for monitor purpose, the recorded video will always be in source video view.

## **7.5 ePTZ Control via Mouse**

Both in CMS and CMS Player, zoom in/out can be easily controlled via the scroll wheel of the mouse. Either in CMS or CMS Player, click on any grid that users wish to zoom in viewing area. Move the scroll wheel away from users to zoom in and the screen will show like the following picture.

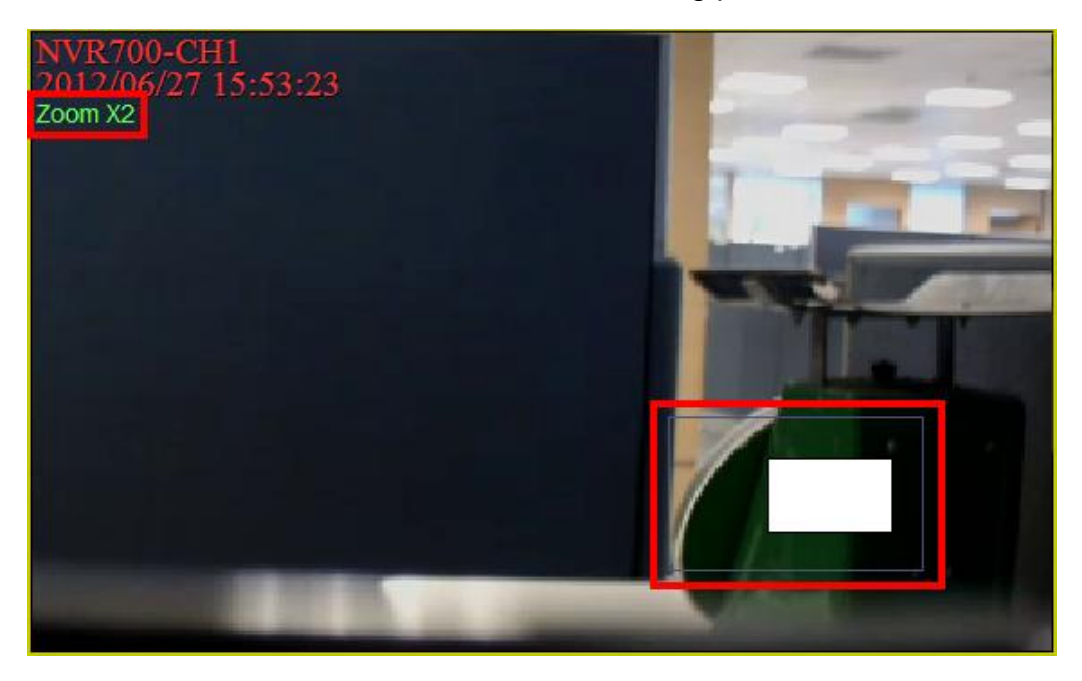

On the upper left-hand corner will show zoom-in multiple. The maximum multiple is X7. Also on the lower right-hand corner will show the position of current viewing area, shown as an inner white rectangle, compared with the original screen, shown as an outer rectangle frame.

In addition, the viewing area can be dragged and moved by left clicking and holding the mouse while moving.

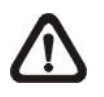

**NOTE:** This function is not available in Dome Camera Control mode. Scrolling the mouse wheel will zoom in/out the camera lens of the dome camera.

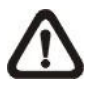

**NOTE:** This function will use up a lot of CPU resources. It is recommended not to open too many programs at the same time to avoid crash of CPU.

# **Appendix A: Install AVI Codec**

In order to correctly playback converted AVI files, install K-Lite Codec Pack and select codec options during installation, as described below.

1. Check <Mu-law, A-law> & <MS ADPCM> under <Other audio formats [ffdshow]>.

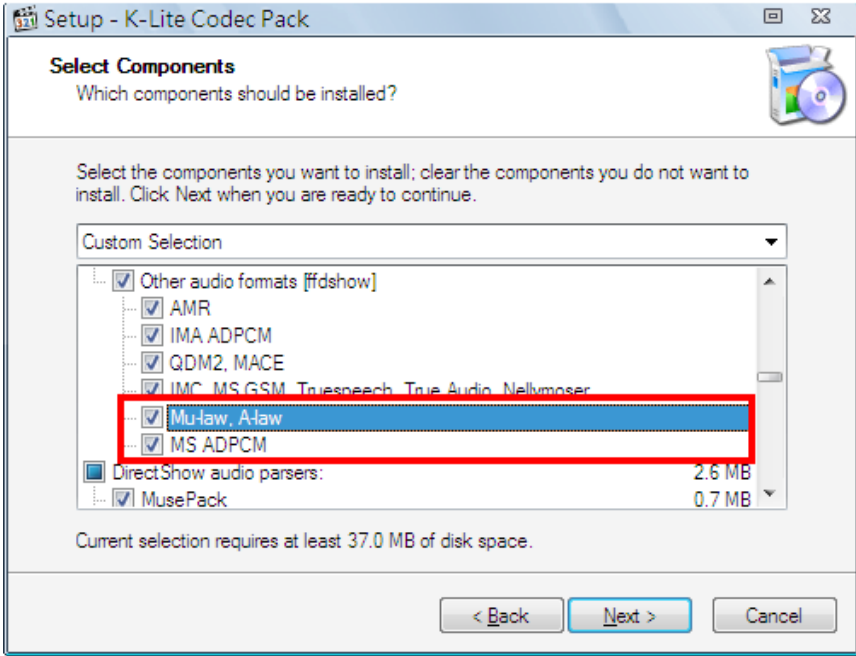

2. Find <DirectShow source filters:> and select <(use system default)> (some versions may show <Microsoft>) for <AVI splitter>.

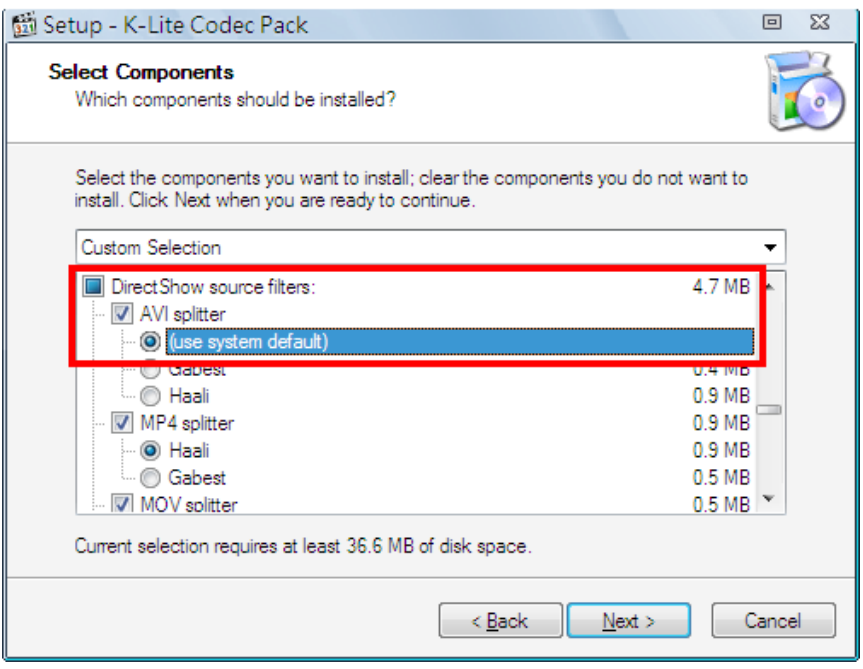

If H.264 AVI files cannot be played or the videos cannot be displayed correctly, please go to Start menu  $\rightarrow$  <K-Lite Codec Pack>  $\rightarrow$  <Configuration>  $\rightarrow$  <ffdshow video decoder>. Then change the following settings

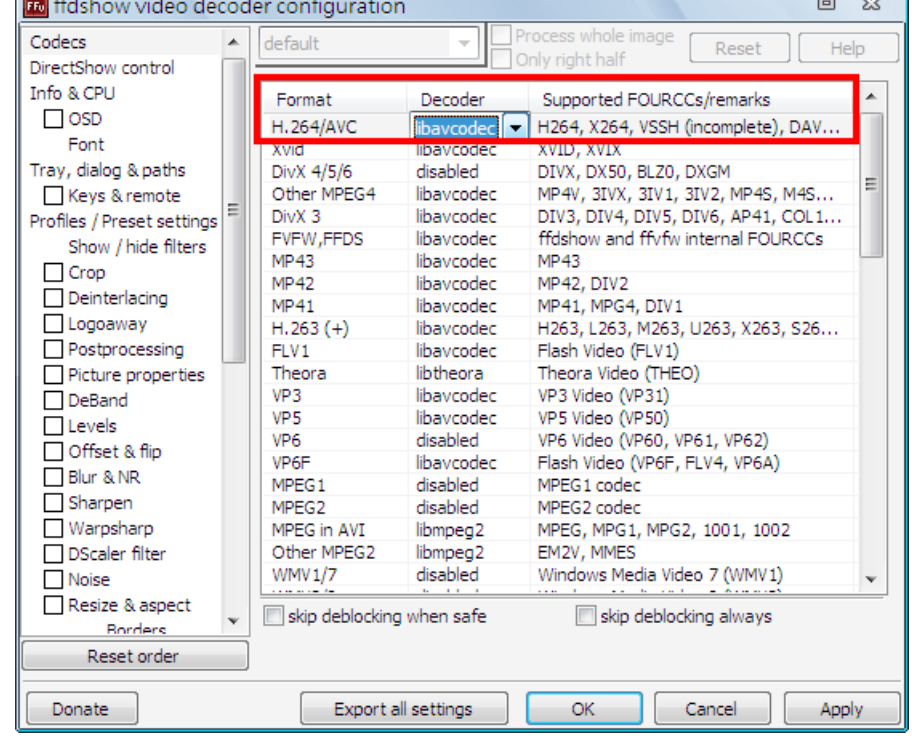

1. Under <Codecs>section, select <libavcodec> for H264/AVC Decoder.

2. Under <Decoder options> section, select <none> for <Error resilience>.

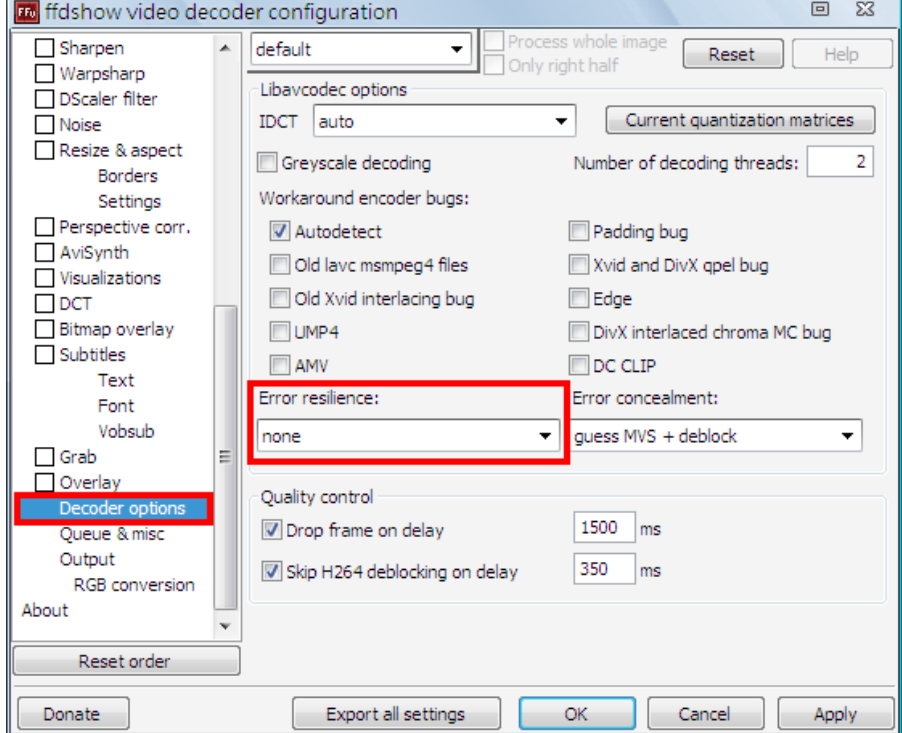

## **Appendix B: Troubleshooting**

The followings are some common situations when users are having difficulty with CMS server.

1. CMS server does not work properly. How can it be recovered or where can I ask for help?

Please try the following ways to recover it first.

- A. Please check if the computer meets the system requirement.
- B. If CMS automatically closes when it's starting up or connecting to sites, please send the files stored in \CMS\Setting\ under improper operation condition. Afterwards, re-install CMS and check to install **Default Setting** during installation. Remember not to import old setting files. This will tell whether if the old setting data are corrupted.

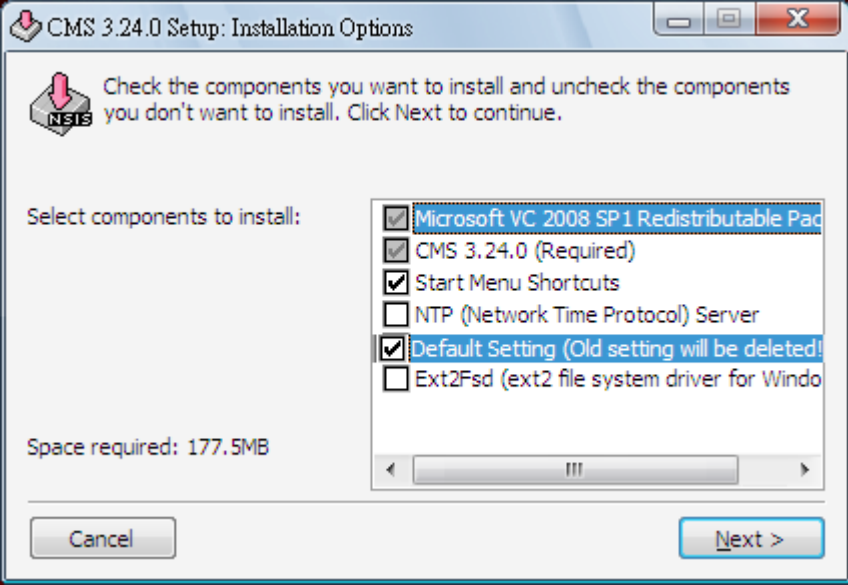

- C. If CMS cannot successfully connect to sites, check the followings.
	- Confirm IP, port, username, and password of the site. Users can connect to the site via IE browser to verify the site exists and is connectable.
	- Close firewall and virus scan software and try to connect again. If the problem is due to firewall or virus scan software, please change their settings.
	- If the connection still failed, please send the IP address to our engineer.

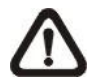

**NOTE:** When users need to ask for the engineer's help, please send a copy of the files stored in \CMS\Log\ as well.

2. CMS server takes up too many HDD space.

We have found that the preset of the virus scan software "NOD32" will automatically create a temporary file under windows system temporary folder when CMS connects to sites. This temporary file will automatically increase the size which causes the HDD became lack of space.

Please go to the control center of the NOD32 and disable **IMON**. Then the problem should be resolved. The following pictures are examples.

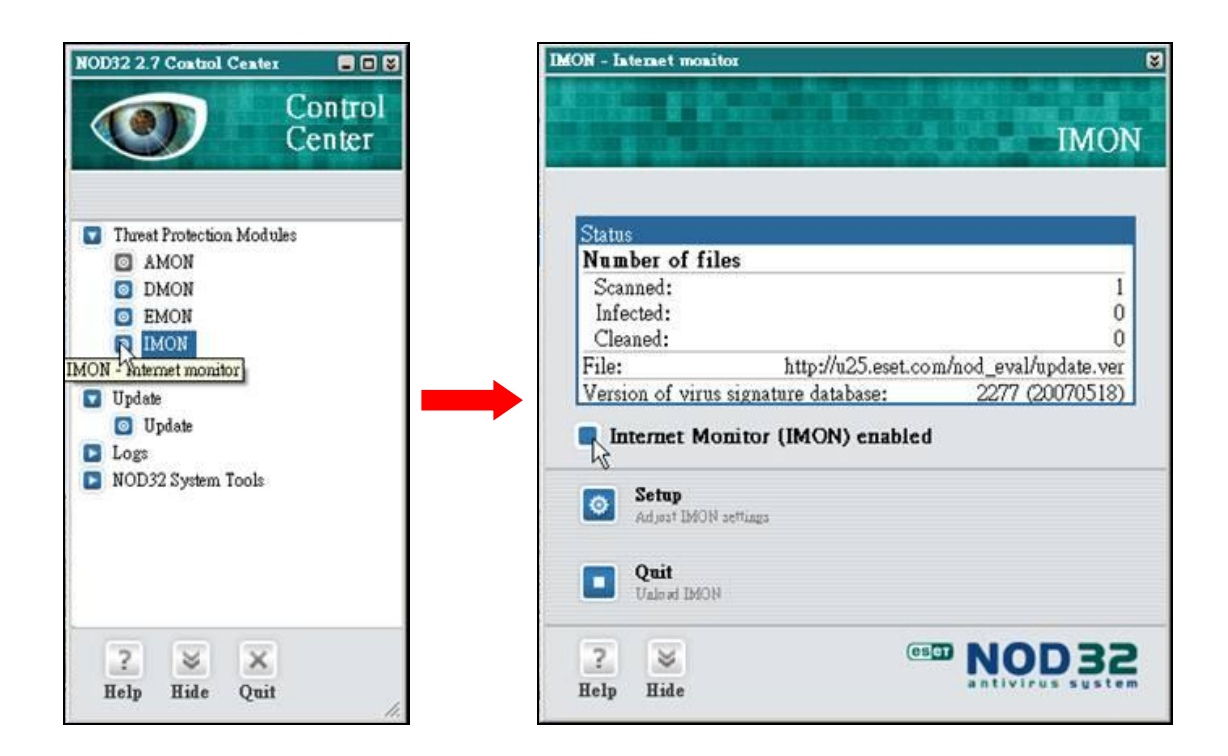

3. The PC crashed while playing back the AVI file exported from DVR or converted by CMS Player.

Click <Start Menu> and select <Run>. Then input "cmd regsvr32 /u shmedia.dll" and click <OK>. Playback the AVI file again and the problem shall be solved.